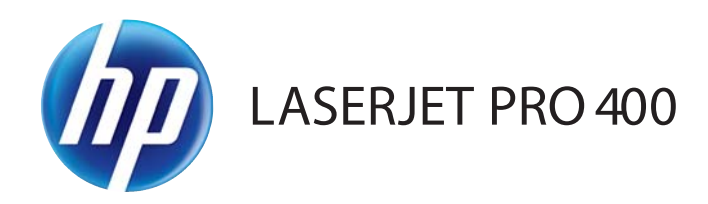

# Guida dell'utente

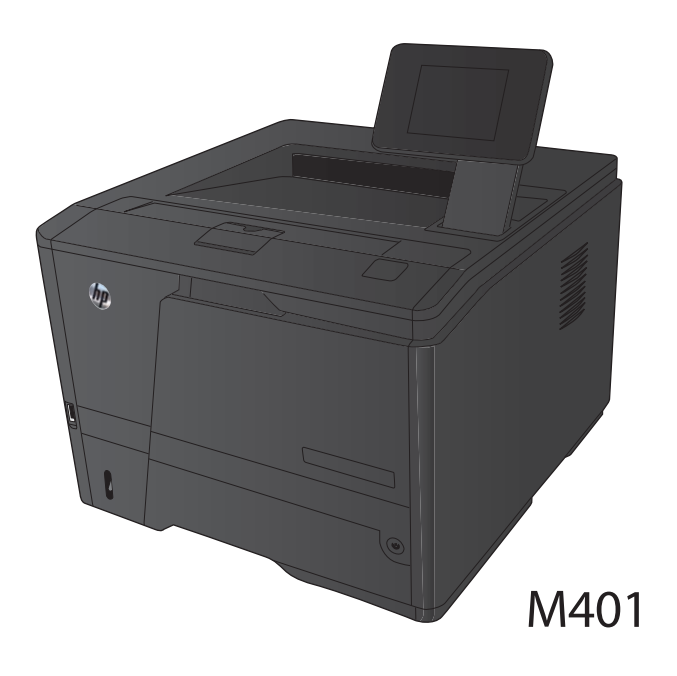

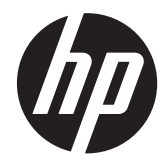

Stampante serie M401 HP LaserJet Pro 400

Guida dell'utente

#### **Copyright e licenza**

© 2014 Copyright Hewlett-Packard Development Company, L.P.

Sono vietati la riproduzione, l'adattamento e la traduzione senza previo consenso scritto, ad eccezione dei casi previsti dalle leggi sui diritti d'autore.

Le informazioni contenute nel presente documento sono soggette a modifica senza preavviso.

Le uniche garanzie per i prodotti e i servizi HP sono presentate nelle dichiarazioni esplicite di garanzia fornite in accompagnamento a tali prodotti e servizi. Nessuna disposizione del presente documento dovrà essere interpretata come garanzia aggiuntiva. HP non sarà responsabile per omissioni o errori tecnici ed editoriali contenuti nel presente documento.

Edition 1, 9/2014

Numero di catalogo: CF270-91018

#### **Marchi registrati**

Adobe®, Acrobat® e PostScript® sono marchi registrati di Adobe Systems Incorporated.

Apple e il logo Apple sono marchi registrati di Apple Computer, Inc., negli Stati Uniti e in altri paesi/regioni. iPod è un marchio di Apple Computer, Inc. iPod è solo per la copia di detentori di diritti legali o autorizzati. Non rubare la musica.

Bluetooth è un marchio registrato di proprietà di Bluetooth SIG, Inc. e utilizzato da Hewlett-Packard Company su licenza.

Java™ è un marchio di Sun Microsystems, Inc. negli Stati Uniti.

Microsoft®, Windows®, Windows® XP e Windows Vista® sono marchi di Microsoft Corporation registrati negli Stati Uniti.

UNIX® è un marchio registrato di The Open Group.

# **Sommario**

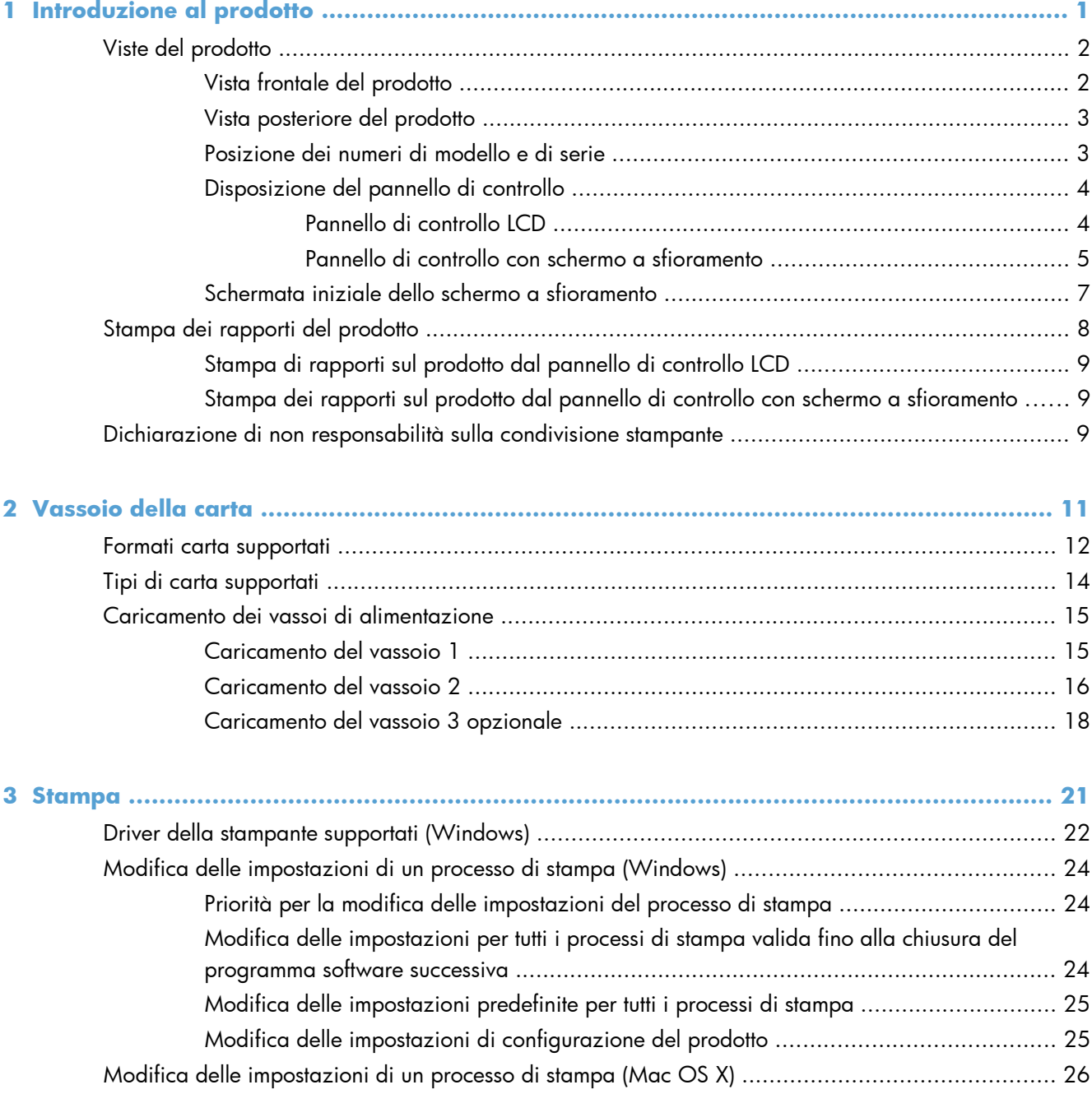

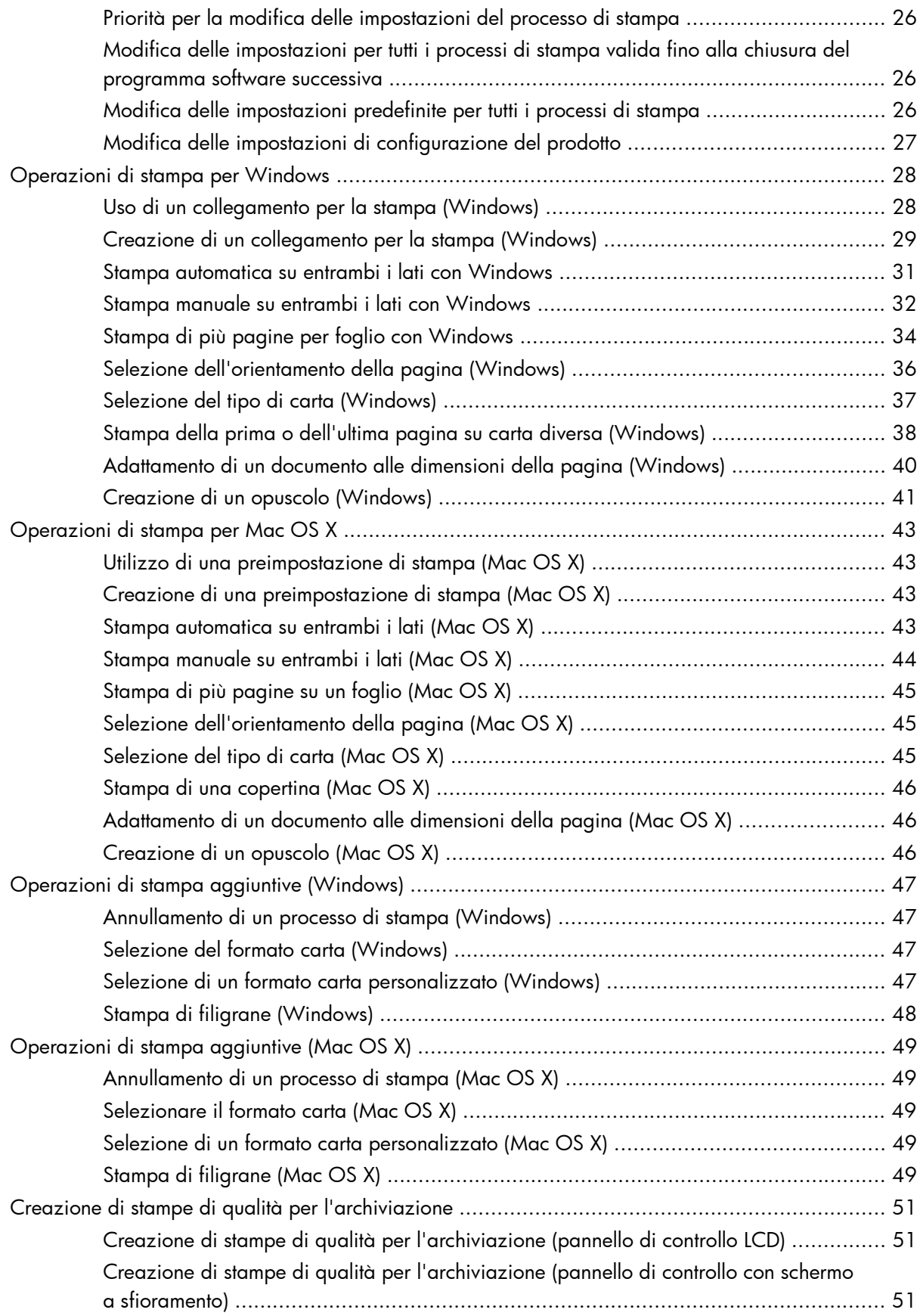

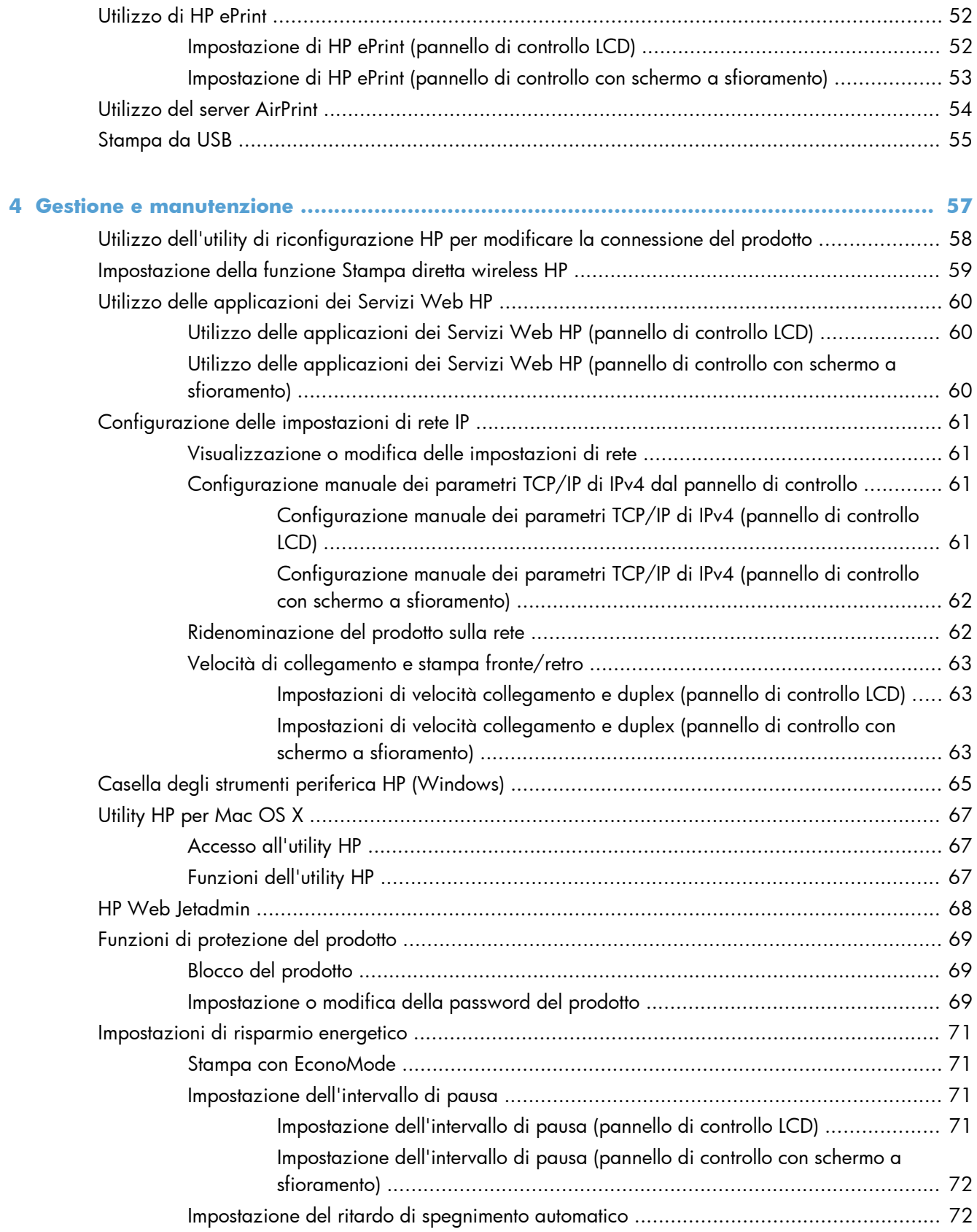

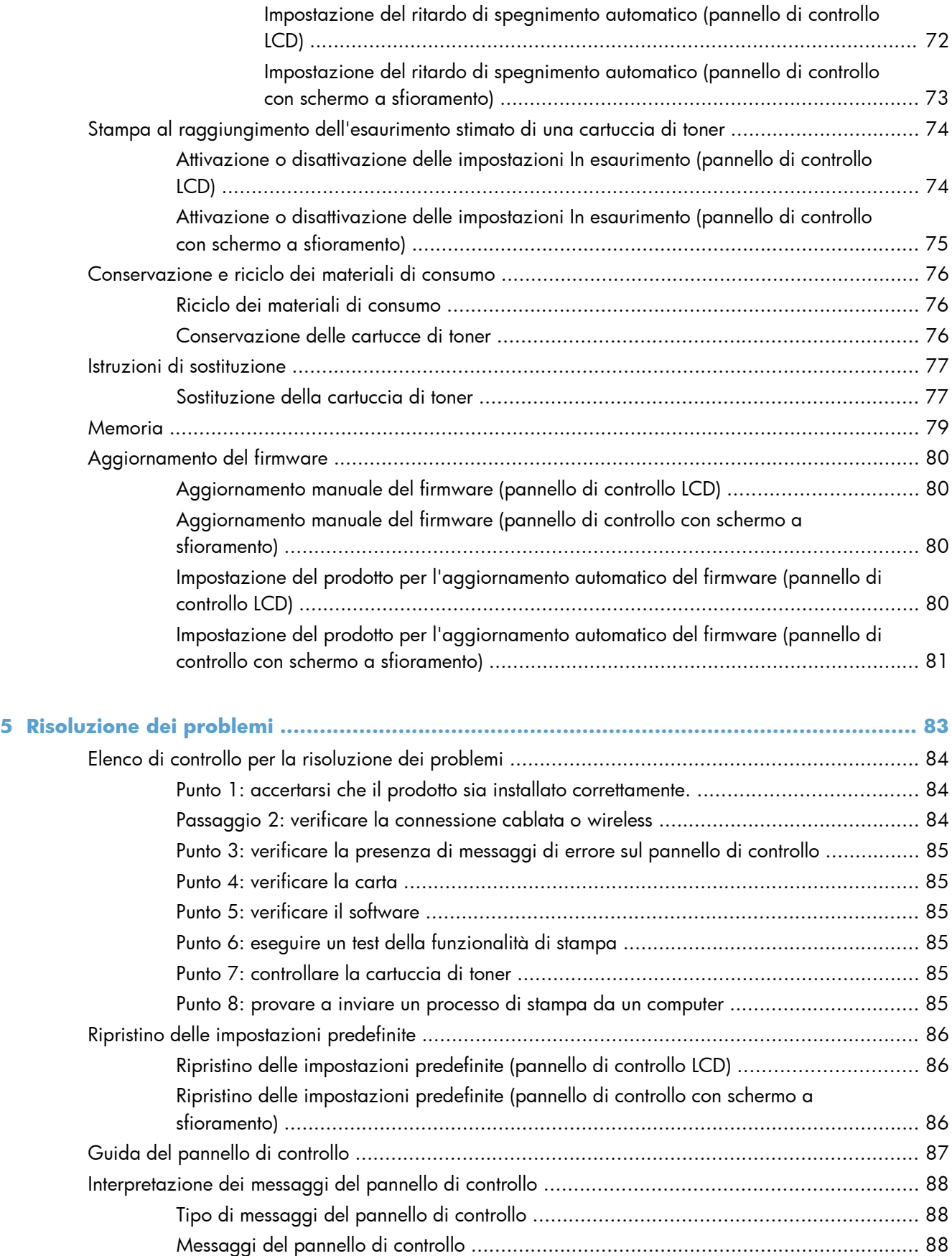

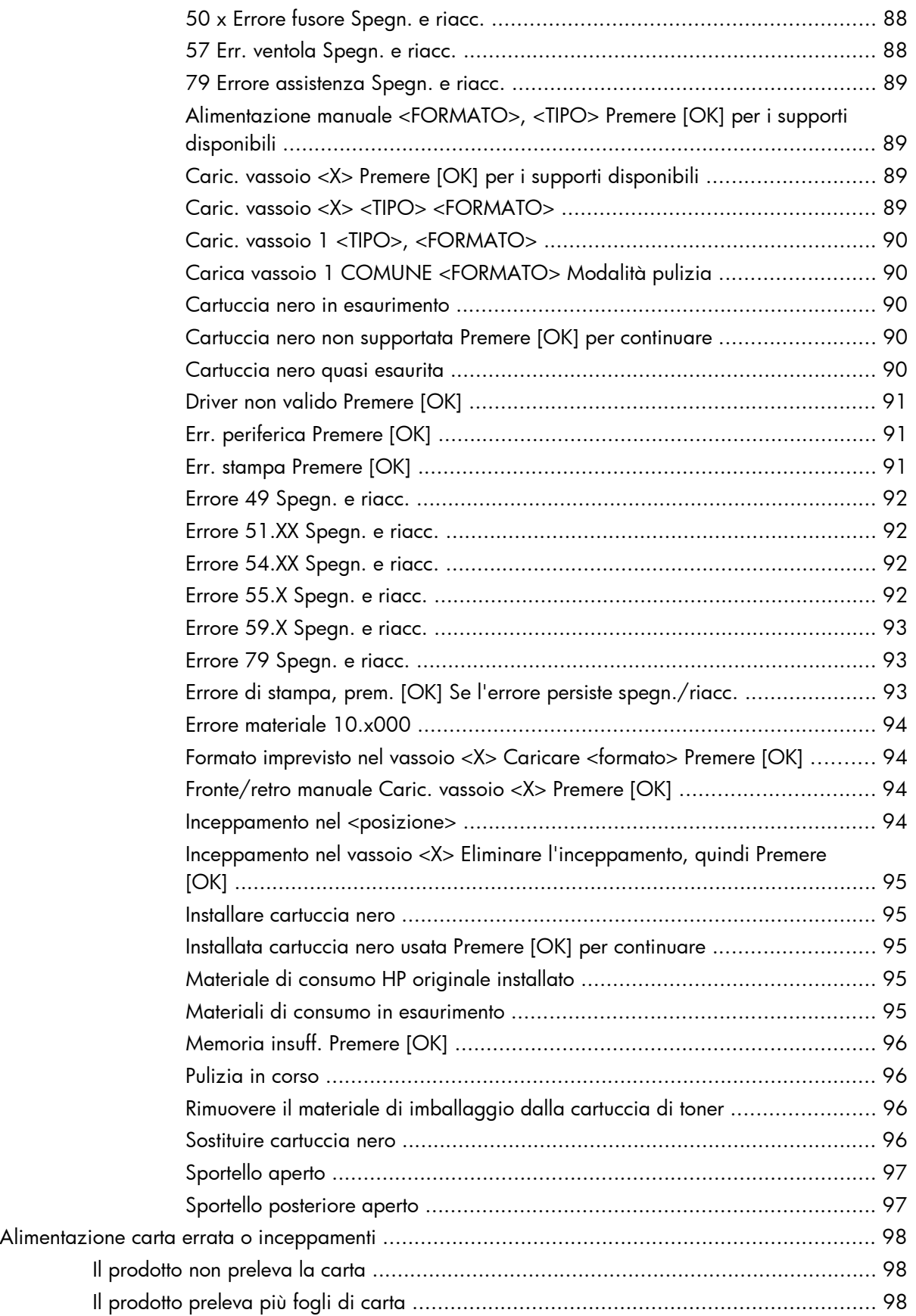

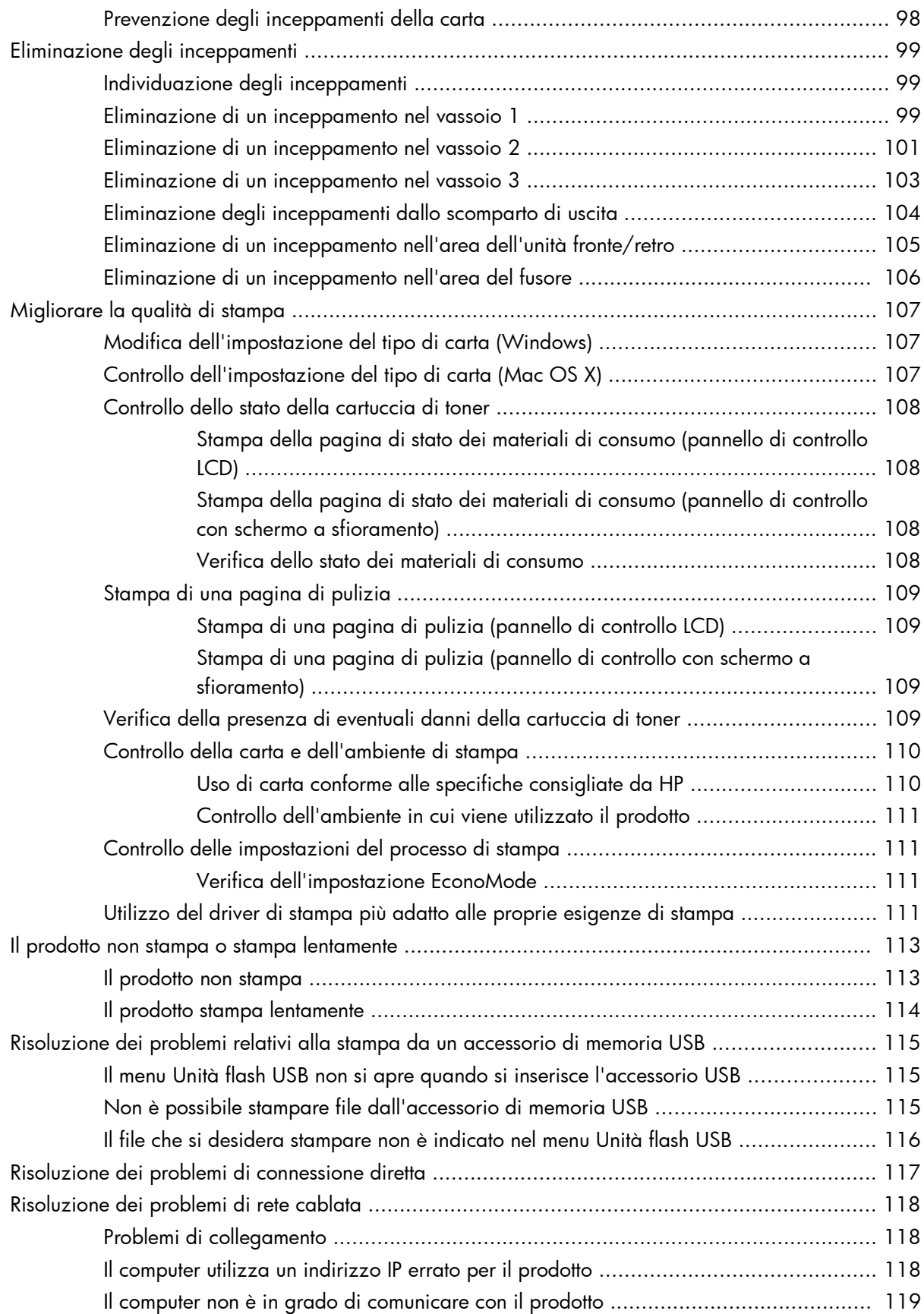

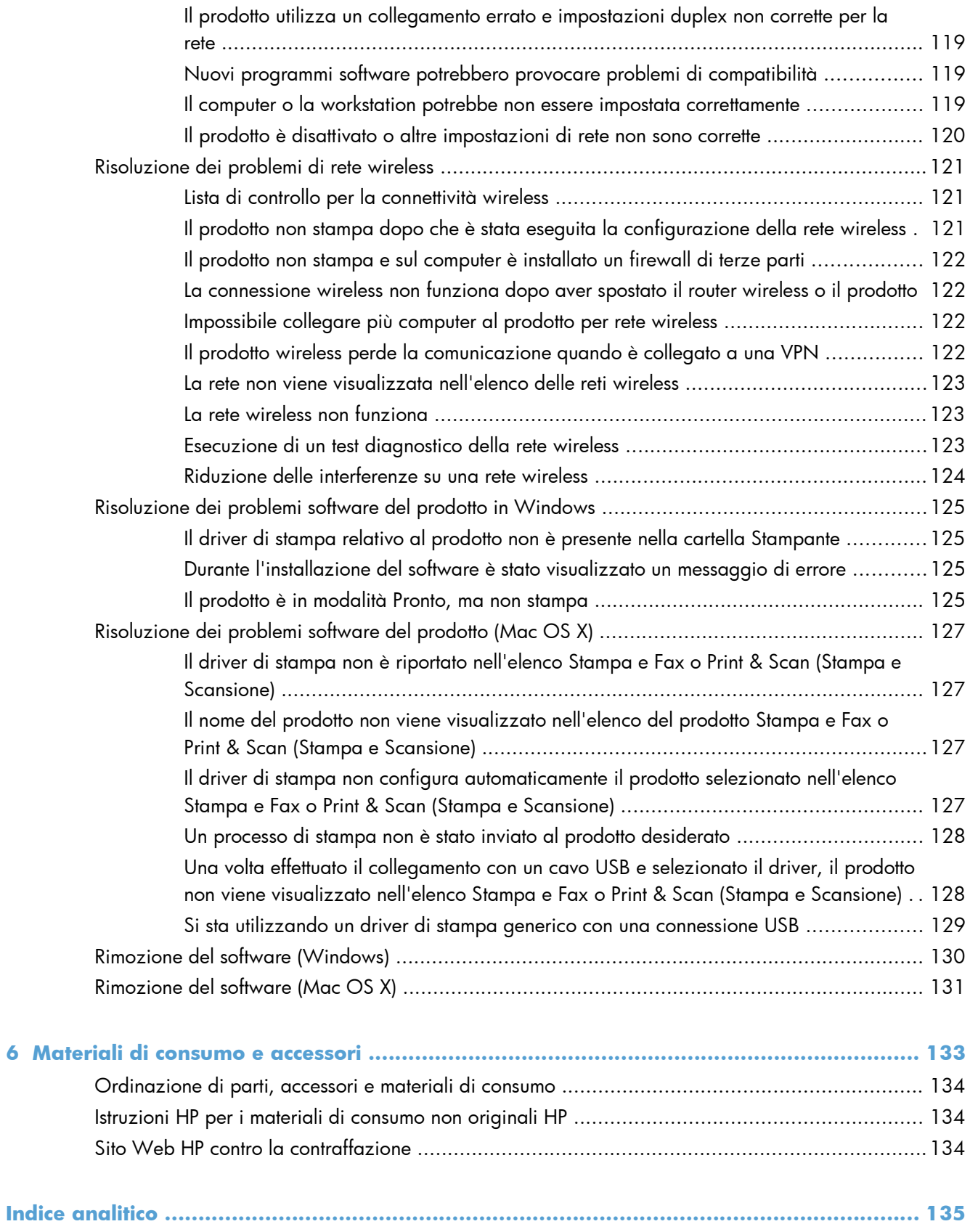

# <span id="page-12-0"></span>**1 Introduzione al prodotto**

- [Viste del prodotto](#page-13-0)
- [Stampa dei rapporti del prodotto](#page-19-0)
- [Dichiarazione di non responsabilità sulla condivisione stampante](#page-20-0)

# <span id="page-13-0"></span>**Viste del prodotto**

# **Vista frontale del prodotto**

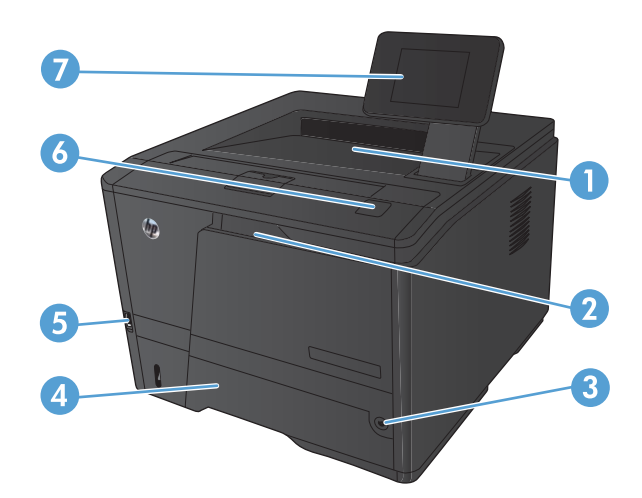

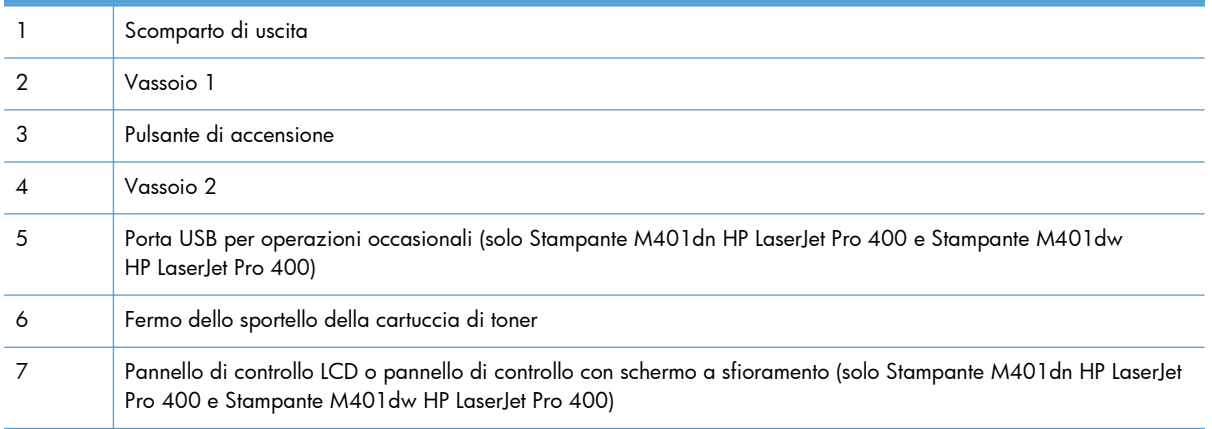

## <span id="page-14-0"></span>**Vista posteriore del prodotto**

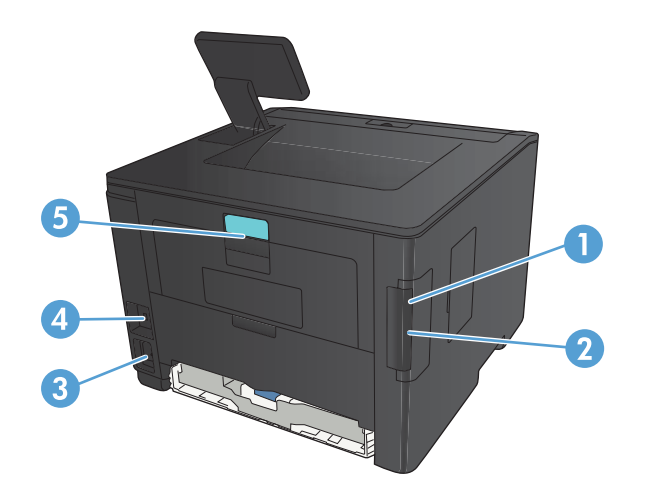

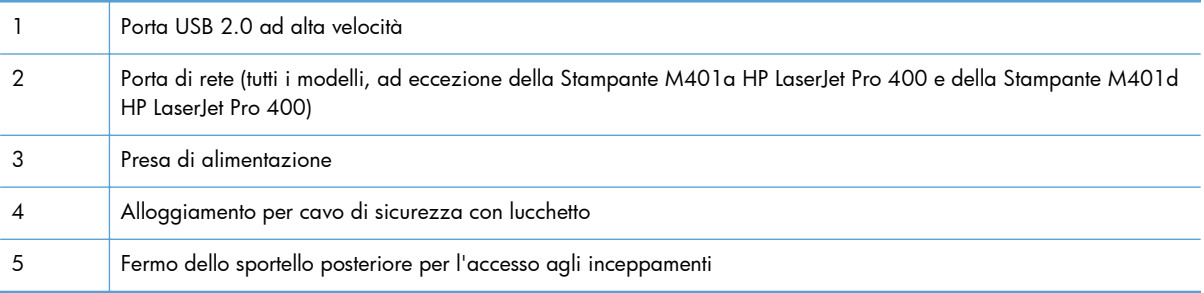

### **Posizione dei numeri di modello e di serie**

L'etichetta con il numero di serie e il numero di modello del prodotto è situata sul retro.

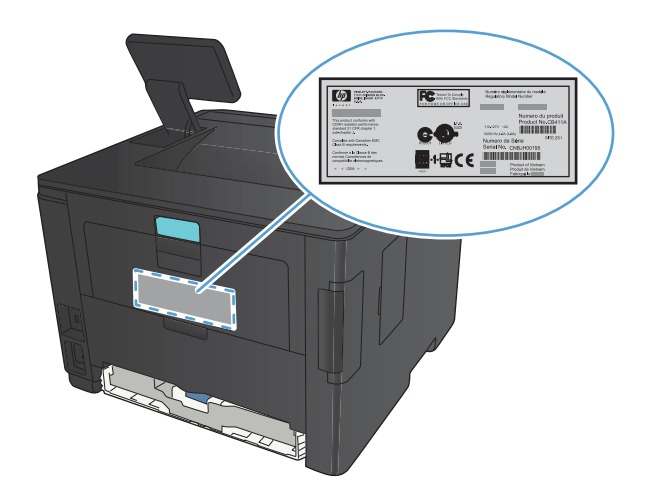

## <span id="page-15-0"></span>**Disposizione del pannello di controllo**

### **Pannello di controllo LCD**

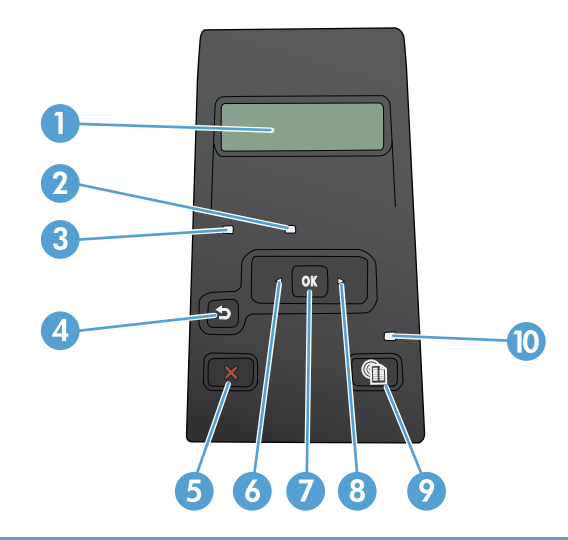

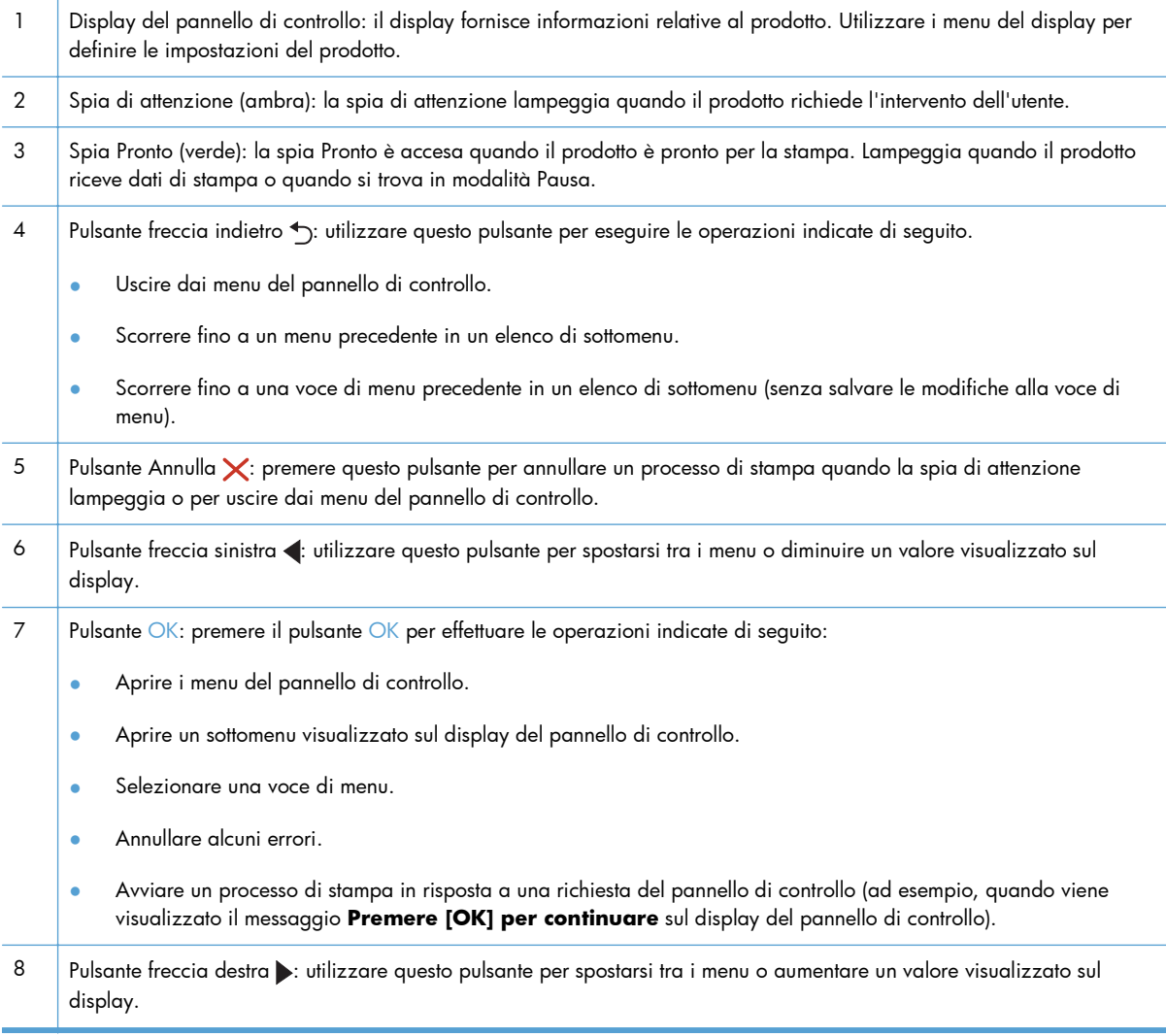

- <span id="page-16-0"></span>9 Pulsante Impostazione <sub>int</sub>: questo pulsante consente di accedere rapidamente al menu **Impostazione**.
- 10 Spia LED: spia non attiva in questo prodotto.

### **Pannello di controllo con schermo a sfioramento**

**NOTA:** Il pannello di controllo con schermo a sfioramento è disponibile sulla Stampante M401dn HP LaserJet Pro 400 e Stampante M401dw HP LaserJet Pro 400.

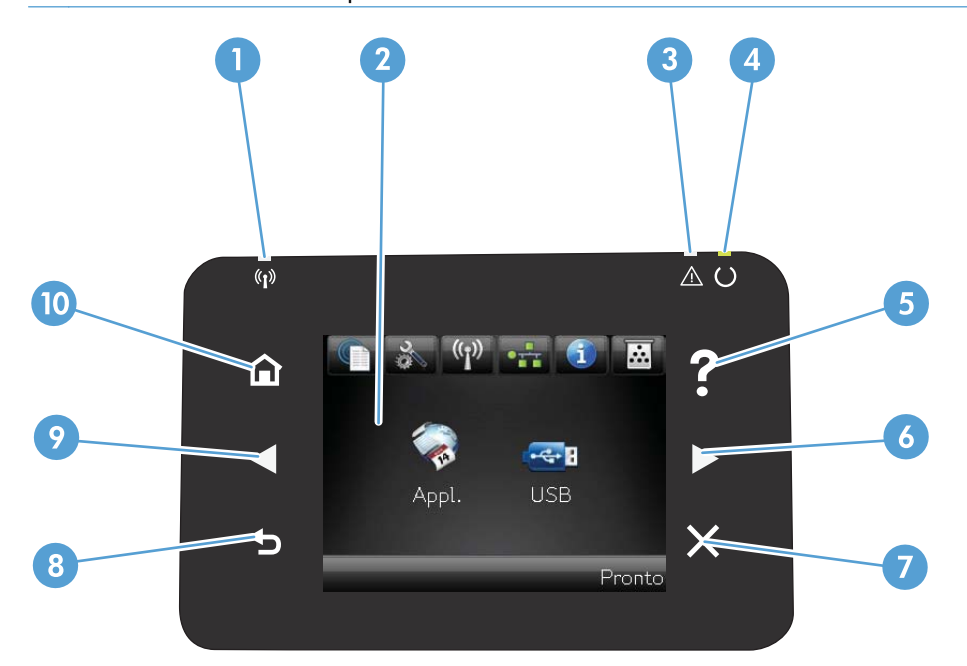

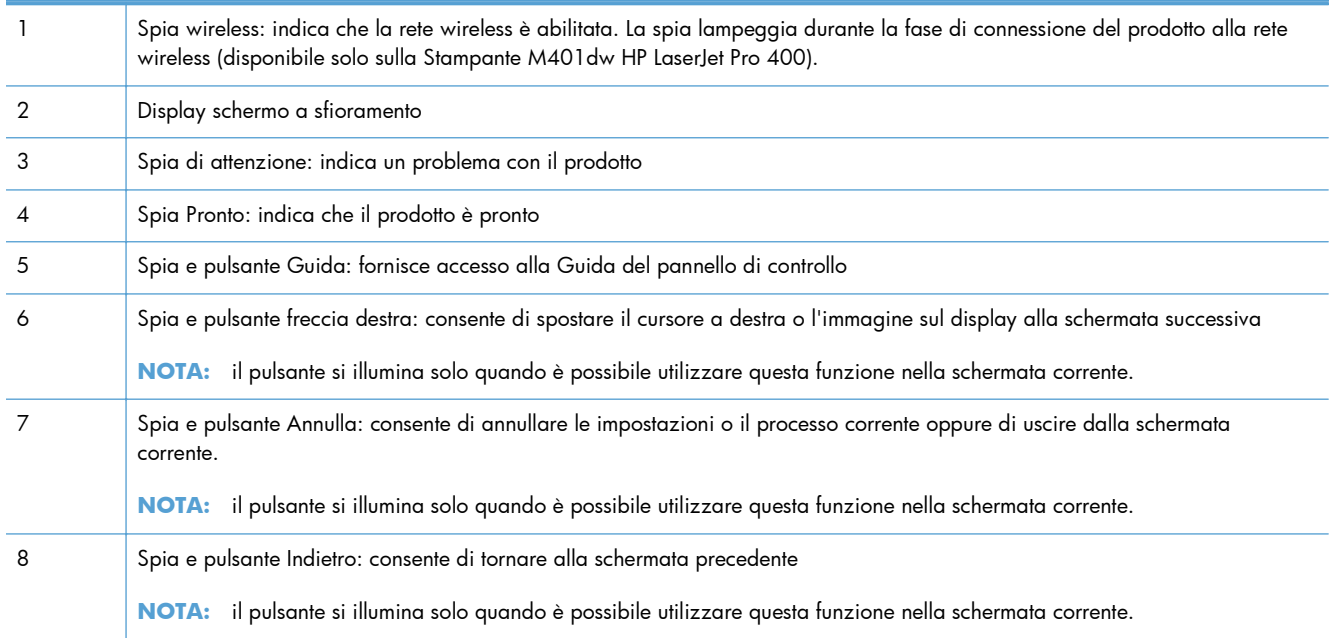

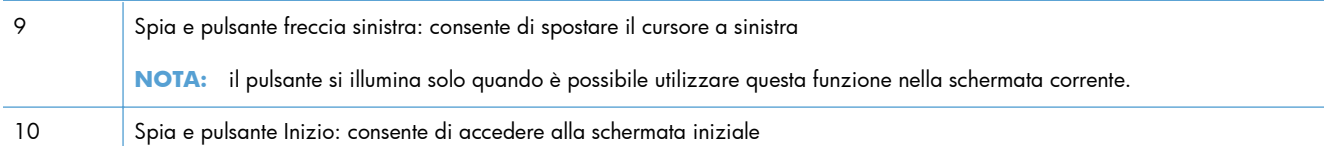

### <span id="page-18-0"></span>**Schermata iniziale dello schermo a sfioramento**

**NOTA:** Il pannello di controllo con schermo a sfioramento è disponibile sulla Stampante M401dn HP LaserJet Pro 400 e Stampante M401dw HP LaserJet Pro 400.

La schermata iniziale consente di accedere alle funzioni del prodotto e indica lo stato del prodotto.

**NOTA:** a seconda della configurazione del prodotto, le funzioni della schermata iniziale possono variare. Inoltre, il layout può essere visualizzato in modo inverso per alcune lingue.

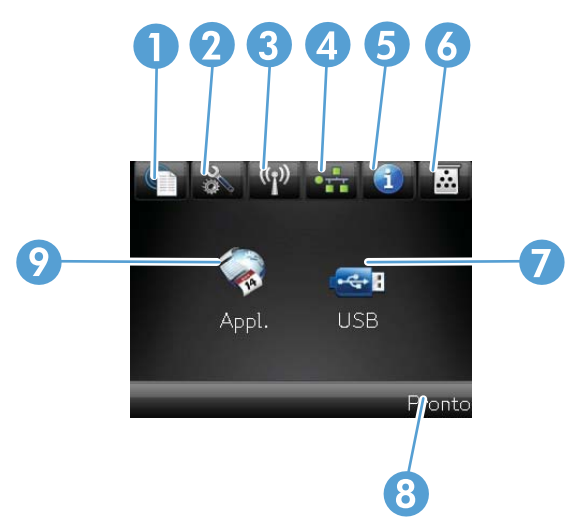

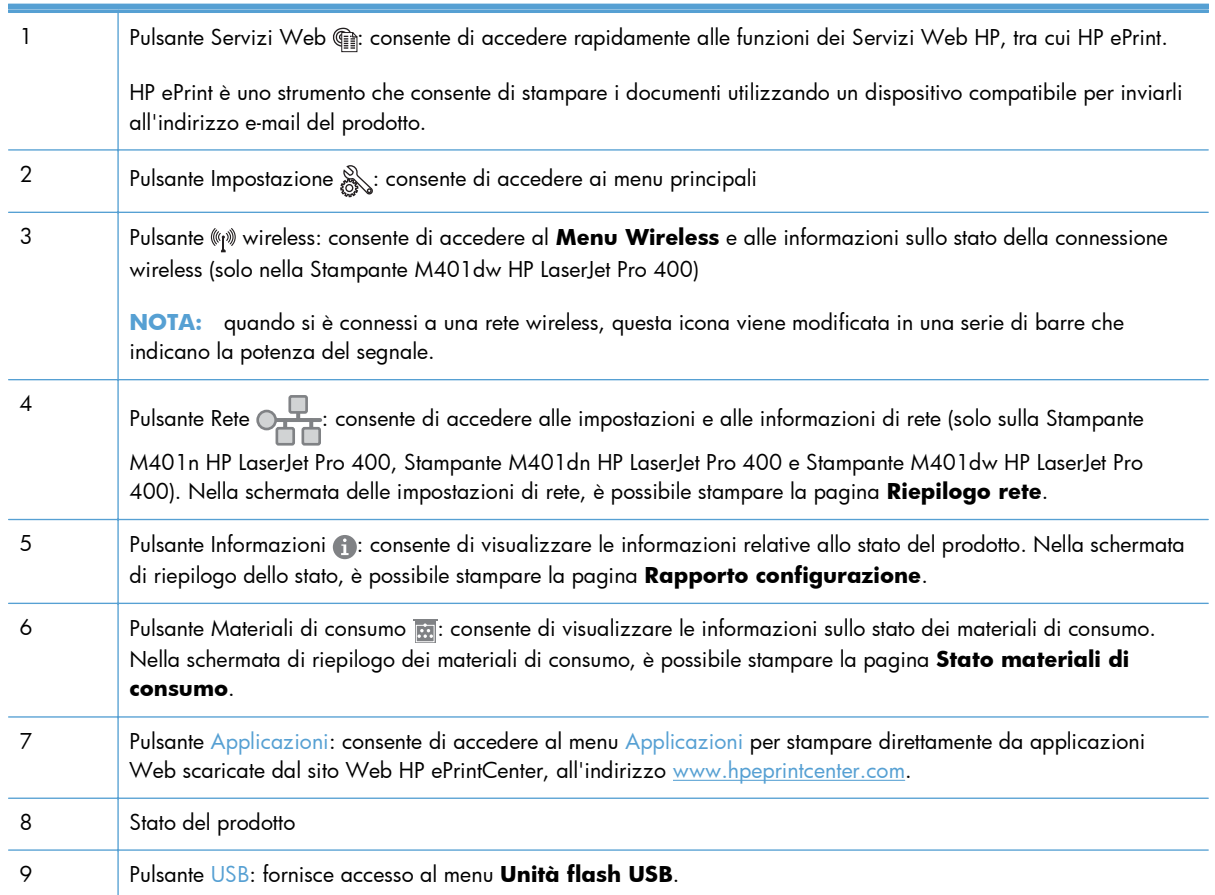

# <span id="page-19-0"></span>**Stampa dei rapporti del prodotto**

I rapporti risiedono all'interno della memoria del prodotto e consentono di individuare e risolvere i problemi del prodotto.

**NOTA:** se la lingua del prodotto non è stata impostata correttamente durante l'installazione, è possibile impostarla manualmente in modo da stampare le pagine di informazioni in una delle lingue supportate. Modificare la lingua utilizzando il menu **Impost. sistema** sul pannello di controllo o il server Web incorporato.

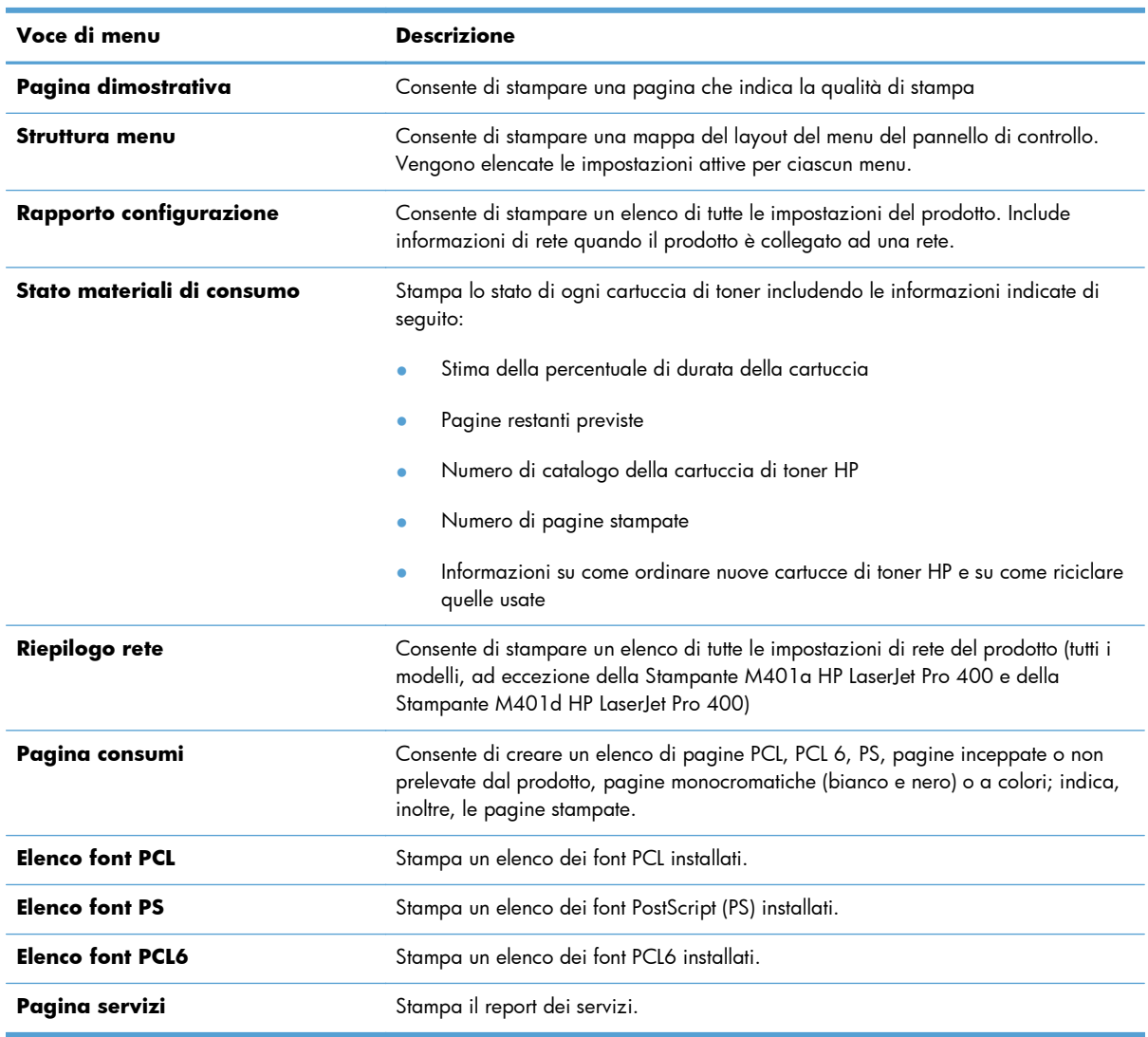

Dal menu **Report**, è possibile stampare diverse pagine informative sul prodotto.

### <span id="page-20-0"></span>**Stampa di rapporti sul prodotto dal pannello di controllo LCD**

- **1.** Sul pannello di controllo, premere il pulsante OK per aprire i menu.
- **2.** Aprire il menu **Report**.
- **3.** Selezionare il nome del rapporto che si desidera rivedere, quindi premere il pulsante OK per stamparlo.

### **Stampa dei rapporti sul prodotto dal pannello di controllo con schermo a sfioramento**

- **1.** Nella schermata iniziale del pannello di controllo del prodotto, toccare il pulsante Impostazione **. 2.**
- **2.** Toccare il pulsante **Report**.
- **3.** Toccare il nome del rapporto che si desidera stampare.

# **Dichiarazione di non responsabilità sulla condivisione stampante**

HP non supporta il collegamento di rete peer-to-peer, dal momento che si tratta di una funzione dei sistemi operativi Microsoft e non dei driver di stampa HP. Accedere al sito di Microsoft all'indirizzo [www.microsoft.com.](http://www.microsoft.com)

# <span id="page-22-0"></span>**2 Vassoio della carta**

- [Formati carta supportati](#page-23-0)
- [Tipi di carta supportati](#page-25-0)
- [Caricamento dei vassoi di alimentazione](#page-26-0)

# <span id="page-23-0"></span>**Formati carta supportati**

Questo prodotto si adatta a diversi formati di carta e supporti.

**NOTA:** per risultati ottimali, selezionare il formato e il tipo di carta corretti nel driver di stampa prima di stampare.

#### **Tabella 2-1 Formati compatibili della carta e dei supporti di stampa**

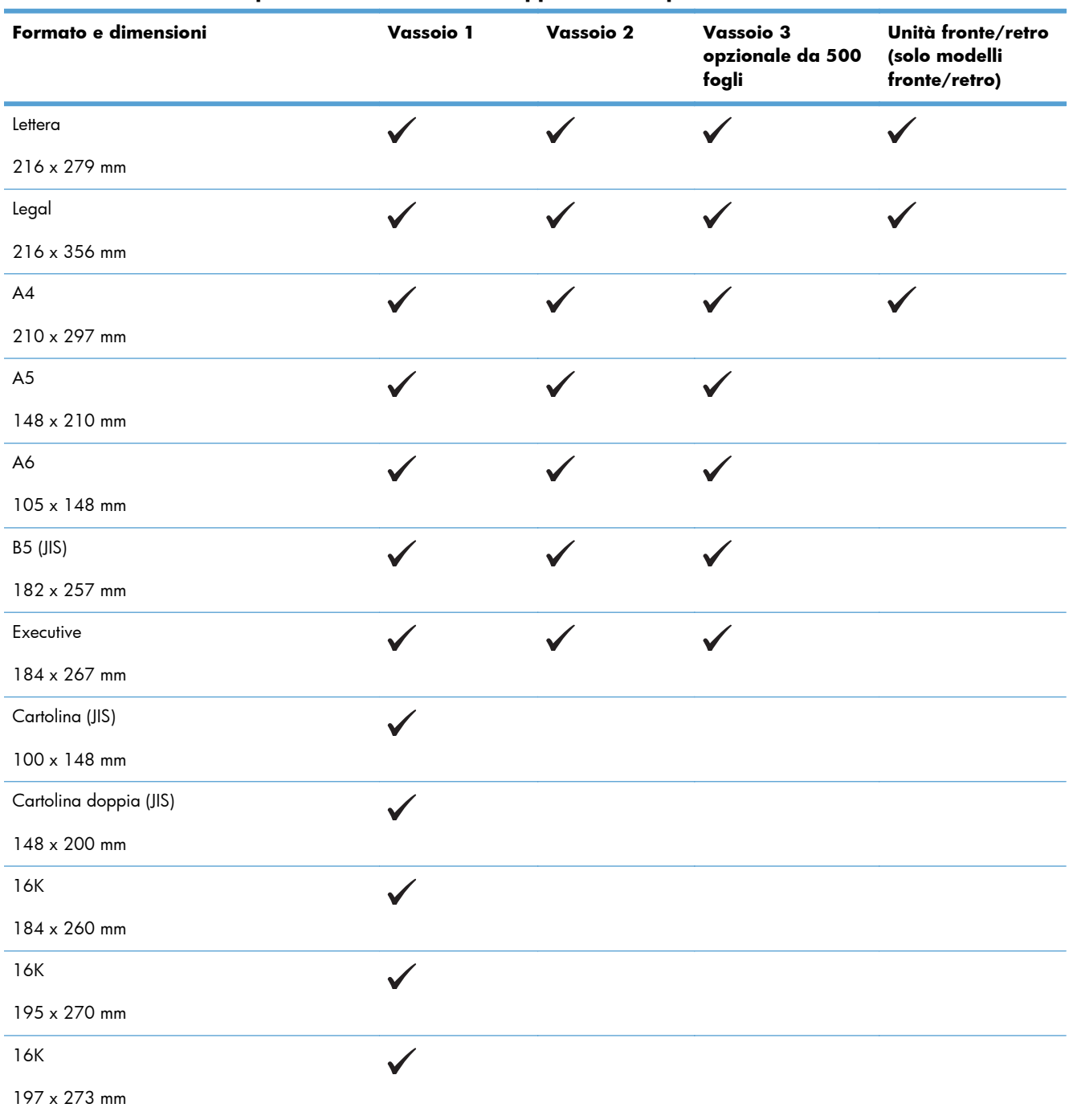

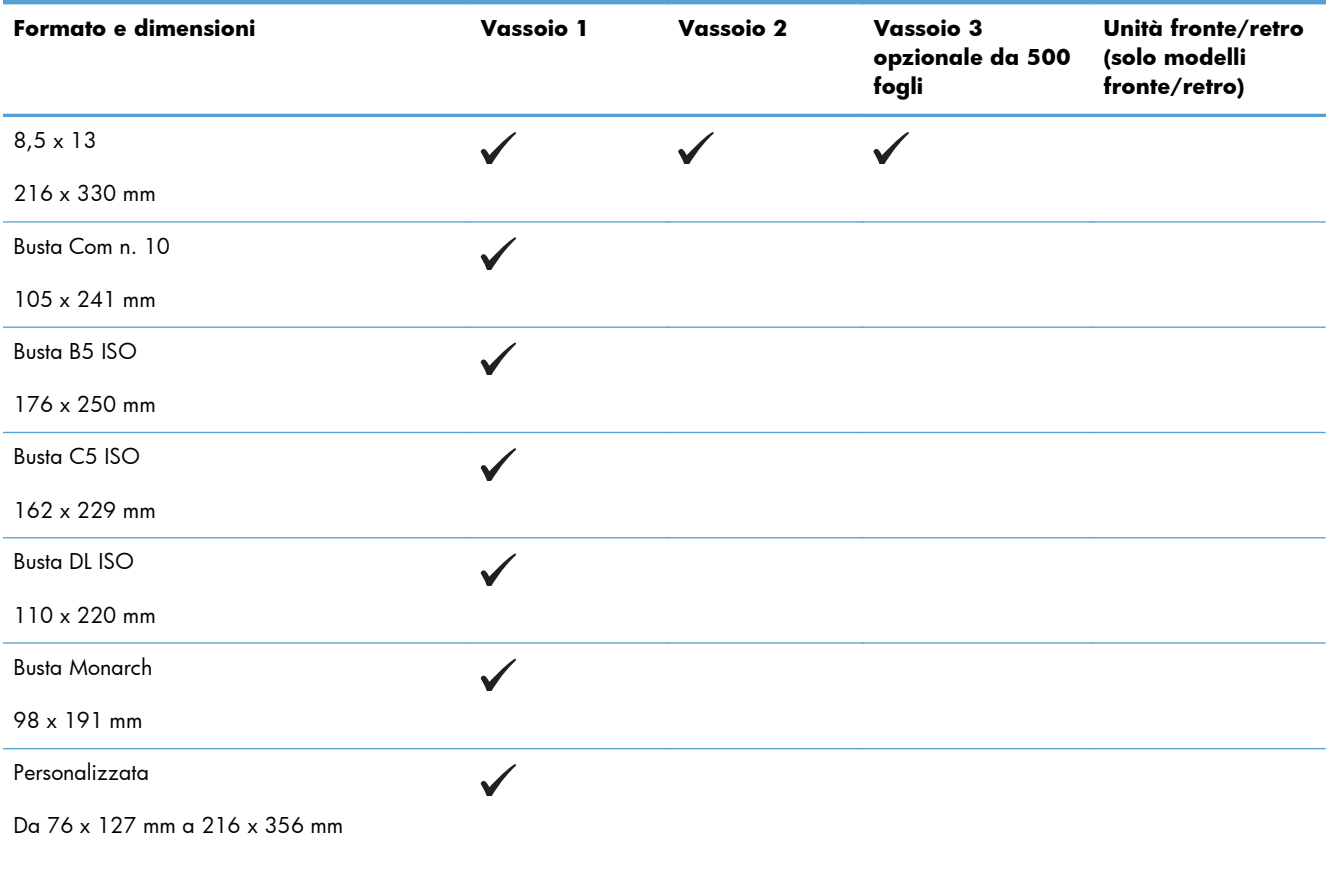

#### **Tabella 2-1 Formati compatibili della carta e dei supporti di stampa (continuazione)**

# <span id="page-25-0"></span>**Tipi di carta supportati**

Per un elenco completo della carta specifica HP supportata dal prodotto, andare a [www.hp.com/](http://www.hp.com/support/ljm401series) [support/ljm401series](http://www.hp.com/support/ljm401series).

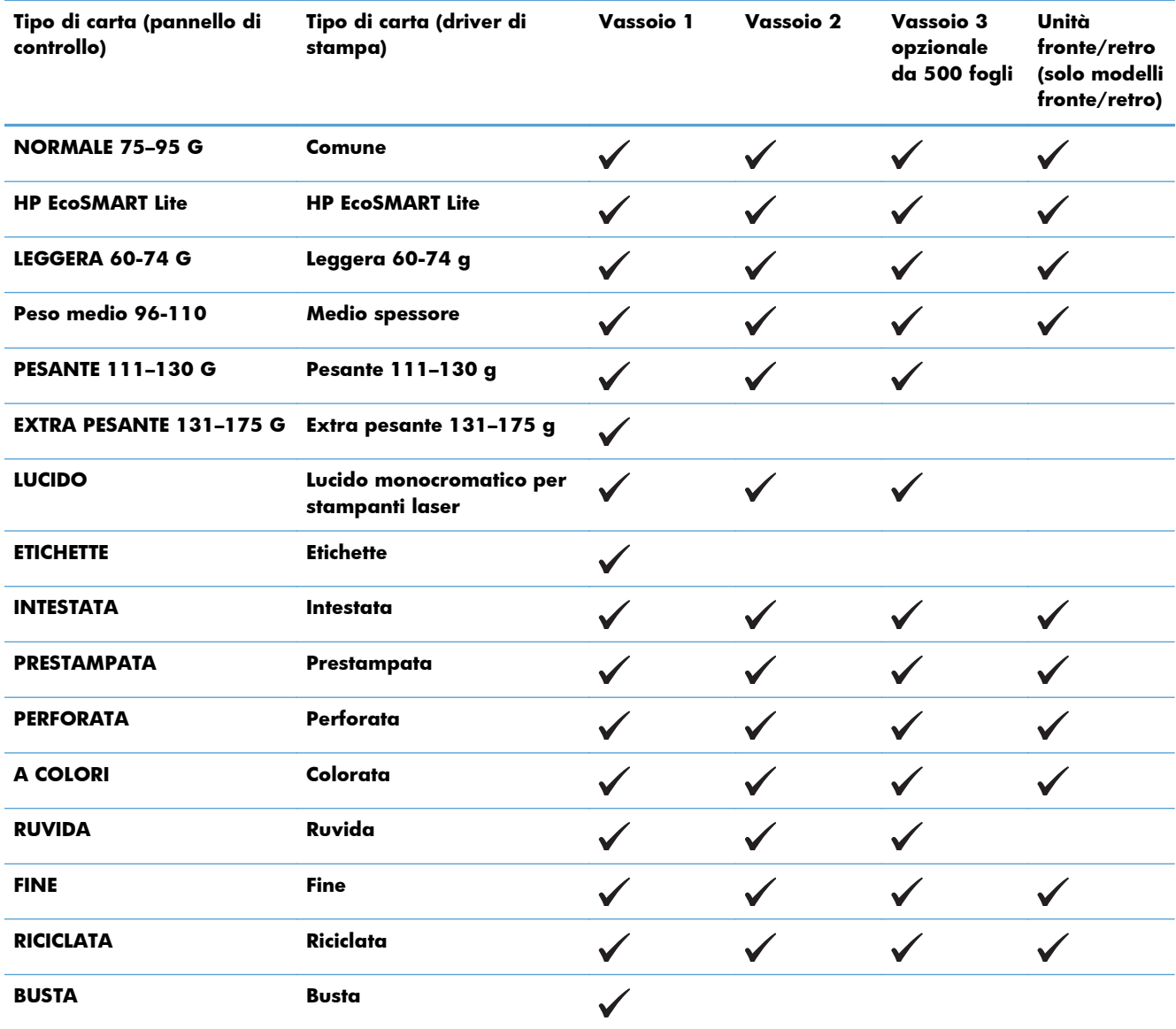

# <span id="page-26-0"></span>**Caricamento dei vassoi di alimentazione**

### **Caricamento del vassoio 1**

**1.** Aprire il vassoio 1 e rimuovere il vassoio di prolunga dal prodotto.

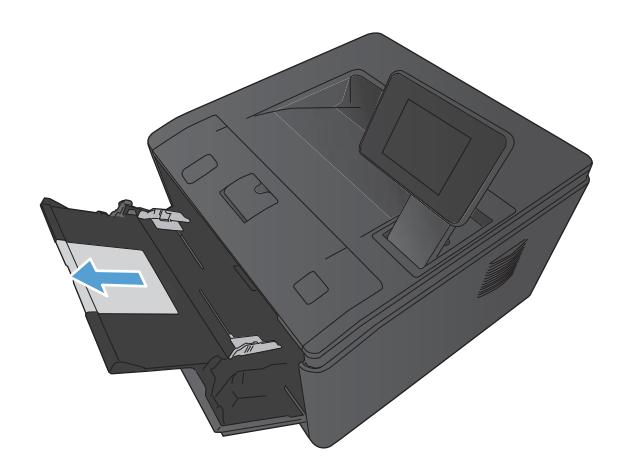

**2.** Se la carta è lunga, estrarre l'estensione per supportare la carta nel vassoio.

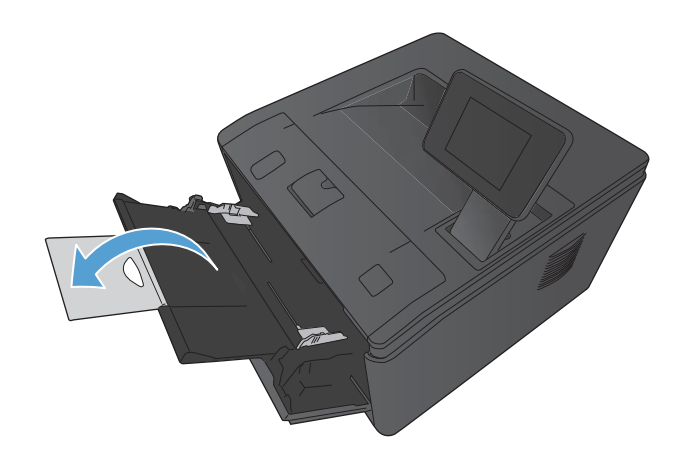

<span id="page-27-0"></span>**3.** Inserire la risma di carta nel vassoio 1, quindi spostare le guide della carta contro i fogli.

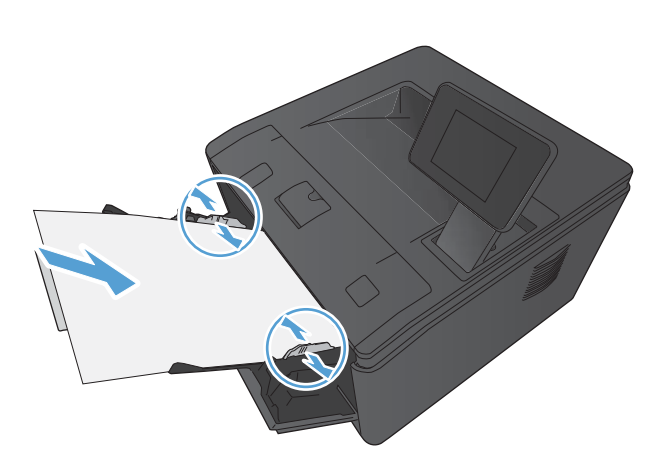

**4.** Inserire la risma di carta nel vassoio finché non si blocca.

## **Caricamento del vassoio 2**

**1.** Estrarre il vassoio dal prodotto.

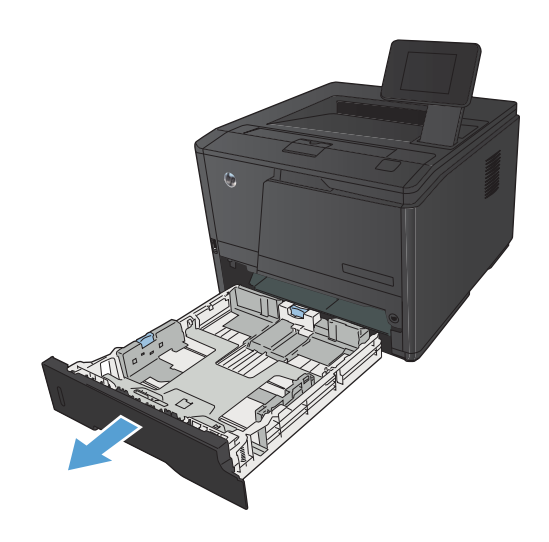

**2.** Estrarre le guide della lunghezza e della larghezza della carta spingendo le linguette blu verso l'esterno.

**3.** Per caricare la carta formato Legal, estendere il vassoio premendo il pulsante di rilascio sul retro del vassoio verso l'interno e tirando il retro del vassoio verso l'esterno.

**NOTA:** quando viene caricato con carta di formato Legal, il vassoio si estende di circa 70 mm sulla parte anteriore del prodotto.

**4.** Posizionare la carta nel vassoio e accertarsi che sia ben distesa in corrispondenza dei quattro angoli. Far scorrere le guide della lunghezza e della larghezza della carta in modo che aderiscano alla risma di carta.

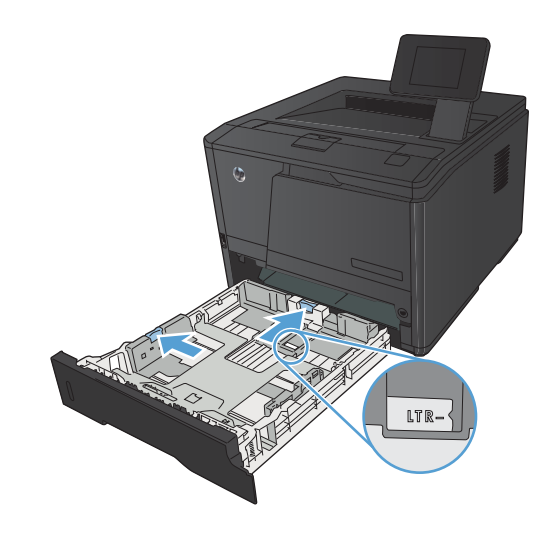

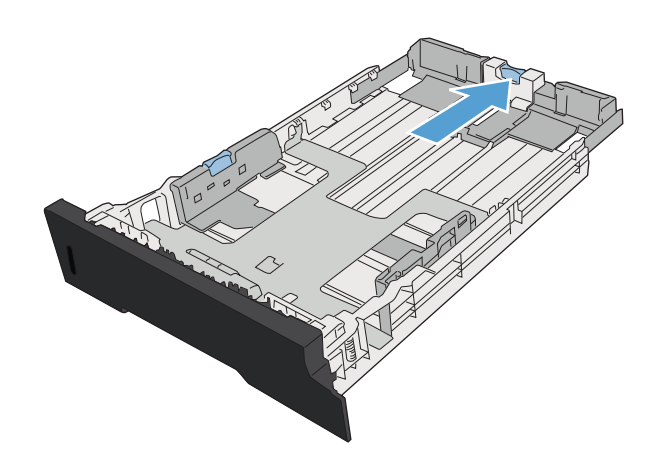

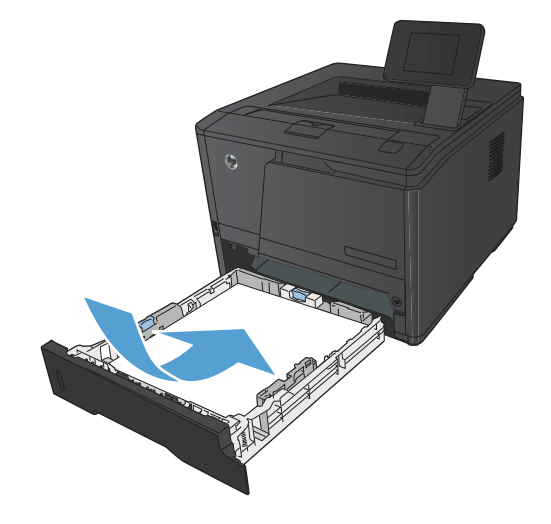

- <span id="page-29-0"></span>**5.** Premere la carta e accertarsi che la risma si trovi al di sotto delle linguette del limite di caricamento sul lato destro e sul retro del vassoio.
- 

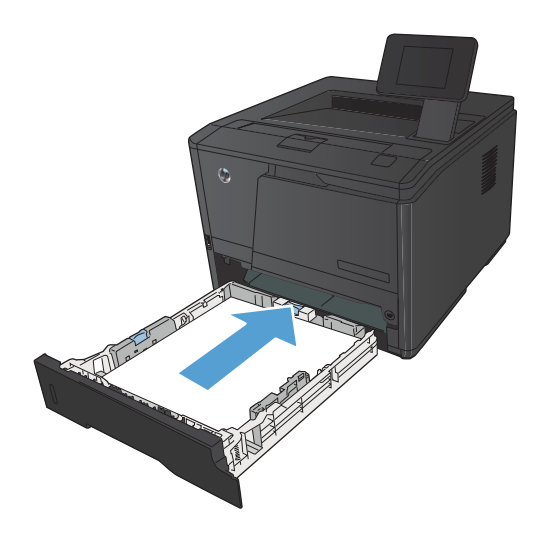

## **6.** Inserire il vassoio nel prodotto.

## **Caricamento del vassoio 3 opzionale**

**1.** Estrarre il vassoio dal prodotto.

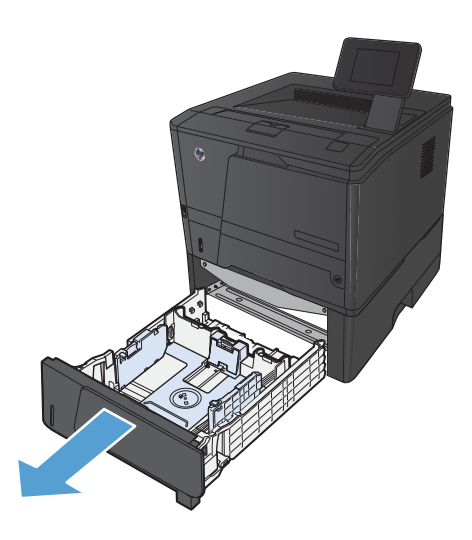

**2.** Estrarre le guide della lunghezza e della larghezza della carta spingendo le linguette blu verso l'esterno.

**3.** Per caricare la carta formato Legal, estendere il vassoio premendo il pulsante di rilascio sul retro del vassoio verso l'interno e tirando il retro del vassoio verso l'esterno.

**NOTA:** Quando viene caricato con carta di formato Legal, il vassoio si estende di circa 70 mm sulla parte anteriore del prodotto.

**4.** Posizionare la carta nel vassoio e accertarsi che sia ben distesa in corrispondenza dei quattro angoli. Far scorrere le guide della lunghezza e della larghezza della carta in modo che aderiscano alla risma di carta.

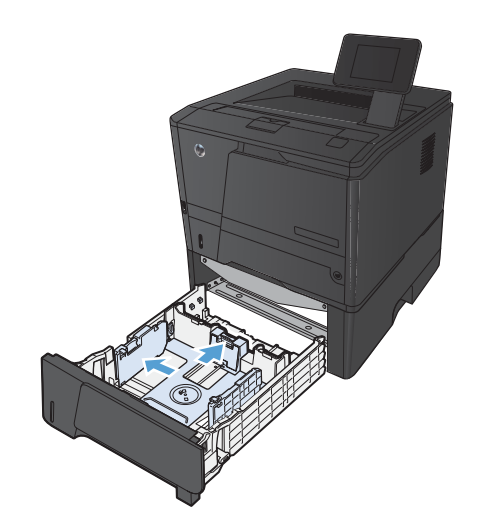

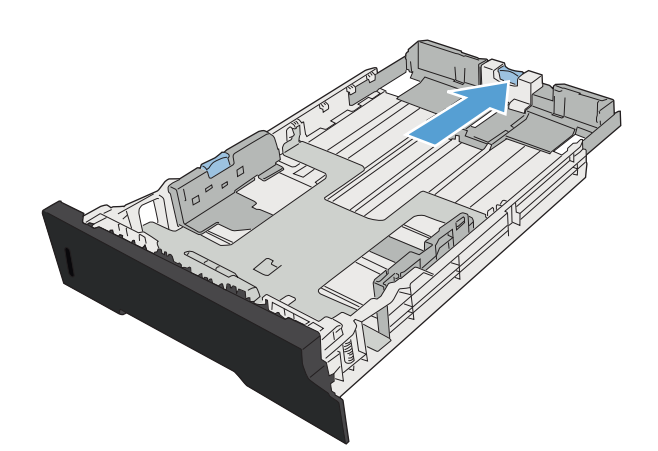

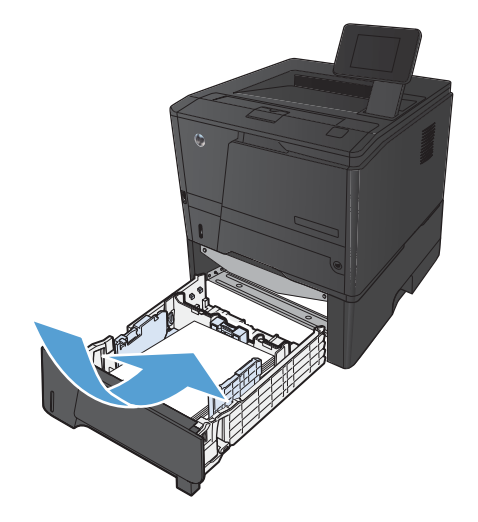

**5.** Premere la carta e accertarsi che la risma si trovi al di sotto delle linguette del limite di caricamento sul retro del vassoio.

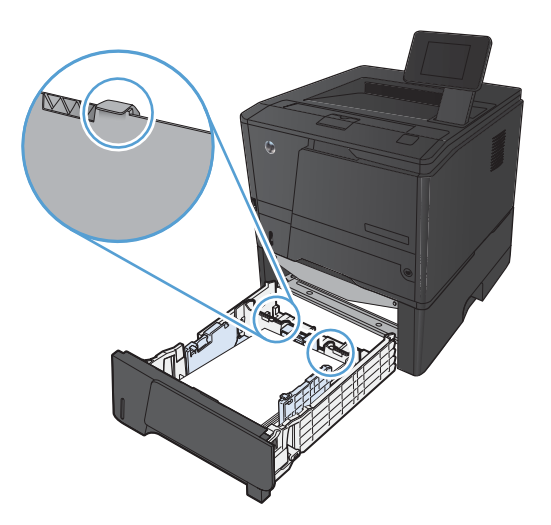

THE

**6.** Inserire il vassoio nel prodotto.

# <span id="page-32-0"></span>**3 Stampa**

- [Driver della stampante supportati \(Windows\)](#page-33-0)
- [Modifica delle impostazioni di un processo di stampa \(Windows\)](#page-35-0)
- [Modifica delle impostazioni di un processo di stampa \(Mac OS X\)](#page-37-0)
- [Operazioni di stampa per Windows](#page-39-0)
- [Operazioni di stampa per Mac OS X](#page-54-0)
- **•** [Operazioni di stampa aggiuntive \(Windows\)](#page-58-0)
- [Operazioni di stampa aggiuntive \(Mac OS X\)](#page-60-0)
- [Creazione di stampe di qualità per l'archiviazione](#page-62-0)
- [Utilizzo di HP ePrint](#page-63-0)
- [Utilizzo del server AirPrint](#page-65-0)
- [Stampa da USB](#page-66-0)

# <span id="page-33-0"></span>**Driver della stampante supportati (Windows)**

I driver della stampante consentono di accedere alle funzioni del prodotto e permettono al computer di comunicare con il prodotto mediante un linguaggio di stampa. Verificare le note di installazione e i file leggimi sul CD del prodotto per rintracciare applicazioni software e lingue aggiuntive.

#### **Descrizione del driver HP PCL 6**

- Si installa automaticamente all'installazione del software del prodotto
- Fornito come driver predefinito
- Consigliato per la stampa in tutti gli ambienti Windows supportati
- Assicura velocità, qualità di stampa e supporto delle funzioni del prodotto ottimali per la maggior parte degli utenti
- Sviluppato per essere compatibile con l'interfaccia grafica (GDI) di Windows per una velocità ottimale negli ambienti Windows
- Potrebbe non essere completamente compatibile con programmi software di terze parti o personalizzati basati su PCL 5

#### **Descrizione del driver HP UPD PD**

- Può essere scaricato dal Web all'indirizzo [www.hp.com/support/ljm401series](http://www.hp.com/support/ljm401series)
- Consigliato per la stampa con programmi software Adobe® o altri programmi a elevata presenza di grafica
- Supporta la stampa con driver di emulazione postscript o con font flash postscript

#### **Descrizione del driver HP UPD PCL 5**

- Può essere scaricato dal Web all'indirizzo [www.hp.com/support/ljm401series](http://www.hp.com/support/ljm401series)
- Compatibile con versioni PCL precedenti e con i prodotti HP LaserJet meno recenti
- Scelta consigliata per la stampa da programmi software di terze parti o personalizzati
- Progettato per essere utilizzato in ambienti Windows aziendali; consente di installare un solo driver per più modelli di stampante
- Consigliato per la stampa da un computer portatile Windows con più modelli di stampante

#### **Descrizione del driver HP UPD PCL 6**

- Può essere scaricato dal Web all'indirizzo [www.hp.com/support/ljm401series](http://www.hp.com/support/ljm401series)
- Consigliato per la stampa in tutti gli ambienti Windows supportati
- Assicura velocità, qualità di stampa e supporto delle funzioni del prodotto ottimali per la maggior parte degli utenti
- Sviluppato per essere compatibile con l'interfaccia grafica (GDI) di Windows per una velocità ottimale negli ambienti Windows
- Potrebbe non essere completamente compatibile con programmi software di terze parti o personalizzati basati su PCL 5

# <span id="page-35-0"></span>**Modifica delle impostazioni di un processo di stampa (Windows)**

### **Priorità per la modifica delle impostazioni del processo di stampa**

Alle modifiche apportate alle impostazioni vengono assegnate priorità in base alla posizione in cui vengono effettuate:

**NOTA:** A seconda del programma software in uso, è possibile che i nomi dei comandi e delle finestre di dialogo non corrispondano a quelli indicati in questa sezione.

- **Finestra di dialogo Imposta pagina**: fare clic su **Imposta pagina** o su un comando simile sul menu **File** del programma in uso per aprire questa finestra di dialogo. Le modifiche alle impostazioni di questa finestra hanno precedenza rispetto a quelle apportate altrove.
- **Finestra di dialogo Stampa**: fare clic su **Stampa**, **Configurazione di stampa** o su un comando simile del menu **File** del programma in uso per aprire questa finestra di dialogo. Le impostazioni modificate nella finestra di dialogo **Stampa** hanno una priorità più bassa e generalmente non si sostituiscono alle modifiche effettuate della finestra di dialogo **Imposta pagina**.
- **Finestra di dialogo Proprietà stampante (driver della stampante)**: fare clic su **Proprietà** nella finestra di dialogo **Stampa** per aprire il driver della stampante. Le impostazioni modificate nella finestra di dialogo **Proprietà stampante** generalmente non si sostituiscono alle impostazioni configurate altrove nel software di stampa. In questa finestra è possibile modificare la maggior parte delle impostazioni di stampa.
- **Impostazioni predefinite del driver della stampante**: le impostazioni predefinite del driver della stampante vengono utilizzate per tutti i processi di stampa, *a meno che* non vengano modificate mediante le finestre di dialogo **Imposta pagina**, **Stampa** o **Proprietà stampante**.
- **Impostazioni del pannello di controllo della stampante**: le modifiche alle impostazioni effettuate dal pannello di controllo hanno una priorità inferiore rispetto a quelle apportate altrove.

### **Modifica delle impostazioni per tutti i processi di stampa valida fino alla chiusura del programma software successiva**

- **1.** Nel programma software, selezionare l'opzione **Stampa**.
- **2.** Selezionare il driver, quindi fare clic su **Proprietà** o **Preferenze**.
### **Modifica delle impostazioni predefinite per tutti i processi di stampa**

**1. Windows XP, Windows Server 2003 e Windows Server 2008 (se si utilizza la visualizzazione predefinita del menu Start)**: fare clic su **Start**, quindi su **Stampanti e fax**.

**Windows XP, Windows Server 2003 e Windows Server 2008 (se si utilizza la visualizzazione classica del menu Start)**: fare clic su **Start**, su **Impostazioni**, quindi su **Stampanti**.

**Windows Vista**: fare clic su **Start**, su **Pannello di controllo**, quindi su **Stampante** nella categoria **Hardware e suoni**.

**Windows 7**: fare clic su **Start**, quindi su **Dispositivi e stampanti**.

**2.** Fare clic con il pulsante destro del mouse sull'icona del driver, quindi selezionare **Preferenze di stampa**.

### **Modifica delle impostazioni di configurazione del prodotto**

**1. Windows XP, Windows Server 2003 e Windows Server 2008 (se si utilizza la visualizzazione predefinita del menu Start)**: fare clic su **Start**, quindi su **Stampanti e fax**.

**Windows XP, Windows Server 2003 e Windows Server 2008 (se si utilizza la visualizzazione classica del menu Start)**: fare clic su **Start**, su **Impostazioni**, quindi su **Stampanti**.

**Windows Vista**: fare clic su **Start**, su **Pannello di controllo**, quindi su **Stampante** nella categoria **Hardware e suoni**.

**Windows 7**: fare clic su **Start**, quindi su **Dispositivi e stampanti**.

- **2.** Fare clic con il pulsante destro del mouse sull'icona del driver, quindi selezionare **Proprietà** o **Proprietà stampante**.
- **3.** Fare clic sulla scheda **Impostazioni periferica**.

# **Modifica delle impostazioni di un processo di stampa (Mac OS X)**

### **Priorità per la modifica delle impostazioni del processo di stampa**

Alle modifiche apportate alle impostazioni vengono assegnate priorità in base alla posizione in cui vengono effettuate:

**NOTA:** a seconda del programma software in uso, è possibile che i nomi dei comandi e delle finestre di dialogo non corrispondano a quelli indicati in questa sezione.

- **Finestra di dialogo Impostazione pagina**: fare clic su **Impostazione pagina** o comandi simili nel menu **Archivio** del programma in uso per aprire questa finestra di dialogo. Le modifiche alle impostazioni in questa finestra hanno la precedenza su quelle apportate altrove.
- **Finestra di dialogo Stampa**: fare clic su **Stampa**, **Imposta pagina** o su un comando simile sul menu **File** del programma in uso per aprire questa finestra di dialogo. Le modifiche alle impostazioni della finestra di dialogo **Stampa** hanno una priorità inferiore e *non* sovrascrivono le modifiche apportate nella finestra di dialogo **Imposta pagina**.
- **Impostazioni predefinite del driver di stampa**: le impostazioni predefinite del driver di stampa vengono utilizzate per tutti i processi di stampa, *a meno che* non vengano modificate nelle finestre di dialogo **Imposta pagina** o **Stampa**.
- **Impostazioni del pannello di controllo della stampante**: le modifiche alle impostazioni effettuate dal pannello di controllo hanno una priorità inferiore rispetto a quelle apportate altrove.

### **Modifica delle impostazioni per tutti i processi di stampa valida fino alla chiusura del programma software successiva**

- **1.** Dal menu **File**, fare clic sull'opzione **Stampa**.
- **2.** Nel menu **Stampante**, selezionare questo prodotto.
- **3.** Dall'elenco a discesa delle impostazioni, apportare le modifiche desiderate.

### **Modifica delle impostazioni predefinite per tutti i processi di stampa**

- **1.** Dal menu **File**, fare clic sull'opzione **Stampa**.
- **2.** Nel menu **Stampante**, selezionare questo prodotto.
- **3.** Dall'elenco a discesa delle impostazioni, apportare le modifiche desiderate.
- **4.** Nel menu **Preimpostazioni**, fare clic sull'opzione **Salva con nome...**, quindi digitare un nome per la preimpostazione.

Queste impostazioni vengono salvate nel menu **Preimpostazioni**. Per utilizzare le nuove impostazioni, è necessario selezionare l'opzione relativa all'impostazione di default tutte le volte che si apre un programma e si esegue una stampa.

### **Modifica delle impostazioni di configurazione del prodotto**

- 1. Nel menu Apple  $\triangle$ , fare clic sul menu Preferenze di Sistema e quindi sull'icona Stampa e **fax**.
- **2.** Selezionare il prodotto nella parte sinistra della finestra.
- **3.** Fare clic sul pulsante **Opzioni e materiali di consumo**.
- **4.** Fare clic sulla scheda **Driver**.
- **5.** Configurare le opzioni installate.

# **Operazioni di stampa per Windows**

### **Uso di un collegamento per la stampa (Windows)**

- **1.** Nel programma software, selezionare l'opzione **Stampa**.
- **2.** Selezionare il prodotto, quindi fare clic sul pulsante **Proprietà** o **Preferenze**.

**3.** Fare clic sulla scheda **Collegamenti per la stampa**.

**4.** Selezionare uno dei collegamenti, quindi fare clic sul pulsante **OK**.

**NOTA:** quando si seleziona un collegamento, le impostazioni corrispondenti sulle altre schede nel driver della stampante cambiano.

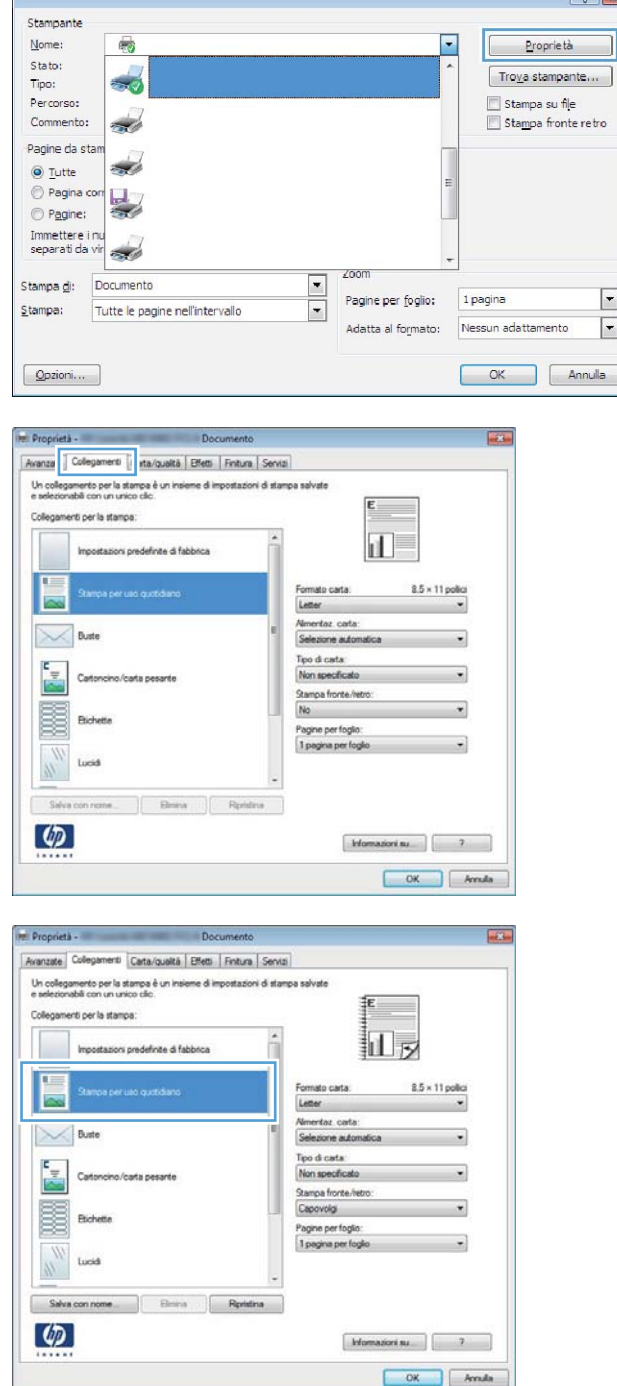

### **Creazione di un collegamento per la stampa (Windows)**

- **1.** Nel programma software, selezionare l'opzione **Stampa**.
- **2.** Selezionare il prodotto, quindi fare clic sul pulsante **Proprietà** o **Preferenze**.

**3.** Fare clic sulla scheda **Collegamenti per la stampa**.

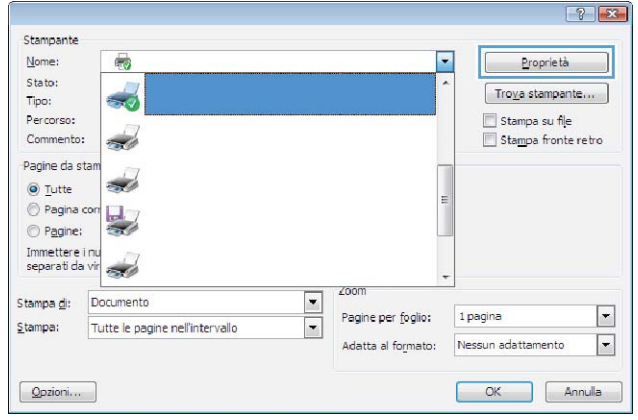

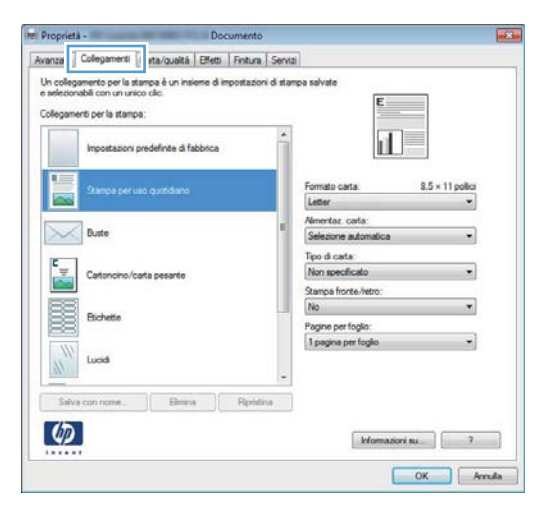

**4.** Selezionare un collegamento esistente come base.

**NOTA:** selezionare sempre un collegamento prima di regolare una delle impostazioni sul lato destro dello schermo. Se si regolano le impostazioni e in seguito si seleziona un collegamento, oppure se si sceglie un collegamento differente, tutte le regolazioni andranno perse.

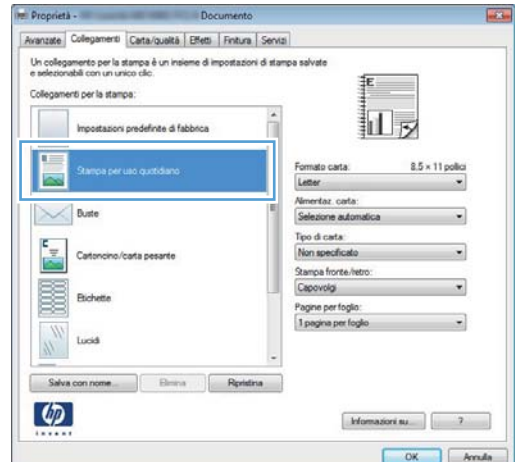

**5.** Selezionare le opzioni di stampa per il nuovo collegamento.

**NOTA:** è possibile selezionare le opzioni di stampa contenute in questa scheda o in qualsiasi altra scheda presente nel driver della stampante. Dopo aver selezionato le opzioni nelle altre schede, tornare alla scheda **Collegamenti per la stampa** per andare al punto successivo.

**6.** Fare clic sul pulsante **Salva con nome**.

**7.** Digitare un nome per il collegamento, quindi fare clic sul pulsante **OK**.

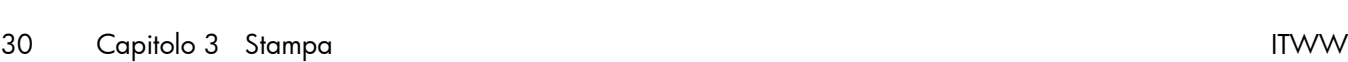

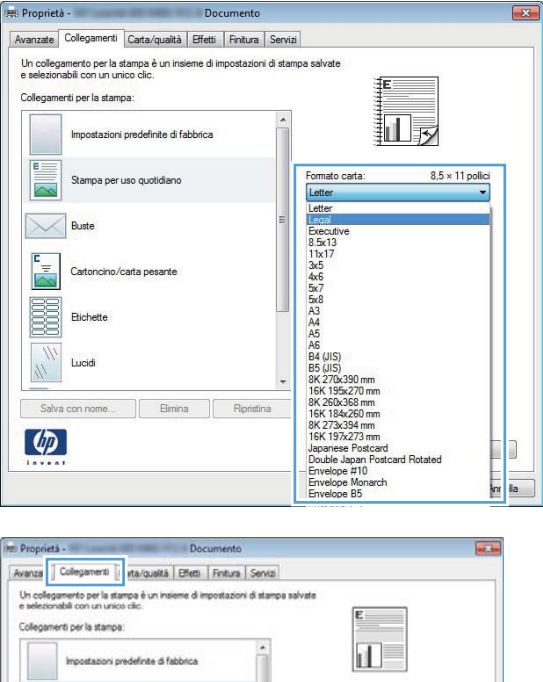

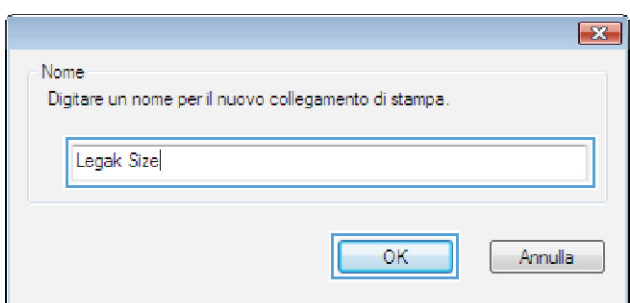

Nmentaz.cata ertaz.cata:

Tipo di carta:<br>Non specificato

Stampa fronte/retro<br>No Pagine per foglio<br>1 pagina per fogl

 $\sim$ **Buste** 

E.

 $\varphi$ 

 $8.5 \times 11$  polic

Homazioni su 3  $\begin{array}{|c|c|c|}\hline \textbf{OK} & \textbf{Amda} \\\hline \end{array}$ 

### **Stampa automatica su entrambi i lati con Windows**

- **NOTA:** Le informazioni contenute in questa sezione si riferiscono solo alla Stampante M401d HP LaserJet Pro 400, alla Stampante M401dn HP LaserJet Pro 400 e alla Stampante M401dw HP LaserJet Pro 400.
- **1.** Nel menu **File** del programma software, fare clic su **Stampa**.

**2.** Selezionare il prodotto, quindi fare clic sul pulsante **Proprietà** o **Preferenze**.

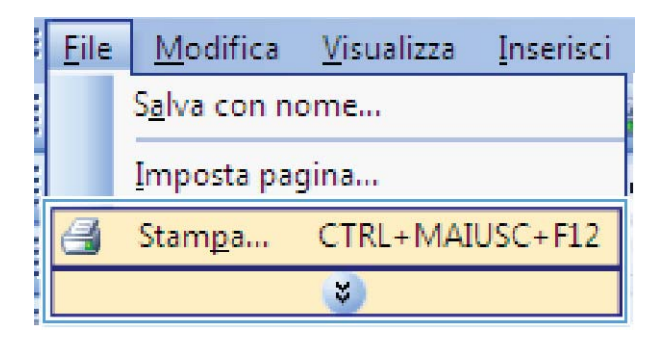

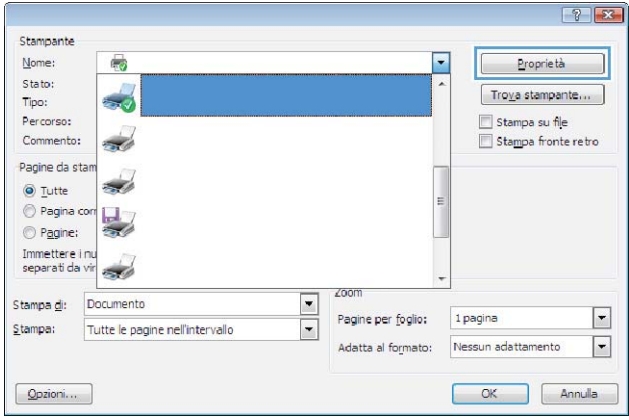

**3.** Fare clic sulla scheda **Finitura**.

**4.** Selezionare la casella di controllo **Stampa su entrambi i lati**. Per stampare il processo, fare clic sul pulsante **OK**.

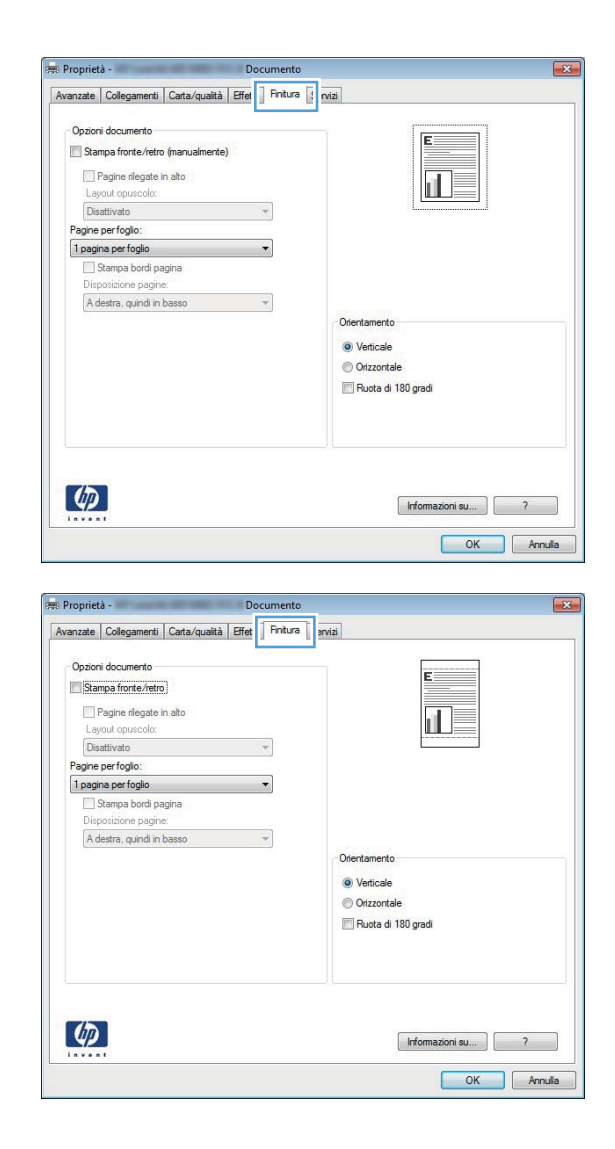

### **Stampa manuale su entrambi i lati con Windows**

- **NOTA:** Le informazioni contenute in questa sezione si riferiscono principalmente alla Stampante M401a HP LaserJet Pro 400 e alla Stampante M401n HP LaserJet Pro 400. Tuttavia, anche con la Stampante M401d HP LaserJet Pro 400 Stampante M401dn HP LaserJet Pro 400 e la Stampante M401dw HP LaserJet Pro 400 si possono eseguire stampe su due lati manualmente se la carta non è supportata dalla stampa fronte/retro automatica o se l'unità fronte/retro è stata disabilitata.
- **1.** Nel menu **File** del programma software, fare clic su **Stampa**.

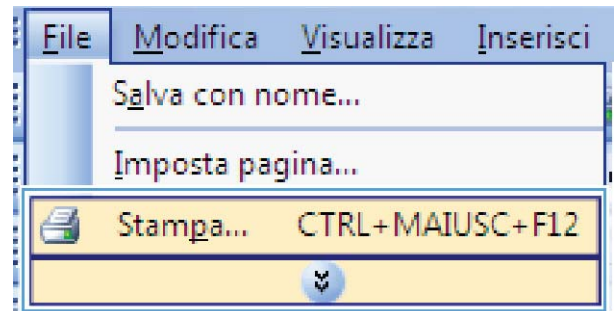

**2.** Selezionare il prodotto, quindi fare clic sul pulsante **Proprietà** o **Preferenze**.

**3.** Fare clic sulla scheda **Finitura**.

**4.** Selezionare la casella di controllo **Stampa manuale su entrambi i lati**. Per stampare il primo lato del processo, fare clic sul pulsante **OK**.

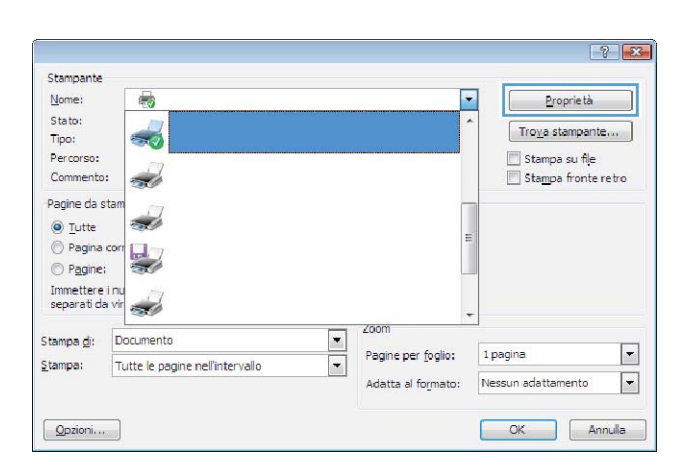

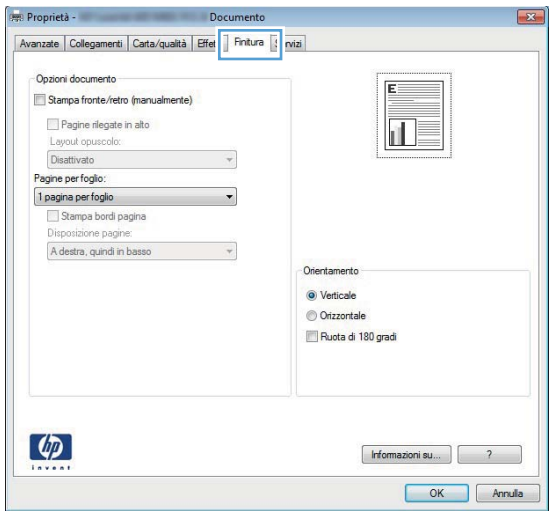

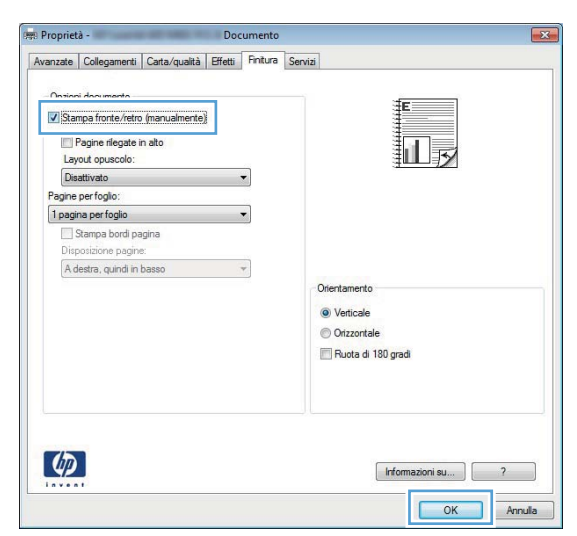

**5.** Raccogliere la risma stampata dallo scomparto di uscita e, mantenendone l'orientamento, collocarla nel vassoio 1 con il lato stampato verso il basso e il bordo superiore verso il prodotto.

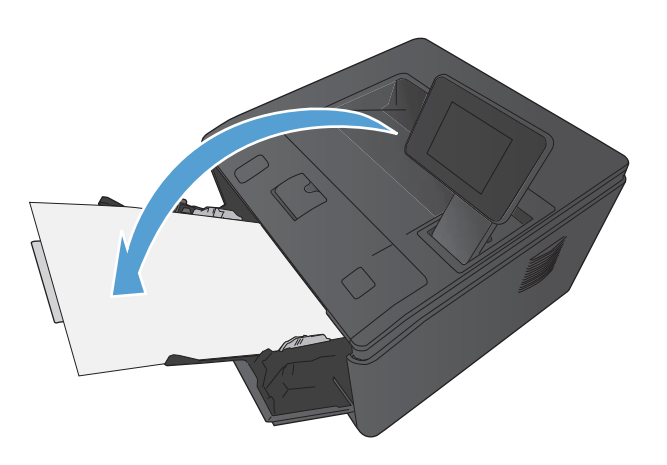

**6.** Per stampare il secondo lato del processo, premere il pulsante OK sul pannello di controllo.

## **Stampa di più pagine per foglio con Windows**

**1.** Nel menu **File** del programma software, fare clic su **Stampa**.

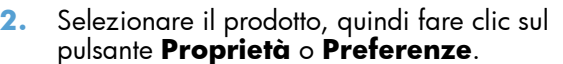

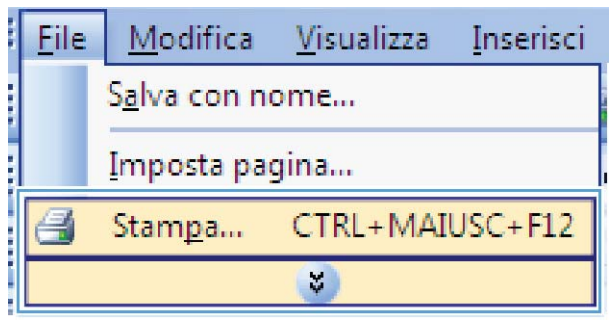

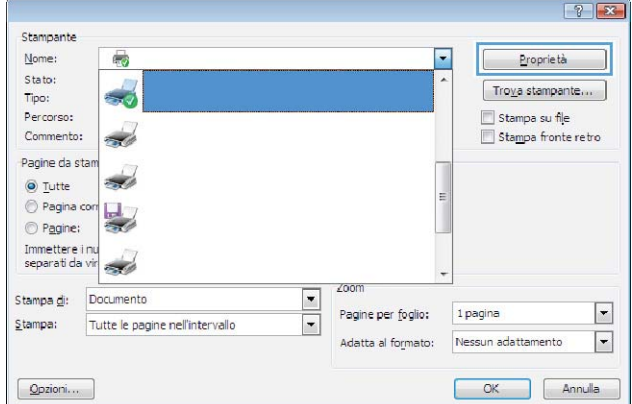

**3.** Fare clic sulla scheda **Finitura**.

**4.** Selezionare il numero di pagine per foglio dall'elenco a discesa **Pagine per foglio**.

**5.** Selezionare le opzioni **Stampa bordi pagina**, **Disposizione pagine** e **Orientamento**.

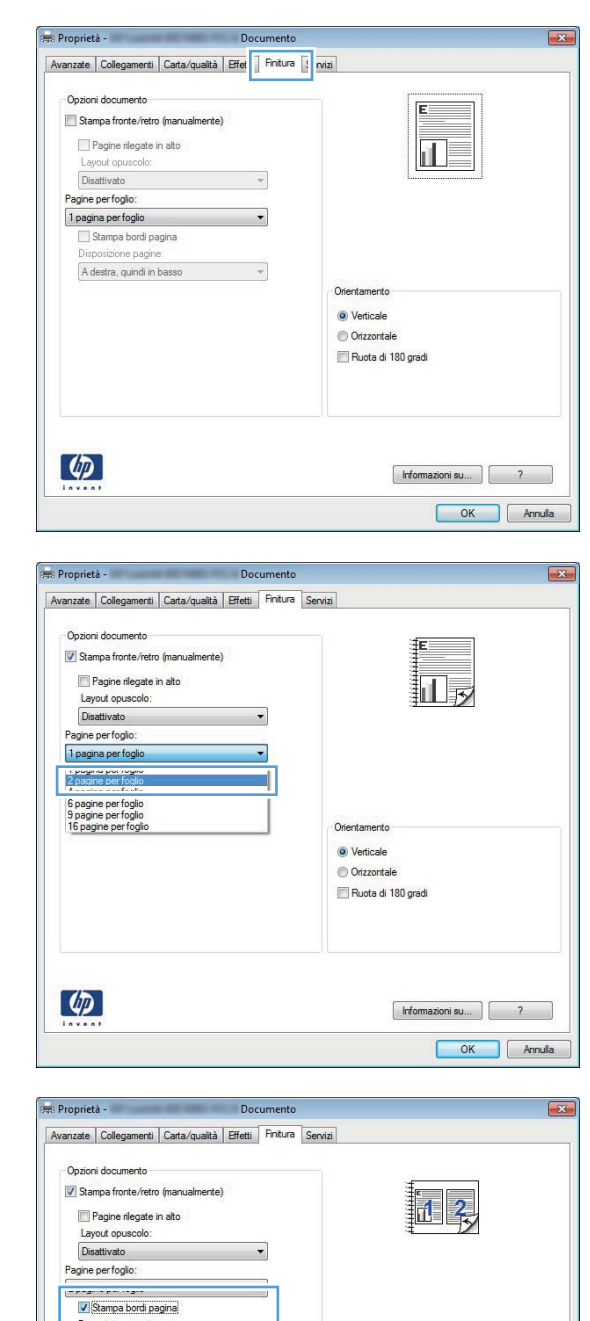

Disposizione pagine:<br>|A destra, quindi in basso

 $\lbrack \varphi \rbrack$ 

 $\overline{\phantom{0}}$ 

Orientamento O Verticale O Orizzontale Ruota di 180 gradi

 $[$  Informazioni su...  $]$   $\begin{bmatrix} 2 \end{bmatrix}$ 

OK Annula

### **Selezione dell'orientamento della pagina (Windows)**

- **1.** Nel programma software, selezionare l'opzione **Stampa**.
- **2.** Selezionare il prodotto, quindi fare clic sul pulsante **Proprietà** o **Preferenze**.

**3.** Fare clic sulla scheda **Finitura**.

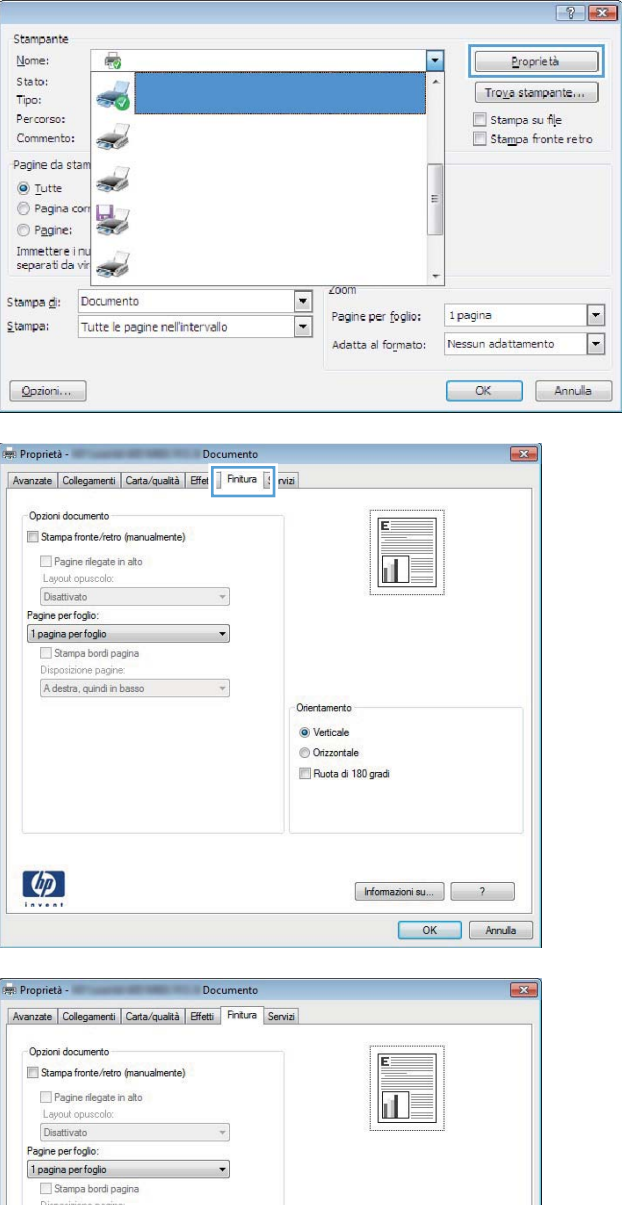

**4.** Nell'area **Orientamento**, selezionare l'opzione **Verticale** o **Orizzontale**.

> Per stampare l'immagine della pagina al contrario, selezione l'opzione **Ruota di 180 gradi**.

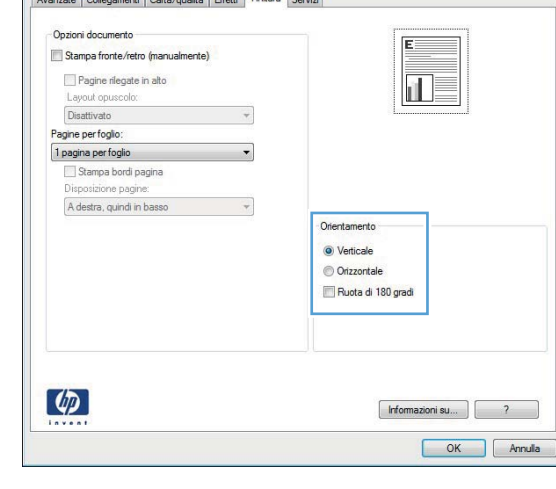

### **Selezione del tipo di carta (Windows)**

- **1.** Nel programma software, selezionare l'opzione **Stampa**.
- **2.** Selezionare il prodotto, quindi fare clic sul pulsante **Proprietà** o **Preferenze**.

**3.** Fare clic sulla scheda **Carta/qualità**.

 $None$ </u> 6  $\blacktriangledown$  $\underline{\mathsf{Prop}}$ tà ונ Stato:  $\frac{1}{2}$  $\boxed{\text{Troya stamp}$ Tipo: Percorso: Stampa su file Commento: Stampa fronte retro  $\overline{\mathcal{A}}$ Pagine da stan s.  $\odot$  Tutte Pagina cor  $\frac{1}{2}$  $\odot$  Pagine: Immettere i nu<br>separati da vir <u>a d</u>  $\frac{1}{2}$ Documento Stampa <u>d</u>i: Pagine per foglio: 1 pagina  $\boxed{\mathbf{r}}$ Stampa: Tutte le pagine nell'intervallo Adatta al formato: Nessun adattamento  $\boxed{\blacksquare}$  $\boxed{\text{Qpzioni...}}$  $\begin{array}{|c|c|c|c|}\n\hline\n\text{OK} & \text{Annula}\n\end{array}$ 

Stampante

 $\sqrt{8}$ 

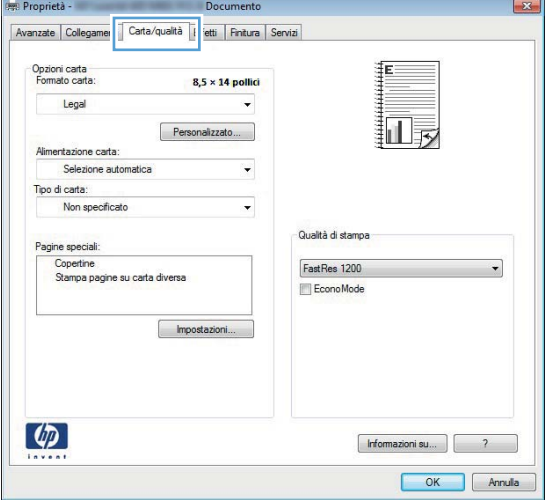

- **Proprietà** -Avanzate | Collegamenti | Carta/qualità | Effetti | Finitura | Servizi Opzioni carta<br>Formato carta: ‡Ε  $8,5 \times 14$  pollice Legal  $\ddot{}$ 扣影 Personalizzato... Alimentazione carta: Selezione autor Tipo di carta:  $\vert \cdot \vert$ Non specificate Qualità di stampa FastRes 1200 Copertine<br>Stampa pagine su carta diversa EconoMode Impostazioni...  $\lbrack \varphi \rbrack$ Finformazioni su... | 2 OK Annula
- **4.** Dall'elenco a discesa **Tipo di carta**, fare clic sull'opzione **Altro...**.

**5.** Selezionare la categoria di tipi di carta con caratteristiche rispondenti alla carta utilizzata.

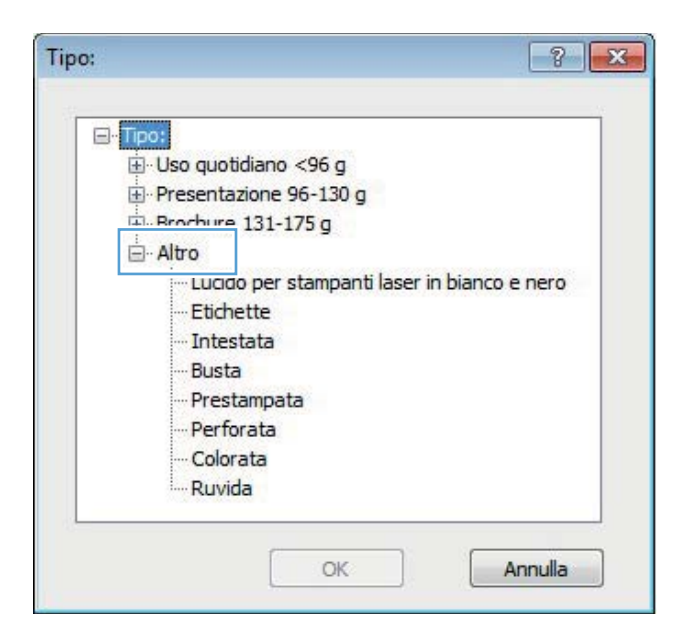

**6.** Selezionare l'opzione per il tipo di carta che si sta utilizzando, quindi fare clic sul pulsante **OK**.

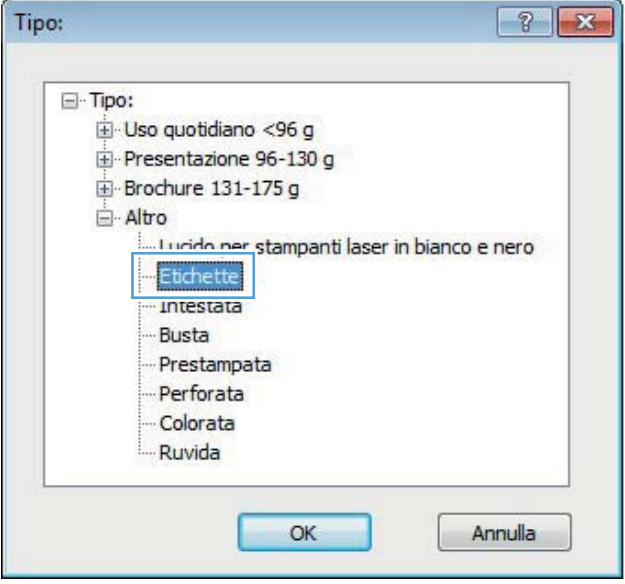

### **Stampa della prima o dell'ultima pagina su carta diversa (Windows)**

**1.** Nel programma software, selezionare l'opzione **Stampa**.

**2.** Selezionare il prodotto, quindi fare clic sul pulsante **Proprietà** o **Preferenze**.

**3.** Fare clic sulla scheda **Carta/qualità**.

**4.** Fare clic sull'opzione **Stampa pagine su carta diversa**, quindi fare clic sul pulsante **Impostazioni** per selezionare le impostazioni necessarie per la copertina, le altre pagine e la retrocopertina.

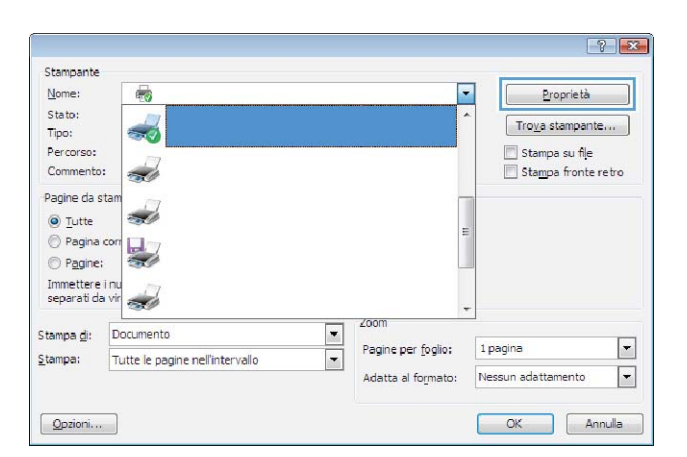

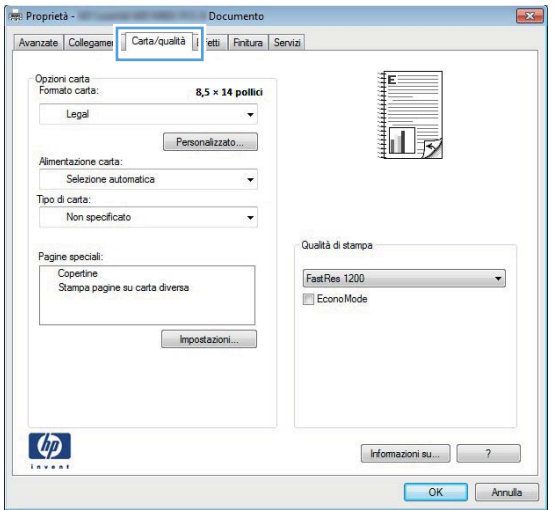

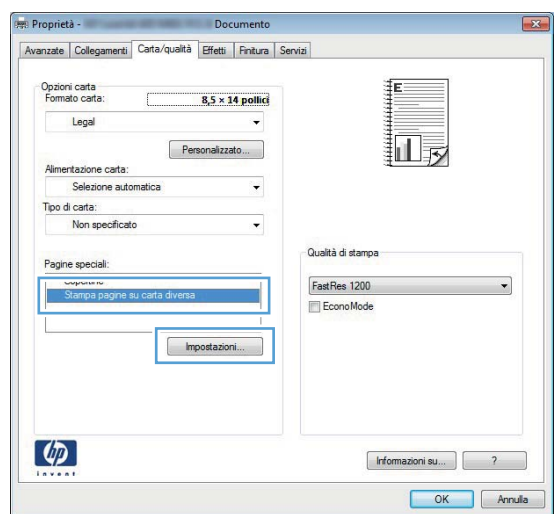

# **Adattamento di un documento alle dimensioni della pagina (Windows)**

- **1.** Nel programma software, selezionare l'opzione **Stampa**.
- **2.** Selezionare il prodotto, quindi fare clic sul pulsante **Proprietà** o **Preferenze**.

**3.** Fare clic sulla scheda **Effetti**.

**4.** Selezionare l'opzione **Stampa il documento su**, quindi selezionare un formato dall'elenco a discesa.

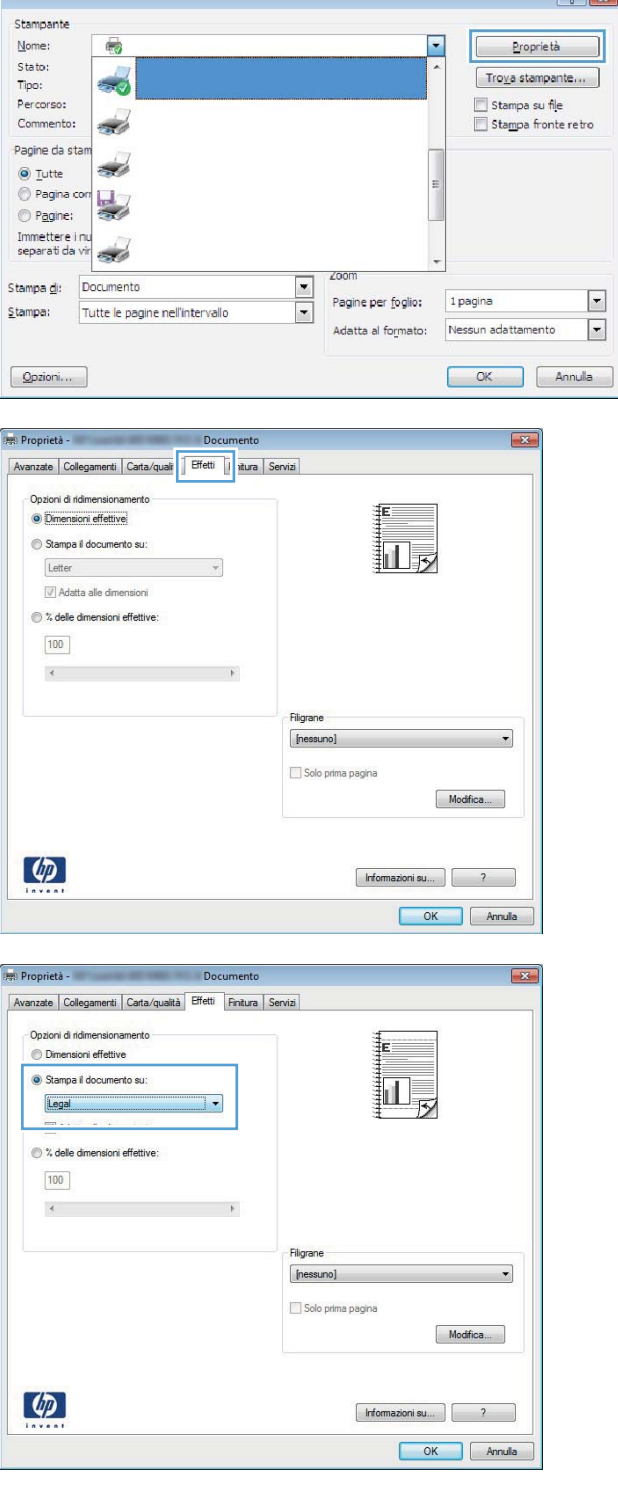

 $\sqrt{2}$ 

# **Creazione di un opuscolo (Windows)**

- **1.** Nel programma software, selezionare l'opzione **Stampa**.
- **2.** Selezionare il prodotto, quindi fare clic sul pulsante **Proprietà** o **Preferenze**.

**3.** Fare clic sulla scheda **Finitura**.

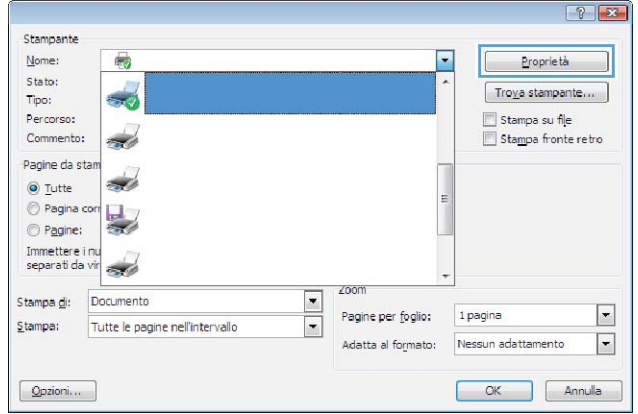

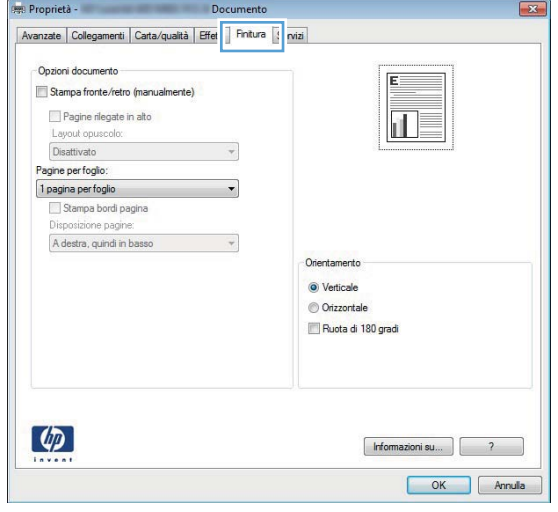

**4.** Selezionare la casella di controllo **Stampa su entrambi i lati** o **Stampa manuale su entrambi i lati**.

**5.** Nell'elenco a discesa **Layout opuscolo**, selezionare un'opzione di rilegatura. L'opzione **Pagine per foglio** viene automaticamente modificata in **2 pagine per foglio**.

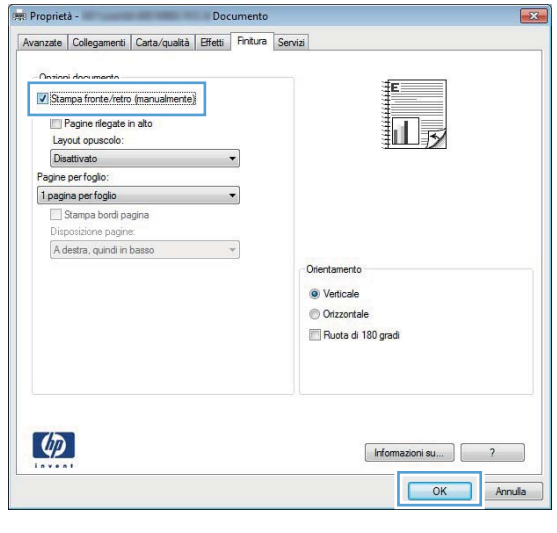

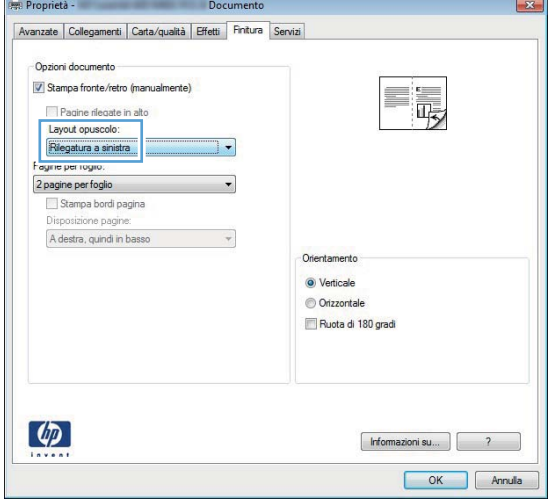

# **Operazioni di stampa per Mac OS X**

### **Utilizzo di una preimpostazione di stampa (Mac OS X)**

- **1.** Dal menu **File**, fare clic sull'opzione **Stampa**.
- **2.** Nel menu **Stampante**, selezionare questo prodotto.
- **3.** Nel menu **Preimpostazioni**, selezionare la preimpostazione di stampa.
- **4.** Fare clic sul pulsante **Stampa**.

**EX NOTA:** per utilizzare le impostazioni predefinite del driver di stampa, selezionare l'opzione **Standard**.

### **Creazione di una preimpostazione di stampa (Mac OS X)**

Utilizzare le preimpostazioni di stampa per salvare le selezioni correnti del driver della stampante per uso futuro.

- **1.** Dal menu **File**, fare clic sull'opzione **Stampa**.
- **2.** Nel menu **Stampante**, selezionare questo prodotto.
- **3.** Selezionare le impostazioni di stampa che si desidera salvare per riutilizzarle in futuro.
- **4.** Nel menu **Preimpostazioni**, fare clic sull'opzione **Salva con nome...**, quindi digitare un nome per la preimpostazione.
- **5.** Fare clic sul pulsante **OK**.

#### **Stampa automatica su entrambi i lati (Mac OS X)**

**NOTA:** Le informazioni contenute in questa sezione si riferiscono solo alla Stampante M401d HP LaserJet Pro 400, alla Stampante M401dn HP LaserJet Pro 400 e alla Stampante M401dw HP LaserJet Pro 400.

- **1.** In uno dei vassoi inserire una quantità di carta sufficiente per il processo di stampa.
- **2.** Dal menu **File**, fare clic sull'opzione **Stampa**.
- **3.** Nell'elenco a discesa **Stampante**, selezionare il prodotto in uso.
- **4.** Selezionare la voce **Layout** dall'elenco a discesa.
- **5.** Dall'elenco a discesa **Fronte/retro**, selezionare un'opzione di rilegatura.
- **6.** Fare clic sul pulsante **Stampa**.

### **Stampa manuale su entrambi i lati (Mac OS X)**

**NOTA:** Le informazioni contenute in questa sezione si riferiscono principalmente alla Stampante M401a HP LaserJet Pro 400 e alla Stampante M401n HP LaserJet Pro 400. Tuttavia, anche con la Stampante M401d HP LaserJet Pro 400 Stampante M401dn HP LaserJet Pro 400 e la Stampante M401dw HP LaserJet Pro 400 si possono eseguire stampe su due lati manualmente se la carta non è supportata dalla stampa fronte/retro automatica o se l'unità fronte/retro è stata disabilitata.

- **1.** Nel vassoio 1, inserire una quantità di carta sufficiente per il processo di stampa.
- **2.** Dal menu **File**, fare clic sull'opzione **Stampa**.
- **3.** Nell'elenco a discesa **Stampante**, selezionare il prodotto in uso.
- **4.** Selezionare la voce **Stampa fronte/retro manuale** dall'elenco a discesa.
- **5.** Fare clic sulla casella **Stampa fronte/retro manuale**, quindi selezionare un'opzione di rilegatura.
- **6.** Fare clic sul pulsante **Stampa**. Seguire le istruzioni nella finestra a comparsa visualizzata sullo schermo del computer prima di riposizionare la risma nel vassoio 1 per la stampa del secondo lato.
- **7.** Sul prodotto, rimuovere le eventuali pagine vuote presenti nel vassoio 1.
- **8.** Inserire la risma nel vassoio 1 con il lato stampato rivolto verso il basso e il bordo superiore verso il prodotto.

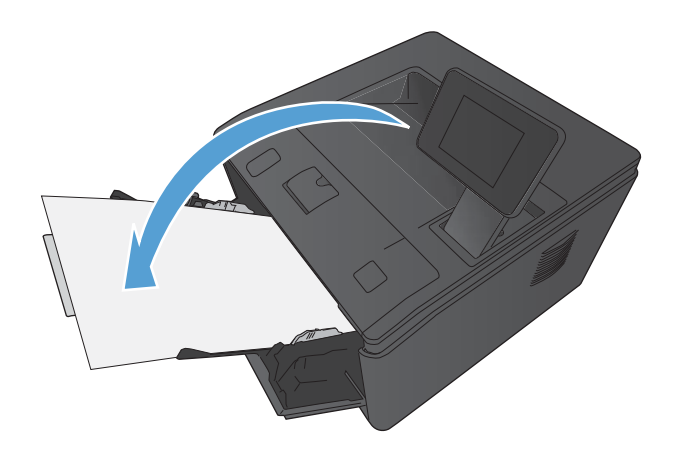

**9.** Se richiesto, toccare il pulsante appropriato sul pannello di controllo per continuare.

### **Stampa di più pagine su un foglio (Mac OS X)**

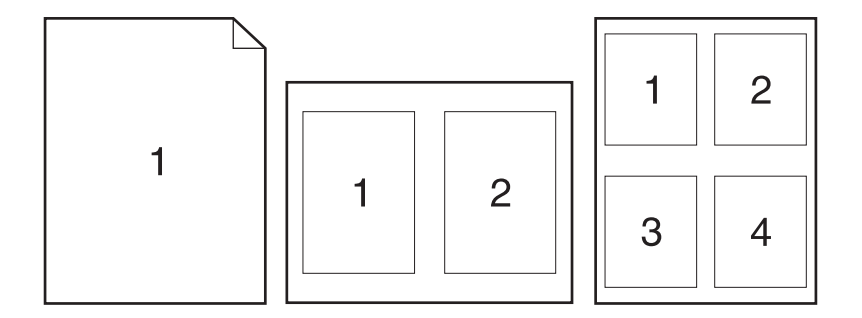

- **1.** Dal menu **File**, fare clic sull'opzione **Stampa**.
- **2.** Nel menu **Stampante**, selezionare questo prodotto.
- **3.** Aprire il menu **Layout**.
- **4.** Dal menu **Pagine per foglio**, selezionare il numero di pagine che si desidera stampare su ciascun foglio (1, 2, 4, 6, 9 o 16).
- **5.** Nell'area **Orientamento**, selezionare l'ordine e la disposizione delle pagine sul foglio.
- **6.** Dal menu **Margini**, selezionare il tipo di bordo da stampare intorno a ciascuna pagina sul foglio.
- **7.** Fare clic sul pulsante **Stampa**.

#### **Selezione dell'orientamento della pagina (Mac OS X)**

- **1.** Dal menu **File**, fare clic sull'opzione **Stampa**.
- **2.** Nel menu **Stampante**, selezionare questo prodotto.
- **3.** Nel menu **Copie e pagine**, fare clic sul pulsante **Imposta pagina**.
- **4.** Fare clic sull'icona che rappresenta l'orientamento della pagina che si desidera utilizzare, quindi fare clic sul pulsante **OK**.
- **5.** Fare clic sul pulsante **Stampa**.

#### **Selezione del tipo di carta (Mac OS X)**

- **1.** Dal menu **File**, fare clic sull'opzione **Stampa**.
- **2.** Nel menu **Stampante**, selezionare questo prodotto.
- **3.** Aprire il menu **Finitura**.
- **4.** Selezionare un tipo dall'elenco a discesa **Tipo di supporto**.
- **5.** Fare clic sul pulsante **Stampa**.

#### **Stampa di una copertina (Mac OS X)**

- **1.** Dal menu **File**, fare clic sull'opzione **Stampa**.
- **2.** Nel menu **Stampante**, selezionare questo prodotto.
- **3.** Aprire il menu **Copertina**, quindi selezionare dove stampare la copertina. Fare clic sul pulsante **Prima del documento** o **Dopo il documento**.
- **4.** Nel menu **Tipo copertina**, selezionare il messaggio da stampare sulla copertina.

**NOTA:** per stampare una copertina vuota, selezionare l'opzione **Standard** dal menu **Tipo copertina**.

**5.** Fare clic sul pulsante **Stampa**.

### **Adattamento di un documento alle dimensioni della pagina (Mac OS X)**

- **1.** Dal menu **File**, fare clic sull'opzione **Stampa**.
- **2.** Nel menu **Stampante**, selezionare questo prodotto.
- **3.** Aprire il menu **Gestione carta**.
- **4.** Nell'area **Formato carta di destinazione**, fare clic sulla casella **Adattamento al formato carta**, quindi selezionare il formato desiderato nell'elenco a discesa.
- **5.** Fare clic sul pulsante **Stampa**.

### **Creazione di un opuscolo (Mac OS X)**

- **1.** Dal menu **File**, fare clic sull'opzione **Stampa**.
- **2.** Nel menu **Stampante**, selezionare questo prodotto.
- **3.** Aprire il menu **Stampa fronte/retro manuale**.
- **4.** Fare clic sulla casella **Stampa fronte/retro manuale**.
- **5.** Aprire il menu **Stampa di opuscoli**.
- **6.** Fare clic sulla casella **Formatta output come opuscolo**, quindi selezionare un'opzione di rilegatura.
- **7.** Selezionare il formato carta.
- **8.** Fare clic sul pulsante **Stampa**.

# **Operazioni di stampa aggiuntive (Windows)**

#### **Annullamento di un processo di stampa (Windows)**

- **1.** È possibile annullare un processo in fase di stampa premendo il pulsante Annulla  $\times$  sul pannello di controllo del prodotto.
- **NOTA:** premendo il pulsante Annulla X, il processo in fase di elaborazione viene annullato. se sono in esecuzione più processi, premendo il pulsante Annulla  $\times$  è possibile annullare il processo visualizzato sul pannello di controllo del prodotto.
- **2.** È inoltre possibile annullare un processo di stampa da un'applicazione software o da una coda di stampa.
	- **Programma software:** in genere, sullo schermo del computer viene visualizzata per pochi istanti una finestra di dialogo che consente di annullare il processo di stampa.
	- **Coda o spooler di stampa Windows:** è possibile eliminare un processo di stampa in attesa in coda (memoria del computer) o nello spooler di stampa.
		- **Windows XP, Server 2003 o Server 2008:** fare clic su **Start**, **Impostazioni** e **Stampanti e fax**. Fare doppio clic sull'icona del prodotto per aprire la finestra, fare clic con il pulsante destro del mouse sul processo di stampa da annullare, quindi selezionare **Annulla**.
		- **Windows Vista:** fare clic su **Start**, **Pannello di controllo**, quindi su **Stampante** in **Hardware e suoni**. Fare doppio clic sull'icona del prodotto per aprire la finestra, fare clic con il pulsante destro del mouse sul processo di stampa da annullare, quindi selezionare **Annulla**.
		- **Windows 7:** fare clic su **Start**, quindi su **Dispositivi e stampanti**. Fare doppio clic sull'icona del prodotto per aprire la finestra, fare clic con il pulsante destro del mouse sul processo di stampa da annullare, quindi fare clic su **Annulla**.

### **Selezione del formato carta (Windows)**

- **1.** Nel programma software, selezionare l'opzione **Stampa**.
- **2.** Selezionare il prodotto, quindi fare clic sul pulsante **Proprietà** o **Preferenze**.
- **3.** Fare clic sulla scheda **Carta/qualità**.
- **4.** Selezionare un formato dall'elenco a discesa **Formato carta**.

#### **Selezione di un formato carta personalizzato (Windows)**

- **1.** Nel programma software, selezionare l'opzione **Stampa**.
- **2.** Selezionare il prodotto, quindi fare clic sul pulsante **Proprietà** o **Preferenze**.
- **3.** Fare clic sulla scheda **Carta/qualità**.
- **4.** Fare clic sul pulsante **Personalizzata**.
- **5.** Immettere un nome per il formato personalizzato e specificare le dimensioni.
	- La larghezza corrisponde al lato corto della carta.
	- La lunghezza corrisponde al lato lungo della carta.

**NOTA:** caricare la carta nei vassoi inserendola sempre dal lato corto.

**6.** Fare clic sul pulsante **Salva** quindi sul pulsante **Chiudi**.

### **Stampa di filigrane (Windows)**

- **1.** Nel programma software, selezionare l'opzione **Stampa**.
- **2.** Selezionare il prodotto, quindi fare clic sul pulsante **Proprietà** o **Preferenze**.
- **3.** Fare clic sulla scheda **Effetti**.
- **4.** Selezionare una filigrana dall'elenco a discesa **Filigrane**.

In alternativa, per aggiungere una nuova filigrana all'elenco, fare clic sul pulsante **Modifica**. Specificare le impostazioni per la filigrana, quindi fare clic sul pulsante **OK**.

**5.** Per stampare la filigrana solo sulla prima pagina, selezionare la casella di controllo **Solo prima pagina**. In caso contrario, la filigrana viene stampata su ciascuna pagina.

# **Operazioni di stampa aggiuntive (Mac OS X)**

#### **Annullamento di un processo di stampa (Mac OS X)**

- **1.** È possibile annullare un processo in fase di stampa premendo il pulsante Annulla  $\times$  sul pannello di controllo del prodotto.
- **NOTA:** premendo il pulsante Annulla X, il processo in fase di elaborazione viene annullato. Se sono in esecuzione più processi di stampa, premendo il pulsante Annulla  $\times$  è possibile annullare il processo visualizzato sul pannello di controllo del prodotto.
- **2.** È inoltre possibile annullare un processo di stampa da un'applicazione software o da una coda di stampa.
	- **Programma software:** in genere, sullo schermo del computer viene visualizzata per pochi istanti una finestra di dialogo che consente di annullare il processo di stampa.
	- **Coda di stampa Mac:** aprire la coda di stampa facendo doppio clic sull'icona del prodotto nel Dock. Evidenziare il processo di stampa, quindi fare clic su **Elimina**.

#### **Selezionare il formato carta (Mac OS X)**

- **1.** Dal menu **File**, fare clic sull'opzione **Stampa**.
- **2.** Nel menu **Stampante**, selezionare questo prodotto.
- **3.** Nel menu **Copie e pagine**, fare clic sul pulsante **Imposta pagina**.
- **4.** Selezionare un formato dall'elenco a discesa **Formato carta** e fare clic sul pulsante **OK**.
- **5.** Fare clic sul pulsante **Stampa**.

#### **Selezione di un formato carta personalizzato (Mac OS X)**

- **1.** Dal menu **File**, fare clic sull'opzione **Stampa**.
- **2.** Nel menu **Stampante**, selezionare questo prodotto.
- **3.** Nel menu **Copie e pagine**, fare clic sul pulsante **Imposta pagina**.
- **4.** Dall'elenco a discesa **Formato carta**, selezionare l'opzione **Gestisci formati personalizzati**.
- **5.** Specificare le dimensioni per il formato carta, quindi fare clic sul pulsante **OK**.
- **6.** Fare clic sul pulsante **Stampa**.

#### **Stampa di filigrane (Mac OS X)**

- **1.** Dal menu **File**, fare clic sull'opzione **Stampa**.
- **2.** Nel menu **Stampante**, selezionare questo prodotto.
- **3.** Aprire il menu **Filigrane**.
- **4.** Fare clic sulla casella di controllo **Filigrana**.
- **5.** Sotto la casella di controllo, utilizzare gli elenchi a discesa per impostare i diversi elementi di filigrana.
- **6.** Fare clic sul pulsante **Stampa**.

# **Creazione di stampe di qualità per l'archiviazione**

Questa funzione produce una stampa meno soggetta a sbavature e all'accumulo di residui di toner. Utilizzare questa funzione per creare documenti che si desidera conservare o archiviare.

**NOTA:** La stampa di qualità per l'archiviazione si ottiene aumentando la temperatura del fusore. Le temperature elevate comportano la stampa a velocità dimezzata per evitare di danneggiare il prodotto.

### **Creazione di stampe di qualità per l'archiviazione (pannello di controllo LCD)**

- **1.** Sul pannello di controllo, premere il pulsante OK per aprire i menu.
- **2.** Aprire i seguenti menu:
	- **Assistenza**
	- **Stampa archivio**
- **3.** Selezionare l'opzione **Attivato**, quindi premere il pulsante OK.

### **Creazione di stampe di qualità per l'archiviazione (pannello di controllo con schermo a sfioramento)**

- **1.** Nella schermata iniziale del pannello di controllo del prodotto, toccare il pulsante Impostazione **. 2**.
- **2.** Toccare il menu **Assistenza**.
- **3.** Toccare il pulsante **Stampa archivio**, quindi toccare il pulsante **Attivato**.

# **Utilizzo di HP ePrint**

Utilizzare HP ePrint per stampare i documenti inviandoli come allegati e-mail all'indirizzo e-mail del prodotto da qualsiasi dispositivo compatibile.

NOTA: per usare HP ePrint, il prodotto deve essere connesso a una rete cablata o wireless e avere accesso a Internet. HP ePrint non è disponibile sulla Stampante M401d HP LaserJet Pro 400.

### **Impostazione di HP ePrint (pannello di controllo LCD)**

- **1.** Per usare HP ePrint, è prima necessario abilitare i Servizi Web HP.
	- **a.** Sul pannello di controllo, premere il pulsante OK per aprire i menu.
	- **b.** Selezionare il menu **Servizi Web HP**, quindi premere il pulsante OK.
	- **c.** Selezionare l'opzione **Attiva servizi Web**, quindi premere il pulsante OK.

Quando i Servizi Web sono abilitati, il prodotto stampa un foglio di informazioni che include il codice del prodotto e le istruzioni per accedere a [www.hpeprintcenter.com.](http://www.eprintcenter.com.)

- **2.** Una volta registrato il prodotto, utilizzare il sito Web HP ePrintCenter per definire le impostazioni di sicurezza e configurare le impostazioni di stampa predefinite per tutti i processi HP ePrint inviati a questo prodotto.
	- **a.** Visitare il sito Web all'indirizzo [www.hpeprintcenter.com](http://www.hpeprintcenter.com).
	- **b.** Fare clic su **Accesso** e immettere le credenziali HP ePrintCenter o registrarsi per un nuovo account.
	- **c.** Selezionare il prodotto dall'elenco o fare clic su **+ Aggiungi stampante** per aggiungerlo. Per aggiungere il prodotto, è necessario il codice della stampante, ossia la parte dell'indirizzo e-mail del prodotto prima del simbolo @. Per visualizzare questo codice, stampare la pagina Servizi Web dal pannello di controllo del prodotto.

Dopo aver aggiunto il prodotto, sarà possibile personalizzarne l'indirizzo e-mail.

**NOTA:** Questo codice è valido solo per 24 ore dal momento in cui si abilitano i Servizi Web HP. Se scade, seguire le istruzioni per abilitare nuovamente i Servizi Web HP e ottenere un nuovo codice.

- **d.** Per impedire la stampa di documenti non previsti dal prodotto, fare clic su **Impostazioni ePrint**, quindi selezionare la scheda **Mittenti autorizzati**. Fare clic su **Solo mittenti autorizzati** e aggiungere gli indirizzi e-mail dai quali si desidera autorizzare i processi ePrint.
- **e.** Per configurare le impostazioni predefinite per tutti i processi ePrint inviati a questo prodotto, fare clic su **Impostazioni ePrint**, fare clic su **Opzioni di stampa** e selezionare le impostazioni da usare.
- **3.** Per stampare un documento, allegarlo a un messaggio di posta elettronica inviato all'indirizzo email del prodotto. Verranno stampati sia il messaggio e-mail che l'allegato.

### **Impostazione di HP ePrint (pannello di controllo con schermo a sfioramento)**

- **1.** Per usare HP ePrint è prima necessario abilitare i Servizi Web HP.
	- **a.** Nella schermata iniziale del pannello di controllo del prodotto, toccare il pulsante Servizi Web m.
	- **b.** Toccare il pulsante **Attiva servizi Web**.
- **2.** Nel menu **Servizi Web HP**, toccare il pulsante **Visualizza indirizzo e-mail** per visualizzare l'indirizzo e-mail del prodotto sul pannello di controllo.
- **3.** Usare il sito HP ePrintCenter Web per definire le impostazioni di protezione e per configurare le impostazioni predefinite di stampa per tutti i processi HP ePrint inviati a questo prodotto.
	- **a.** Visitare il sito Web all'indirizzo [www.hpeprintcenter.com](http://www.hpeprintcenter.com).
	- **b.** Fare clic su **Accesso** e immettere le credenziali HP ePrintCenter o registrarsi per un nuovo account.
	- **c.** Selezionare il prodotto dall'elenco o fare clic su **+ Aggiungi stampante** per aggiungerlo. Per aggiungere il prodotto, è necessario il codice della stampante, ossia la parte dell'indirizzo e-mail del prodotto prima del simbolo @. Per visualizzare questo codice, stampare la pagina Servizi Web dal pannello di controllo del prodotto.

Dopo aver aggiunto il prodotto, sarà possibile personalizzarne l'indirizzo e-mail.

- **NOTA:** questo codice è valido solo per 24 ore dal momento in cui si abilitano i Servizi Web HP. Se scade, seguire le istruzioni per abilitare nuovamente i Servizi Web HP e ottenere un nuovo codice.
- **d.** Per impedire la stampa di documenti non previsti dal prodotto, fare clic su **Impostazioni ePrint**, quindi selezionare la scheda **Mittenti autorizzati**. Fare clic su **Solo mittenti autorizzati** e aggiungere gli indirizzi e-mail dai quali si desidera autorizzare i processi ePrint.
- **e.** Per configurare le impostazioni predefinite per tutti i processi ePrint inviati a questo prodotto, fare clic su **Impostazioni ePrint**, **Opzioni di stampa** e selezionare le impostazioni da usare.
- **4.** Per stampare un documento, allegarlo a un messaggio di posta elettronica inviato all'indirizzo email del prodotto. Verranno stampati sia il messaggio e-mail che l'allegato.

# **Utilizzo del server AirPrint**

La stampa diretta con Apple AirPrint è supportata per iOS 4.2 o versioni successive. Usare AirPrint per stampare direttamente sul prodotto da un iPad (iOS 4.2), un iPhone (3GS o versione successiva) o un iPod touch (terza generazione o versione successiva) nelle seguenti applicazioni:

- Posta
- Fotografie
- Safari
- Applicazioni di terze parti selezionate

Per utilizzare AirPrint, il prodotto deve essere collegato a una rete o deve essere collegato attraverso una connessione wireless diretta. Per maggiori informazioni sull'uso di AirPrint e su quali prodotti HP sono compatibili con AirPrint, visitare il sito Web [www.hp.com/go/airprint](http://www.hp.com/go/airprint).

**MOTA:** Per usare AirPrint, potrebbe essere necessario aggiornare il firmware del prodotto. Visitare il sito Web all'indirizzo [www.hp.com/support/ljm401series](http://www.hp.com/support/ljm401series).

# **Stampa da USB**

La Stampante M401dn HP LaserJet Pro 400 e la Stampante M401dw HP LaserJet Pro 400 sono dotate della funzione di stampa da un'unità flash USB per stampare velocemente i file senza inviarli dal computer. È possibile collegare dispositivi di archiviazione USB standard alle porte USB poste sulla parte anteriore di questi prodotti È possibile stampare i seguenti tipi di file:

- .PDF
- .JPEG
- **1.** Inserire l'unità USB nella porta USB sul lato anteriore del prodotto.

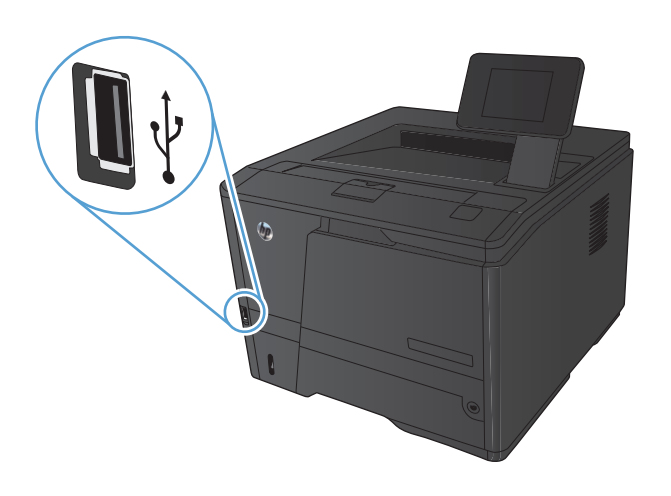

- **2.** Si apre il menu **Unità flash USB**. Toccare i pulsanti freccia per scorrere le opzioni.
	- **Stampa documenti**
	- **Visual. e stampa di foto**
	- **Scansione in unità USB**
- **3.** Per stampare un documento, toccare la schermata **Stampa documenti**, quindi il nome della cartella nell'unità USB in cui il documento è stato salvato. Quando viene visualizzata la schermata di riepilogo, è possibile toccarla per regolare le impostazioni. Toccare il pulsante **Stampa** per stampare il documento.
- **4.** Per stampare le foto, toccare la schermata **Visual. e stampa di foto**, quindi l'anteprima dell'immagine di ogni foto che si desidera stampare. Toccare il pulsante **Fine**. Quando viene visualizzata la schermata di riepilogo, è possibile toccarla per regolare le impostazioni. Toccare il pulsante **Stampa** per stampare le foto.
- **5.** Recuperare il processo stampato dallo scomparto di uscita e rimuovere l'unità USB.

# **4 Gestione e manutenzione**

- [Utilizzo dell'utility di riconfigurazione HP per modificare la connessione del prodotto](#page-69-0)
- [Impostazione della funzione Stampa diretta wireless HP](#page-70-0)
- [Utilizzo delle applicazioni dei Servizi Web HP](#page-71-0)
- [Configurazione delle impostazioni di rete IP](#page-72-0)
- [Casella degli strumenti periferica HP \(Windows\)](#page-76-0)
- [Utility HP per Mac OS X](#page-78-0)
- **•** [HP Web Jetadmin](#page-79-0)
- [Funzioni di protezione del prodotto](#page-80-0)
- [Impostazioni di risparmio energetico](#page-82-0)
- [Stampa al raggiungimento dell'esaurimento stimato di una cartuccia di toner](#page-85-0)
- [Conservazione e riciclo dei materiali di consumo](#page-87-0)
- [Istruzioni di sostituzione](#page-88-0)
- **•** [Memoria](#page-90-0)
- [Aggiornamento del firmware](#page-91-0)

# <span id="page-69-0"></span>**Utilizzo dell'utility di riconfigurazione HP per modificare la connessione del prodotto**

Se si utilizza già il prodotto e si desidera modificare il tipo di connessione, utilizzare l'utility di riconfigurazione HP per impostare la connessione. Ad esempio, è possibile riconfigurare il prodotto per l'utilizzo di un altro indirizzo wireless, per la connessione a una rete cablata o wireless, oppure per passare da una connessione di rete a una connessione USB. È possibile modificare la configurazione senza inserire il CD del prodotto. Dopo aver selezionato il tipo di connessione desiderato, il prodotto apre direttamente la procedura di configurazione da modificare.

L'utility di riconfigurazione HP si trova nei programmi HP sul computer.

# <span id="page-70-0"></span>**Impostazione della funzione Stampa diretta wireless HP**

**WOTA:** Questa funzione è disponibile solo con i modelli wireless.

La funzione di stampa diretta wireless HP consente di stampare da un dispositivo mobile wireless direttamente a un prodotto abilitato senza bisogno di connettersi a una rete o a Internet. Utilizzare Stampa diretta wireless HP per stampare in modalità wireless dai seguenti dispositivi:

- iPhone, iPad o iTouch con Apple AirPrint
- Dispositivi mobili che eseguono Android, iOS o Symbian tramite l'applicazione HP ePrint Home & Biz

Per impostare Stampa diretta wireless HP dal pannello di controllo, procedere come segue:

- **1.** Nella schermata iniziale del pannello di controllo del prodotto, toccare il pulsante Impostazione 8.
- **2.** Aprire i seguenti menu:
	- **Impostaz. rete**
	- **Menu Wireless**
	- **Impostazioni dirette wireless**
	- **Diretta wireless On/Off**

**MOTA:** Se la voce di menu **Impostazioni dirette wireless** non viene visualizzata sul pannello di controllo, occorre caricare la versione corrente del firmware del prodotto. Per scaricare la versione corrente, andare a [www.hp.com](http://www.hp.com), immettere il numero di prodotto HP nella casella di ricerca, selezionare il modello di prodotto specifico, quindi fare clic sul collegamento **Software & Driver Downloads** (Download software e driver).

**3.** Toccare la voce di menu **Attivato**. L'impostazione viene salvata automaticamente, quindi viene nuovamente visualizzato il menu **Impostazioni dirette wireless** del pannello di controllo.

# <span id="page-71-0"></span>**Utilizzo delle applicazioni dei Servizi Web HP**

Per questo prodotto sono disponibili diverse applicazioni innovative che è possibile scaricare da Internet. Per ulteriori informazioni e per il download di queste applicazioni, accedere al sito Web HP ePrintCenter all'indirizzo [www.hpeprintcenter.com](http://www.hpeprintcenter.com).

Per utilizzare questa funzione, è necessario collegare il prodotto a un computer o a una rete dotata di connessione Internet. È necessario abilitare i Servizi Web HP sul prodotto. Per abilitare i Servizi Web HP, attenersi a questa procedura:

### **Utilizzo delle applicazioni dei Servizi Web HP (pannello di controllo LCD)**

- **1.** Sul pannello di controllo, premere il pulsante OK.
- **2.** Selezionare il menu **Servizi Web HP**, quindi premere il pulsante OK.

Un'applicazione scaricata dal sito Web HP ePrintCenter risulta disponibile nel menu Applicazioni sul pannello di controllo dell'applicazione.

### **Utilizzo delle applicazioni dei Servizi Web HP (pannello di controllo con schermo a sfioramento)**

- **1.** Nella schermata iniziale del pannello di controllo del prodotto, toccare il pulsante Servizi Web .
- **2.** Toccare il pulsante **Attiva servizi Web**.

Un'applicazione scaricata dal sito Web HP ePrintCenter risulta disponibile nel menu Applicazioni sul pannello di controllo dell'applicazione.
# **Configurazione delle impostazioni di rete IP**

### **Visualizzazione o modifica delle impostazioni di rete**

Usare **Casella degli strumenti periferica HP** per vedere o modificare le impostazioni di configurazione IP.

- **1.** Stampare una pagina di configurazione e individuare l'indirizzo IP.
	- Se si utilizza IPv4, l'indirizzo IP contiene solo cifre. Presenta il sequente formato:

xxx.xxx.xxx.xxx

● Se si utilizza IPv6, l'indirizzo IP è composto da una combinazione esadecimale di caratteri e cifre e ha un formato simile al seguente:

xxxx::xxxx:xxxx:xxxx:xxxx

- **2.** Aprire **Casella degli strumenti periferica HP** facendo clic sul pulsante **Start**, quindi sul gruppo **Programmi** o **Tutti i programmi**, **HP**, selezionando il gruppo di prodotti e quindi facendo clic su **Impostazioni del prodotto HP**.
- **3.** Fare clic sulla scheda **Rete** per ottenere informazioni relative alla rete. È possibile modificare le impostazioni, se necessario.

### **Configurazione manuale dei parametri TCP/IP di IPv4 dal pannello di controllo**

### **Configurazione manuale dei parametri TCP/IP di IPv4 (pannello di controllo LCD)**

- **1.** Sul pannello di controllo, premere il pulsante OK.
- **2.** Utilizzare i pulsanti freccia per selezionare l'opzione **Impostaz. rete**, quindi premere il pulsante OK.
- **3.** Utilizzare i pulsanti freccia per selezionare l'opzione **Configurazione TCP/IP**, quindi premere il pulsante OK.
- **4.** Utilizzare i pulsanti freccia per selezionare l'opzione **Manuale**, quindi premere il pulsante OK.
- **5.** Utilizzare i pulsanti alfanumerici per digitare l'indirizzo IP, quindi premere il pulsante OK.
- **6.** Se l'indirizzo IP non è corretto, utilizzare i pulsanti freccia per selezionare l'opzione **No**, quindi premere il pulsante OK. Eseguire nuovamente l'operazione descritta al punto 5 con l'indirizzo IP corretto e ripeterla per la maschera di sottorete e le impostazioni del gateway predefinito.

### **Configurazione manuale dei parametri TCP/IP di IPv4 (pannello di controllo con schermo a sfioramento)**

Utilizzare i menu del pannello di controllo per impostare manualmente un indirizzo IPv4, la maschera sottorete e il gateway predefinito.

- **1.** Nella schermata iniziale del pannello di controllo del prodotto, toccare il pulsante Impostazione 8.
- **2.** Scorrere e toccare il menu **Impostaz. rete**.
- **3.** Toccare il menu **Configurazione TCP/IP**, quindi il pulsante **Manuale**.
- **4.** Utilizzare il tastierino numerico per immettere l'indirizzo IP, quindi toccare il pulsante OK. Toccare il pulsante **Sì** per confermare.
- **5.** Utilizzare il tastierino numerico per immettere la maschera di sottorete, quindi toccare il pulsante OK. Toccare il pulsante **Sì** per confermare.
- **6.** Utilizzare il tastierino numerico per immettere il gateway predefinito, quindi toccare il pulsante OK. Toccare il pulsante **Sì** per confermare.

### **Ridenominazione del prodotto sulla rete**

Se si desidera rinominare il prodotto sulla rete per poterlo identificare più facilmente, utilizzare il Server Web HP incorporato.

**1.** Per aprire il Server Web HP incorporato, digitare l'indirizzo IP del prodotto nella riga dell'indirizzo di un browser Web.

**EX NOTA:** è anche possibile accedere al Server Web HP incorporato dalla casella degli strumenti periferica HP di Windows o dall'utility HP di Mac OS X.

- **2.** Aprire la scheda **Sistema**.
- **3.** Nella pagina **Informazioni sulla periferica**, il nome prodotto predefinito viene visualizzato nel campo **Stato periferica**. È possibile modificare questo nome per identificare più facilmente il prodotto.

**NOTA:** il completamento degli altri campi di questa pagina è facoltativo.

**4.** Fare clic sul pulsante **Applica** per salvare le modifiche.

### **Velocità di collegamento e stampa fronte/retro**

**NOTA:** queste informazioni si applicano solo alle reti Ethernet. Non si applicano alle reti wireless.

È necessario che la velocità di collegamento e la modalità di comunicazione del server di stampa corrispondano ai valori dell'hub della rete. Nella maggior parte dei casi, il prodotto deve essere lasciato in modalità automatica. Le eventuali modifiche errate alle impostazioni relative alla velocità di collegamento e alla stampa fronte/retro possono impedire la comunicazione tra il prodotto e le altre periferiche di rete. Per apportare modifiche, utilizzare il pannello di controllo del prodotto.

**EX NOTA:** l'impostazione deve corrispondere a quella del prodotto di rete a cui ci si collega (hub, switch, gateway, router o computer di rete).

**PEZIONA:** quando si modificano queste impostazioni, è necessario spegnere e riaccendere il prodotto. Le modifiche devono essere apportate solo quando la stampante è inattiva.

#### **Impostazioni di velocità collegamento e duplex (pannello di controllo LCD)**

- **1.** Sul pannello di controllo, premere il pulsante OK.
- **2.** Utilizzare i pulsanti freccia per selezionare l'opzione **Impostaz. rete**, quindi premere il pulsante OK.
- **3.** Utilizzare i pulsanti freccia per selezionare l'opzione **Velocità collegamento**, quindi premere il pulsante OK.

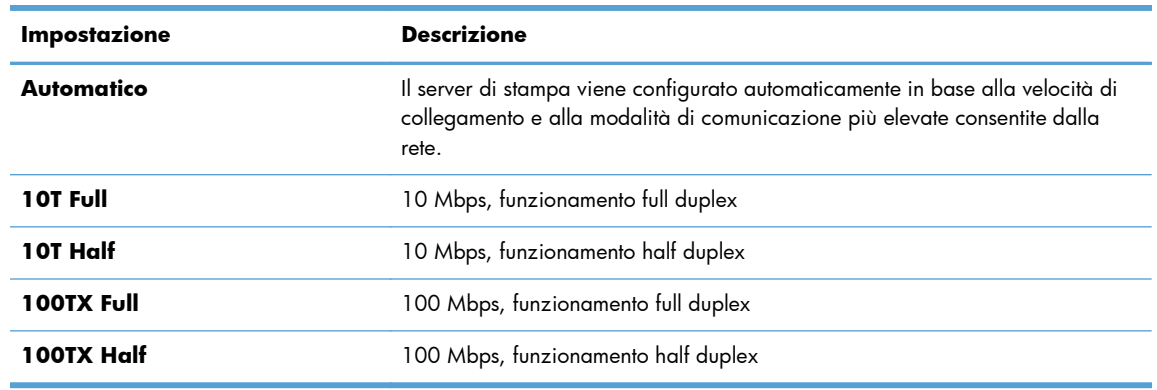

**4.** Utilizzare i pulsanti freccia per selezionare una delle seguenti impostazioni:

**5.** Premere il pulsante OK. Il prodotto si spegne e si accende.

### **Impostazioni di velocità collegamento e duplex (pannello di controllo con schermo a sfioramento)**

- **1.** Toccare il pulsante Impostazione sonella schermata iniziale.
- **2.** Scorrere e toccare il menu **Impostaz. rete**.
- **3.** Toccare il menu **Velocità collegamento**.
- **4.** Selezionare una delle seguenti opzioni.

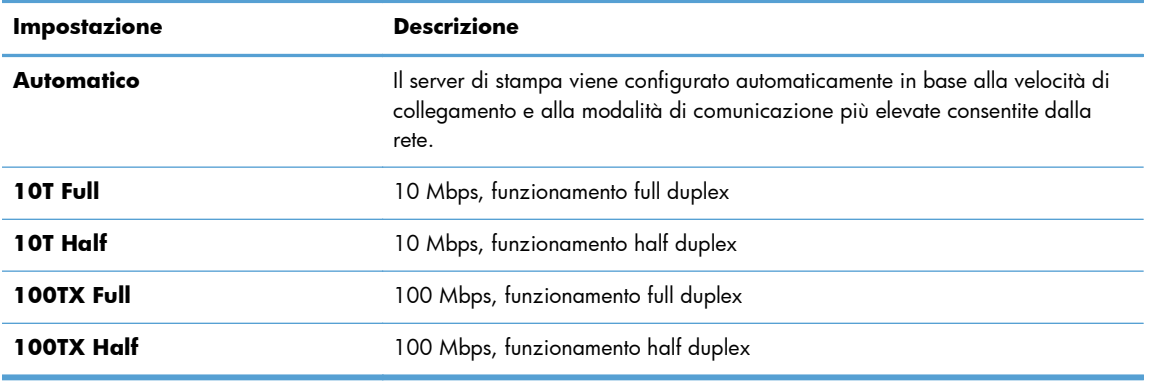

**5.** Toccare il pulsante OK. Il prodotto si spegne e si accende.

# **Casella degli strumenti periferica HP (Windows)**

Utilizzare la casella degli strumenti periferica HP per Windows per visualizzare o modificare le impostazioni del prodotto dal computer. Questo strumento consente di aprire la scheda del Server Web HP incorporato.

**NOTA:** questo strumento è disponibile solo se è stata eseguita un'installazione completa durante l'installazione del prodotto.

- **1.** Fare clic sul pulsante **Start**, quindi selezionare la voce **Programmi**.
- **2.** Fare clic sul gruppo di prodotti HP, quindi sulla voce **Casella degli strumenti periferica HP**.

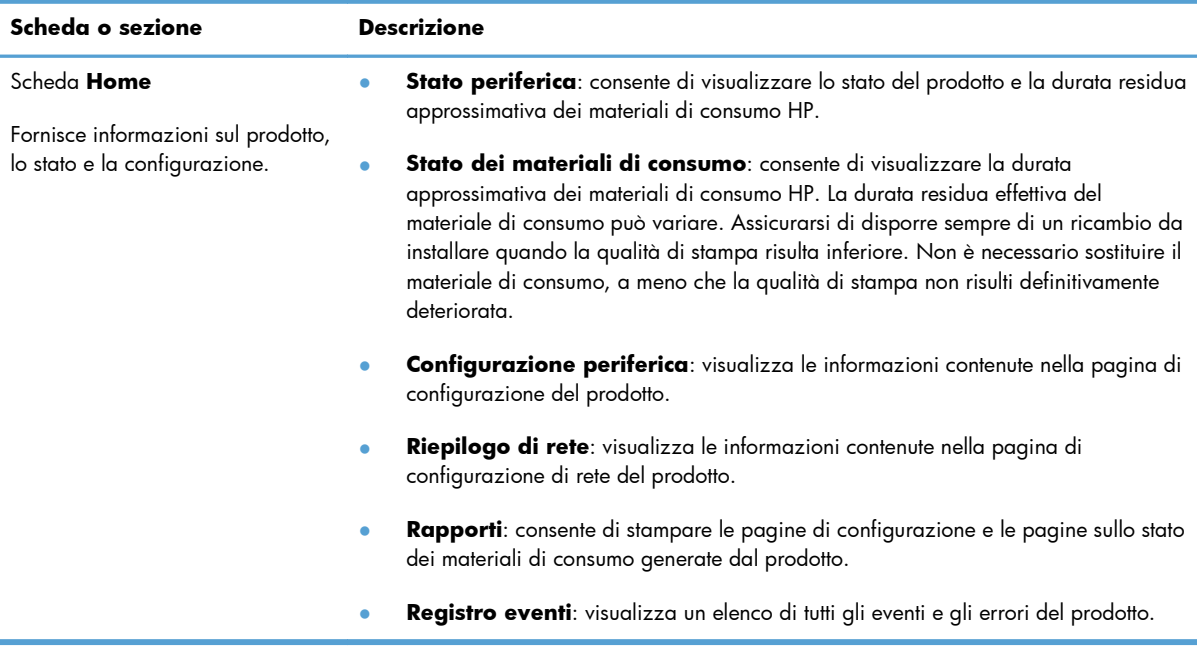

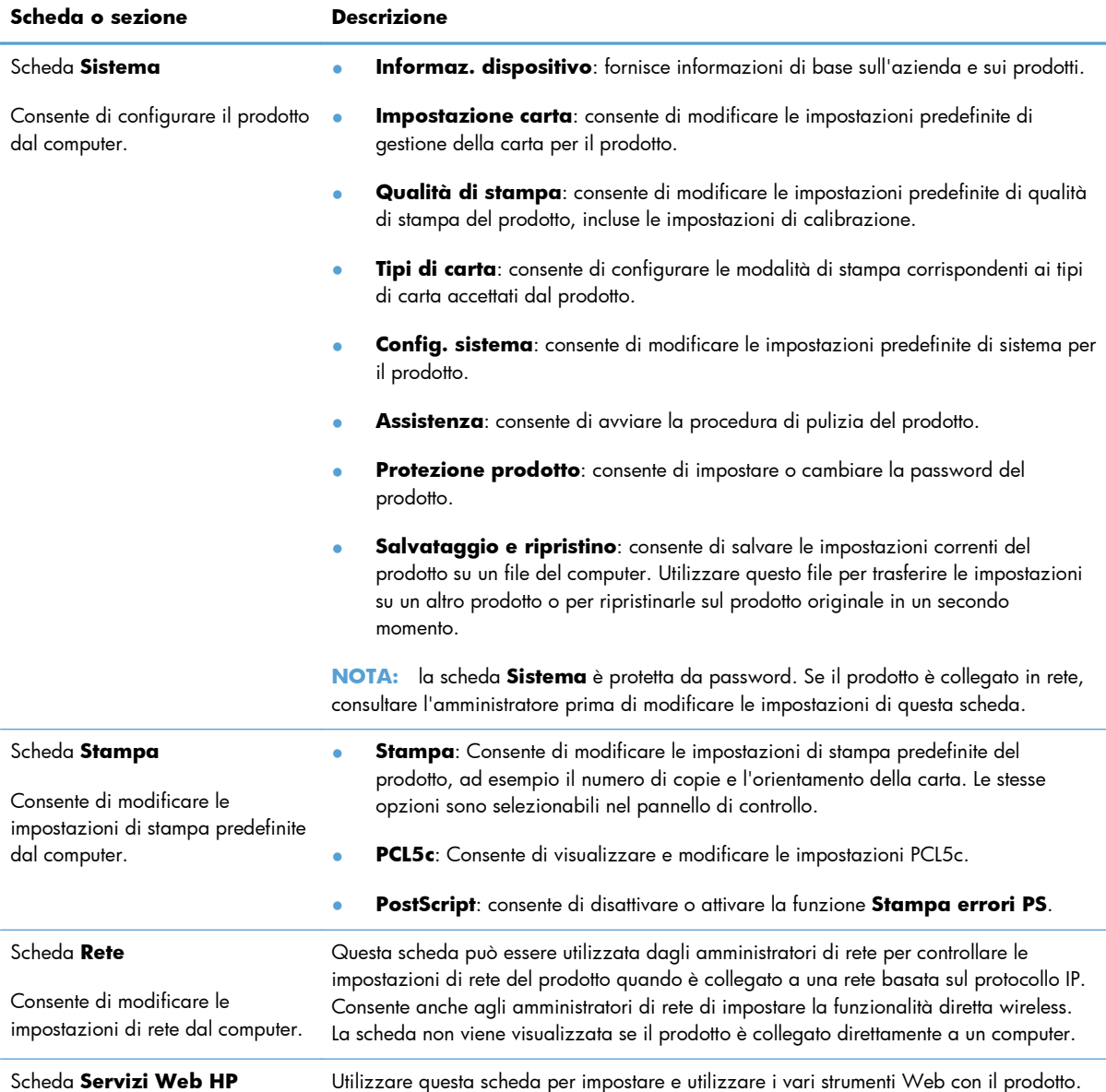

# **Utility HP per Mac OS X**

Utilizzare l'utility HP per Mac OS X per visualizzare o modificare le impostazioni del prodotto dal computer. Questo strumento consente di aprire la scheda del Server Web HP incorporato.

È possibile utilizzare l'utility HP se il prodotto è collegato tramite cavo USB o se è connesso a una rete basata su TCP/IP.

### **Accesso all'utility HP**

**▲** Dal dock, fare clic su **Utility HP**.

```
-oppure-
```
In **Applicazioni**, fare clic su **Hewlett Packard**, quindi su **Utility HP**.

### **Funzioni dell'utility HP**

Utilizzare il software dell'utility HP per eseguire le seguenti operazioni:

- **•** Ottenere informazioni sullo stato dei materiali.
- Ottenere informazioni sul prodotto, ad esempio la versione del firmware e il numero di modello.
- Stampare una pagina di configurazione.
- Configurare il formato e il tipo di carta per il vassoio.
- Trasferire i file e i font dal computer al prodotto.
- Aggiornare il firmware del prodotto.
- Modificare il nome Bonjour per il prodotto sulla rete Bonjour.

# **HP Web Jetadmin**

HP Web Jetadmin è uno strumento multipremiato leader del settore che consente di gestire in modo efficiente un'ampia gamma di periferiche HP di rete, tra cui stampanti, prodotti multifunzione e digital sender. Questa soluzione singola consente di installare, monitorare, gestire, risolvere i problemi e proteggere in remoto l'ambiente di imaging e di stampa, con conseguente aumento della produttività aziendale grazie al risparmio di tempo, al controllo dei costi e alla protezione dell'investimento.

Gli aggiornamenti di HP Web Jetadmin vengono eseguiti regolarmente per fornire assistenza su funzionalità del prodotto specifiche. Visitare il sito Web [www.hp.com/go/webjetadmin](http://www.hp.com/go/webjetadmin) e fare clic sul collegamento **Self Help and Documentation** (Risorse per la risoluzione autonoma dei problemi e documentazione) per ulteriori informazioni sugli aggiornamenti.

**NOTA:** È possibile installare i plug-in della periferica in HP Web Jetadmin per il supporto di funzioni specifiche del prodotto.

**EX NOTA:** È necessario che i browser supportino Java. HP Web Jetadmin non è supportato in Mac OS X.

# **Funzioni di protezione del prodotto**

Il prodotto supporta standard di protezione e protocolli consigliati che consentono di garantirne l'assoluta sicurezza d'uso, nonché di assicurare la protezione delle informazioni importanti trasmesse in rete e di semplificare il monitoraggio e la manutenzione del prodotto.

Per informazioni dettagliate sulle soluzioni di stampa e imaging protette offerte da HP, è possibile visitare il sito Web [www.hp.com/go/secureprinting,](http://www.hp.com/go/secureprinting) in cui sono riportati collegamenti a documenti specifici e pagine di Domande frequenti (FAQ) relative alle funzioni di protezione.

### **Blocco del prodotto**

**1.** È possibile collegare un cavo di sicurezza allo slot situato sul retro del prodotto.

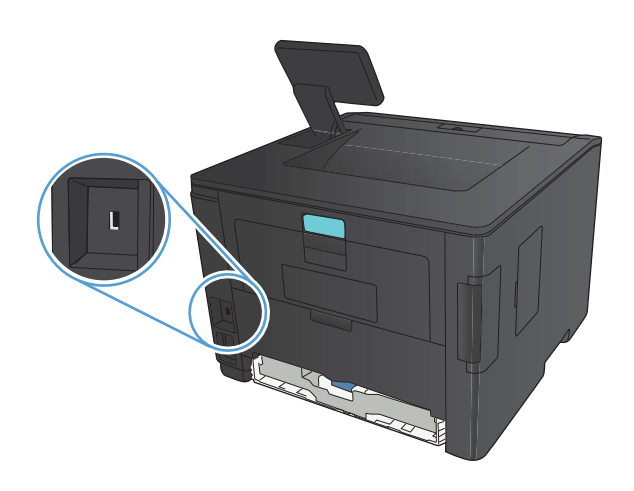

### **Impostazione o modifica della password del prodotto**

Utilizzare il server Web HP incorporato per impostare una password o modificarne una esistente per un prodotto o una rete.

**1. Pannello di controllo LED**: stampare una pagina di configurazione dal menu **Report** del pannello di controllo.

**Pannello di controllo con schermo a sfioramento**: nella schermata iniziale del pannello di controllo del prodotto, toccare il pulsante Rete  $\overline{P_{n+1}}$  per visualizzare l'indirizzo IP del prodotto.

- **2.** Per aprire il Server Web HP incorporato, digitare l'indirizzo IP del prodotto nella riga dell'indirizzo di un browser Web.
- **NOTA:** è anche possibile accedere al Server Web HP incorporato dalla casella degli strumenti periferica HP di Windows o dall'utility HP di Mac OS X.
- **3.** Fare clic sulla scheda **Impostazioni**, quindi sul collegamento **Protezione**.

**NOTA:** se è già stata impostata una password, viene richiesto di digitarla. Digitare la password, quindi fare clic sul pulsante **Applica**.

- **4.** Digitare la nuova password nelle caselle **Nuova password** e **Verifica password**.
- **5.** Nella parte inferiore della finestra, fare clic sul pulsante **Applica** per salvare la password.

# **Impostazioni di risparmio energetico**

### **Stampa con EconoMode**

Questo prodotto dispone di un'opzione EconoMode per la stampa dei documenti in modalità bozza. EconoMode consente di utilizzare meno toner e di ridurre il costo per pagina, ma comporta una qualità di stampa inferiore.

HP sconsiglia l'utilizzo continuo della modalità EconoMode. Se si utilizza continuamente la modalità EconoMode, le parti meccaniche della cartuccia di stampa potrebbero usurarsi prima dell'esaurimento della cartuccia di toner. Se la qualità di stampa risulta ridotta e non più accettabile, si consiglia di sostituire la cartuccia di toner.

**EX NOTA:** Se questa opzione non è disponibile nel driver di stampa, è possibile impostarla utilizzando il server Web incorporato HP.

- **1.** Nel programma software, selezionare l'opzione **Stampa**.
- **2.** Selezionare il prodotto, quindi fare clic sul pulsante **Proprietà** o **Preferenze**.
- **3.** Fare clic sulla scheda **Carta/qualità**.
- **4.** Fare clic sulla casella di controllo **EconoMode**.

### **Impostazione dell'intervallo di pausa**

La funzione intervallo di pausa stabilisce per quanto tempo la stampante deve rimanere inattiva prima di entrare in modalità di pausa, al fine di ridurre il consumo energetico.

#### **Impostazione dell'intervallo di pausa (pannello di controllo LCD)**

- **1.** Sul pannello di controllo, premere il pulsante OK per aprire i menu.
- **2.** Aprire i seguenti menu:
	- **Impost. sistema**
	- **Impostazioni consumo energetico**
	- **Intervallo di pausa**
- **3.** Selezionare la durata del ritardo, quindi premere il pulsante OK.

**NOTA:** il valore predefinito è **15 minuti**.

### **Impostazione dell'intervallo di pausa (pannello di controllo con schermo a sfioramento)**

- **1.** Nella schermata iniziale del pannello di controllo del prodotto, toccare il pulsante Impostazione .
- **2.** Aprire i seguenti menu:
	- **Impost. sistema**
	- **Impostazioni consumo energetico**
	- **Intervallo di pausa**
- **3.** Selezionare la durata dell'intervallo di pausa.

**NOTA:** il valore predefinito è 15 minuti.

### **Impostazione del ritardo di spegnimento automatico**

### **Impostazione del ritardo di spegnimento automatico (pannello di controllo LCD)**

- **1.** Sul pannello di controllo, premere il pulsante OK per aprire i menu.
- **2.** Aprire i seguenti menu:
	- **Impost. sistema**
	- **Impostazioni consumo energetico**
	- **Spegnimento automatico**
	- **Ritardo spegnimento automatico**
- **3.** Selezionare la durata del ritardo di spegnimento.

**NOTA:** il valore predefinito è **30 minuti**.

- **4.** Il prodotto si riattiva automaticamente dalla modalità di spegnimento automatico alla ricezione dei processi o alla pressione di un pulsante sul pannello di controllo. È possibile modificare gli eventi di riattivazione del prodotto. Aprire i seguenti menu:
	- **Impost. sistema**
	- **Impostazioni consumo energetico**
	- **Spegnimento automatico**
	- **Eventi di riattivazione**

Per disattivare un evento di riattivazione, selezionarlo, quindi selezionare l'opzione **No**.

### **Impostazione del ritardo di spegnimento automatico (pannello di controllo con schermo a sfioramento)**

- **1.** Nella schermata iniziale del pannello di controllo del prodotto, toccare il pulsante Impostazione .<br>...
- **2.** Aprire i seguenti menu:
	- **Impost. sistema**
	- **Impostazioni consumo energetico**
	- **Spegnimento automatico**
	- **Ritardo spegnimento automatico**
- **3.** Selezionare la durata del ritardo di spegnimento.

**NOTA:** il valore predefinito è 30 minuti.

- **4.** Il prodotto si riattiva automaticamente dalla modalità di spegnimento automatico alla ricezione dei processi o alla pressione di un pulsante sul pannello di controllo. È possibile modificare gli eventi di riattivazione del prodotto. Aprire i seguenti menu:
	- **Impost. sistema**
	- **Impostazioni consumo energetico**
	- **Spegnimento automatico**
	- **Eventi di riattivazione**

Per disattivare un evento di riattivazione, selezionarlo, quindi selezionare l'opzione **No**.

# **Stampa al raggiungimento dell'esaurimento stimato di una cartuccia di toner**

**Nero in esaurimento**: il prodotto indica quando il livello della cartuccia di toner è in esaurimento. La durata residua effettiva della cartuccia di toner può variare. Tenere una cartuccia di sostituzione disponibile da installare nel caso in cui la qualità di stampa non sia più soddisfacente. Non è necessario sostituire la cartuccia di toner a questo punto.

**Nero quasi esaurito**: il prodotto indica quando il livello della cartuccia di toner è molto basso. La durata residua effettiva della cartuccia di toner può variare. Tenere una cartuccia di sostituzione disponibile da installare nel caso in cui la qualità di stampa non sia più soddisfacente. Non è necessario sostituire immediatamente la cartuccia di toner, a meno che la qualità di stampa non risulti definitivamente deteriorata.

Quando la cartuccia di toner HP è quasi esaurita, non è più coperta dalla Garanzia di protezione HP.

È possibile modificare il comportamento del prodotto quando i materiali di consumo sono in esaurimento. Quando si installa una nuova cartuccia di toner non è necessario riconfigurare queste impostazioni.

### **Attivazione o disattivazione delle impostazioni In esaurimento (pannello di controllo LCD)**

È possibile attivare o disattivare l'impostazione predefinita in qualunque momento e non è necessario riattivarla dopo l'installazione di una nuova cartuccia di toner.

- Sul pannello di controllo, premere il pulsante OK per aprire i menu.
- **2.** Aprire i seguenti menu:
	- **Impost. sistema**
	- **Impostazioni materiali di consumo**
	- **Cartuccia nero**
	- **Impostazione In esaurimento**
- **3.** Selezionare una delle seguenti opzioni.
	- Selezionare l'opzione **Continua** per impostare il prodotto in modo da avvisare l'utente quando la cartuccia di toner è quasi esaurita, ma di continuare a stampare.
	- Selezionare l'opzione **Stop** per impostare il prodotto in modo che la stampa venga interrotta finché la cartuccia di toner non viene sostituita.
	- Selezionare l'opzione **Richiesta** per impostare il prodotto in modo che la stampa venga interrotta e venga richiesta la sostituzione della cartuccia di toner. È possibile confermare la richiesta e continuare la stampa. Un'opzione configurabile dal cliente su questo prodotto è "Richiedi tra 100 pagine, 200 pagine, 300 pagine, 400 pagine o mai". Questa opzione è fornita per comodità dei clienti e non garantisce che la qualità di stampa di queste pagine sarà accettabile.

Quando la cartuccia di toner HP è **quasi esaurita**, non è più coperta dalla Garanzia di protezione HP.

### **Attivazione o disattivazione delle impostazioni In esaurimento (pannello di controllo con schermo a sfioramento)**

È possibile attivare o disattivare le impostazioni predefinite in qualsiasi momento e non è necessario attivarle di nuovo quando si installa una nuova cartuccia di toner.

- **1.** Nella schermata iniziale del pannello di controllo del prodotto, toccare il pulsante Impostazione 2.
- **2.** Aprire i seguenti menu:
	- **Impost. sistema**
	- **Impostazioni materiali di consumo**
	- **Cartuccia nero**
	- **Impostazione In esaurimento**
- **3.** Selezionare una delle seguenti opzioni.
	- Selezionare l'opzione **Continua** per impostare il prodotto in modo da avvisare l'utente quando la cartuccia di toner è quasi esaurita, ma di continuare a stampare.
	- Selezionare l'opzione **Stop** per impostare il prodotto in modo che la stampa venga interrotta finché la cartuccia di toner non viene sostituita.
	- Selezionare l'opzione **Richiesta** per impostare il prodotto in modo che la stampa venga interrotta e venga richiesta la sostituzione della cartuccia di toner. È possibile confermare la richiesta e continuare la stampa. Un'opzione configurabile dal cliente su questo prodotto è "Richiedi tra 100 pagine, 200 pagine, 300 pagine, 400 pagine o mai". Questa opzione è fornita per comodità dei clienti e non garantisce che la qualità di stampa di queste pagine sarà accettabile.

Quando la cartuccia di toner HP è **quasi esaurita**, non è più coperta dalla Garanzia di protezione HP. Tutti i difetti di stampa o i problemi riscontrati quando si sceglie l'opzione **Continua** per una cartuccia di toner HP quasi esaurita non sono considerati difetti di materiali o di fabbricazione ai sensi della garanzia limitata per le cartucce di stampa HP.

# **Conservazione e riciclo dei materiali di consumo**

### **Riciclo dei materiali di consumo**

Per riciclare una cartuccia di toner HP originale, inserire la cartuccia di toner usata nella confezione di quella nuova. Utilizzare l'etichetta di restituzione acclusa per inviare il materiale di consumo usato da riciclare ad HP Per ulteriori informazioni, consultare la guida al recupero inclusa nella confezione di ciascun nuovo materiale di consumo HP.

### **Conservazione delle cartucce di toner**

Rimuovere la cartuccia di toner dalla confezione solo al momento dell'installazione.

**ATTENZIONE:** Per evitare di danneggiare la cartuccia di toner, non esporla alla luce per più di qualche minuto.

# **Istruzioni di sostituzione**

### **Sostituzione della cartuccia di toner**

Quando una cartuccia di toner è al termine della sua vita utile, viene visualizzato un messaggio di richiesta di sostituzione. È possibile continuare a stampare con la cartuccia attualmente installata finché la qualità di stampa non si deteriora definitivamente, anche dopo aver ridistribuito il toner.

- **1.** Aprire lo sportello della cartuccia di toner e rimuovere la cartuccia.
- 
- **2.** Rimuovere la nuova cartuccia di toner dalla confezione. Posizionare la cartuccia di toner esaurita nella confezione per il riciclaggio.

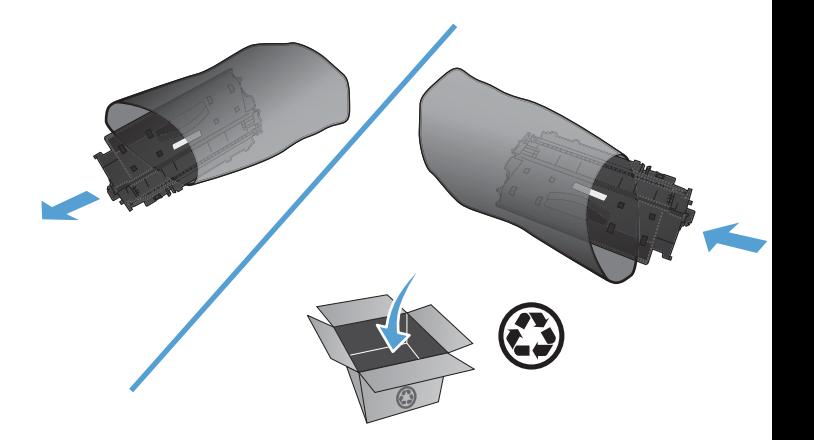

**3.** Afferrare entrambi i lati della cartuccia e agitarla delicatamente per distribuire il toner.

**ATTENZIONE:** Non toccare l'otturatore o la superficie del rullo.

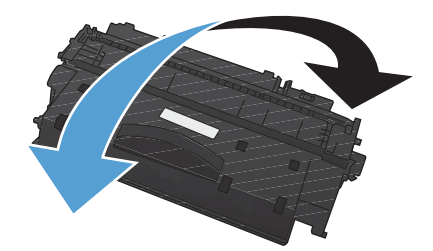

**4.** Piegare la linguetta sul lato sinistro della cartuccia finché non si stacca. Tirare la linguetta fino a estrarre completamente il nastro dalla cartuccia. Inserire la linguetta e il nastro nella confezione della cartuccia per il riciclaggio.

**5.** Allineare la cartuccia di toner alle guide all'interno del prodotto e inserirla correttamente, quindi chiudere lo sportello.

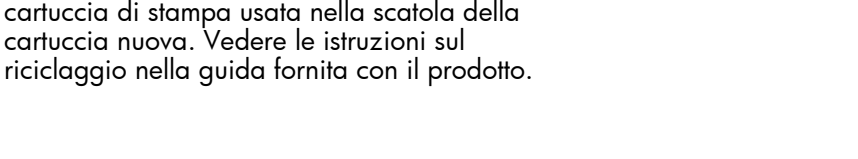

**6.** L'installazione è stata completata. Inserire la

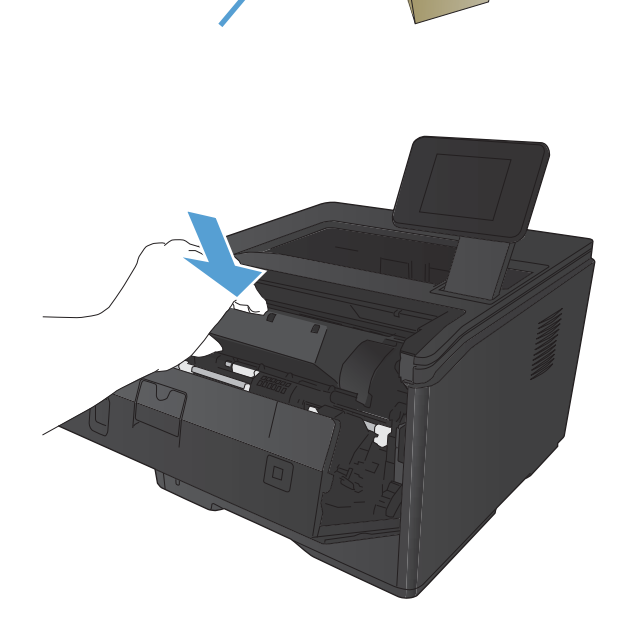

## **Memoria**

Questo prodotto include uno slot per moduli di memoria in grado di supportare i seguenti moduli per codici a barre e font di terze parti. Hewlett-Packard non vende questi prodotti.

- BarDIMM Pro, Jetmobile
- **MicrDIMM Pro, Jetmobile**
- TypeHaus Fonts e Barcodes Solutions, TypeHaus, Inc.
- Asian Fonts, JITCO, Ltd.
- BarDIMM® Box, Jetmobile
- BarSIMM 1,9, Jetmobile
- EIO Hard-Disk for LaserJet Series, Oberon Service SRL
- **•** Ethernet to Token Ring Router (ETRR), Ringdale
- EuroForm Barcode 100, EuroForm A/S

# **Aggiornamento del firmware**

HP offre aggiornamenti periodici al firmware del prodotto. Gli aggiornamenti firmware possono essere caricati manualmente oppure è possibile impostarne il caricamento automatico.

### **Aggiornamento manuale del firmware (pannello di controllo LCD)**

- **1.** Sul pannello di controllo, premere il pulsante OK per aprire i menu.
- **2.** Aprire i seguenti menu:
	- **Assistenza**
	- **Aggiornamento software LaserJet**
	- **Ricerca aggiornamenti ora**
- **3.** Selezionare l'opzione **Sì**, quindi premere il pulsante OK per avviare la ricerca di aggiornamenti firmware. Se il prodotto rileva un aggiornamento, il processo di aggiornamento inizierà.

### **Aggiornamento manuale del firmware (pannello di controllo con schermo a sfioramento)**

- **1.** Nella schermata iniziale del pannello di controllo del prodotto, toccare il pulsante Impostazione 2.
- **2.** Aprire i seguenti menu:
	- **Assistenza**
	- **Aggiornamento software LaserJet**
	- **Ricerca aggiornamenti ora**
- **3.** Toccare il pulsante **Sì** per avviare la ricerca di aggiornamenti firmware. Se il prodotto rileva un aggiornamento, il processo di aggiornamento inizierà.

### **Impostazione del prodotto per l'aggiornamento automatico del firmware (pannello di controllo LCD)**

**NOTA:** Le informazioni contenute in questa sezione si riferiscono solo alla Stampante M401a HP LaserJet Pro 400.

- **1.** Sul pannello di controllo, premere il pulsante OK per aprire i menu.
- **2.** Aprire i seguenti menu:
	- **Assistenza**
	- **Aggiornamento software LaserJet**
- **Gestione aggiornamenti**
- **Chiedi conferma prima di installare**
- **3.** Selezionare l'opzione **Installa automaticamente**, quindi premere il pulsante OK.

### **Impostazione del prodotto per l'aggiornamento automatico del firmware (pannello di controllo con schermo a sfioramento)**

**NOTA:** Le informazioni contenute in questa sezione si riferiscono solo alla Stampante M401d HP LaserJet Pro 400.

- **1.** Nella schermata iniziale del pannello di controllo del prodotto, toccare il pulsante Impostazione .<br>...
- **2.** Aprire i seguenti menu:
	- **Assistenza**
	- **Aggiornamento software LaserJet**
	- **Gestione aggiornamenti**
	- **Chiedi conferma prima di installare**
- **3.** Toccare l'opzione **Installa automaticamente**.

# **5 Risoluzione dei problemi**

- [Elenco di controllo per la risoluzione dei problemi](#page-95-0)
- [Ripristino delle impostazioni predefinite](#page-97-0)
- [Guida del pannello di controllo](#page-98-0)
- [Interpretazione dei messaggi del pannello di controllo](#page-99-0)
- **[Alimentazione carta errata o inceppamenti](#page-109-0)**
- **•** [Eliminazione degli inceppamenti](#page-110-0)
- [Migliorare la qualità di stampa](#page-118-0)
- **•** [Il prodotto non stampa o stampa lentamente](#page-124-0)
- [Risoluzione dei problemi relativi alla stampa da un accessorio di memoria USB](#page-126-0)
- [Risoluzione dei problemi di connessione diretta](#page-128-0)
- **[Risoluzione dei problemi di rete cablata](#page-129-0)**
- [Risoluzione dei problemi di rete wireless](#page-132-0)
- [Risoluzione dei problemi software del prodotto in Windows](#page-136-0)
- [Risoluzione dei problemi software del prodotto \(Mac OS X\)](#page-138-0)
- [Rimozione del software \(Windows\)](#page-141-0)
- [Rimozione del software \(Mac OS X\)](#page-142-0)

# <span id="page-95-0"></span>**Elenco di controllo per la risoluzione dei problemi**

Per risolvere eventuali problemi relativi al prodotto, eseguire le operazioni illustrate di seguito.

- Punto 1: accertarsi che il prodotto sia installato correttamente.
- Passaggio 2: verificare la connessione cablata o wireless
- [Punto 3: verificare la presenza di messaggi di errore sul pannello di controllo](#page-96-0)
- [Punto 4: verificare la carta](#page-96-0)
- [Punto 5: verificare il software](#page-96-0)
- [Punto 6: eseguire un test della funzionalità di stampa](#page-96-0)
- [Punto 7: controllare la cartuccia di toner](#page-96-0)
- [Punto 8: provare a inviare un processo di stampa da un computer](#page-96-0)

### **Punto 1: accertarsi che il prodotto sia installato correttamente.**

- **1.** Premere il pulsante di alimentazione per accendere il prodotto o per disattivare la modalità Spegnimento automatico.
- **2.** Controllare le connessioni del cavo di alimentazione.
- **3.** Verificare che la tensione della linea sia conforme ai requisiti di alimentazione del prodotto (vedere l'etichetta sulla parte posteriore del prodotto per conoscere i requisiti di tensione). Se si utilizza una presa multipla e la tensione non è conforme alle specifiche, collegare il prodotto direttamente a una presa a muro. Se il prodotto è già collegato a una presa a muro, provare un'altra fonte di alimentazione.
- **4.** Se il problema persiste, contattare il Centro assistenza clienti HP.

### **Passaggio 2: verificare la connessione cablata o wireless**

- **1.** Controllare il collegamento via cavo fra il prodotto e il computer. Assicurarsi che sia stato effettuato correttamente.
- **2.** Se possibile, provare con un altro cavo per assicurarsi che quello utilizzato non sia difettoso.
- **3.** Se il prodotto è collegato a una rete, selezionare i seguenti elementi:
	- Verificare la spia situata accanto alla connessione di rete sul prodotto. Se la rete è attiva, la spia è verde.
	- Assicurarsi di utilizzare un cavo di rete e non un cavo telefonico per la connessione alla rete.
- <span id="page-96-0"></span>Assicurarsi che il router, l'hub o l'interruttore sia acceso e funzioni correttamente.
- Se il computer o il prodotto sono connessi a una rete wireless, una bassa qualità del segnale o un'interferenza potrebbero ritardare i processi di stampa.
- **4.** Se si utilizza un sistema di firewall personale sul computer, è possibile che blocchi la comunicazione con il prodotto. Provare a disattivare temporaneamente il firewall per verificare se è l'origine del problema.

### **Punto 3: verificare la presenza di messaggi di errore sul pannello di controllo**

Il pannello di controllo deve indicare lo stato di pronto. Se viene visualizzato un messaggio di errore, correggere l'errore.

### **Punto 4: verificare la carta**

- **1.** Assicurarsi che la carta utilizzata sia conforme alle specifiche.
- **2.** Accertarsi che la carta sia caricata correttamente nel vassoio di alimentazione.

### **Punto 5: verificare il software**

- **1.** Accertarsi che il software del prodotto sia installato correttamente.
- **2.** Verificare di aver installato il driver di stampa per questo prodotto. Verificare che il programma utilizzi il driver di stampa per il prodotto in uso.

### **Punto 6: eseguire un test della funzionalità di stampa**

- **1.** Stampare una pagina di configurazione.
- **2.** Se la pagina non viene stampata, accertarsi che il vassoio di alimentazione contenga la carta.
- **3.** Se la pagina si inceppa all'interno del prodotto, eliminare l'inceppamento.

### **Punto 7: controllare la cartuccia di toner**

Stampare una pagina sullo stato dei materiali di consumo e verificare la durata residua delle cartucce del toner.

### **Punto 8: provare a inviare un processo di stampa da un computer**

- **1.** Provare a stampare da un altro computer su cui è installato il software del prodotto.
- **2.** Controllare la connessione del cavo di rete o USB. Indirizzare il prodotto sulla porta corretta oppure installare nuovamente il software, selezionando il nuovo tipo di collegamento utilizzato.
- **3.** Se la qualità di stampa è inaccettabile, verificare che le impostazioni di stampa siano corrette per il supporto che si sta utilizzando.

# <span id="page-97-0"></span>**Ripristino delle impostazioni predefinite**

Questa operazione comporta il ripristino dei valori predefiniti di tutte le impostazioni del prodotto e della rete. Non viene effettuato il ripristino delle impostazioni per il numero di pagina, le dimensioni del vassoio o la lingua. Per ripristinare le impostazioni predefinite di fabbrica sul prodotto, attenersi alla seguente procedura.

**ATTENZIONE:** questa procedura consente di ripristinare tutte le impostazioni predefinite di fabbrica e di eliminare le pagine salvate nella memoria. Al termine della procedura il prodotto viene riavviato automaticamente.

### **Ripristino delle impostazioni predefinite (pannello di controllo LCD)**

- **1.** Sul pannello di controllo, premere il pulsante OK per aprire i menu.
- **2.** Aprire i seguenti menu:
	- **Assistenza**
	- **Ripristina predefiniti**

Il prodotto viene avviato automaticamente.

### **Ripristino delle impostazioni predefinite (pannello di controllo con schermo a sfioramento)**

- **1.** Nella schermata iniziale del pannello di controllo del prodotto, toccare il pulsante Impostazione .<br>...
- **2.** Scorrere e toccare il menu **Assistenza**.
- **3.** Scorrere e toccare il pulsante **Ripristina predefiniti**, quindi toccare il pulsante OK.

Il prodotto viene riavviato automaticamente.

# <span id="page-98-0"></span>**Guida del pannello di controllo**

La Stampante M401dn HP LaserJet Pro 400 e la Stampante M401dw HP LaserJet Pro 400 dispongono di una guida incorporata in cui viene indicata la modalità di utilizzo di ciascuna schermata. Per aprirla, toccare il pulsante Guida ? nell'angolo superiore a destra dello schermo.

Per alcune schermate, la Guida viene visualizzata come un menu globale in cui è possibile effettuare ricerche su determinati argomenti. È possibile esaminare la struttura del menu toccando i relativi pulsanti.

Alcune schermate della Guida includono animazioni che guidano l'utente nell'attuazione di procedure, ad esempio la rimozione di inceppamenti.

Per le schermate che contengono le impostazioni relative a processi singoli, la Guida mostra un argomento che illustra le opzioni relative alla schermata visualizzata.

Se sul prodotto viene visualizzato un errore o un avviso, toccare il pulsante Guida ? per aprire un messaggio contenente una descrizione del problema e istruzioni sulla sua risoluzione.

# <span id="page-99-0"></span>**Interpretazione dei messaggi del pannello di controllo**

### **Tipo di messaggi del pannello di controllo**

I messaggi del pannello di controllo indicano lo stato corrente del prodotto o le situazioni che potrebbero richiedere un intervento.

I messaggi di avviso e di avvertenza vengono visualizzati temporaneamente e potrebbe essere necessario confermarne la lettura premendo il pulsante OK per riprendere il processo o il pulsante Annulla  $\times$  per annullarlo. Alcuni messaggi indicano l'impossibilità di completare il processo o il deterioramento della qualità di stampa. Se il messaggio di avviso o di avvertenza è relativo alla stampa e la funzione di continuazione automatica è attiva, in caso di mancata risposta da parte dell'utente, il prodotto tenta di riprendere il processo di stampa dopo 10 secondi.

I messaggi di errore critici possono indicare problemi o guasti. Provare a risolvere il problema spegnendo e riaccendendo il prodotto. Se un errore critico persiste, potrebbe essere necessario rivolgersi all'assistenza.

### **Messaggi del pannello di controllo**

#### **50 x Errore fusore Spegn. e riacc.**

#### **Descrizione**

Si è verificato un errore nel fusore del prodotto.

#### **Azione consigliata**

Spegnere il prodotto, riaccenderlo dopo almeno 30 secondi e attendere che venga eseguita l'inizializzazione.

Spegnere il prodotto, attendere almeno 25 minuti, quindi riaccenderlo.

Se si utilizza un dispositivo di protezione, rimuoverlo. Collegare il prodotto direttamente alla presa a muro. Accendere il prodotto.

Se il messaggio non viene eliminato, contattare l'assistenza HP.

#### **57 Err. ventola Spegn. e riacc.**

#### **Descrizione**

Si è verificato un problema con la ventola interna del prodotto.

#### **Azione consigliata**

Spegnere il prodotto, riaccenderlo dopo almeno 30 secondi e attendere che venga eseguita l'inizializzazione.

Se si utilizza un dispositivo di protezione, rimuoverlo. Collegare il prodotto direttamente alla presa a muro. Accendere il prodotto.

Se il messaggio non viene eliminato, contattare l'assistenza HP.

#### **79 Errore assistenza Spegn. e riacc.**

#### **Descrizione**

È stato installato un DIMM incompatibile.

#### **Azione consigliata**

- **1.** Spegnere il prodotto.
- **2.** Installare un DIMM compatibile con il prodotto.
- **3.** Accendere il prodotto.

Se il messaggio non viene eliminato, contattare l'assistenza HP.

### **Alimentazione manuale <FORMATO>, <TIPO> Premere [OK] per i supporti disponibili**

#### **Descrizione**

Il prodotto è impostato per la modalità di alimentazione manuale.

#### **Azione consigliata**

Premere il pulsante OK per annullare il messaggio *o* caricare i supporti corretti nel vassoio 1.

#### **Caric. vassoio <X> Premere [OK] per i supporti disponibili**

#### **Descrizione**

Il vassoio è vuoto.

#### **Azione consigliata**

Per continuare la stampa, caricare la carta nel vassoio. Premere il pulsante OK per selezionare un vassoio differente.

#### **Caric. vassoio <X> <TIPO> <FORMATO>**

#### **Descrizione**

Un vassoio è configurato per il tipo e il formato carta richiesto dal processo di stampa, ma tale vassoio è vuoto.

#### **Azione consigliata**

Caricare la carta corretta nel vassoio o premere OK per utilizzare la carta di un altro vassoio.

### **Caric. vassoio 1 <TIPO>, <FORMATO>**

#### **Descrizione**

Non è stato configurato alcun vassoio per il tipo e il formato della carta richiesti dal processo di stampa.

#### **Azione consigliata**

Caricare la carta corretta nel vassoio 1 o premere OK per utilizzare la carta di un altro vassoio.

#### **Carica vassoio 1 COMUNE <FORMATO> Modalità pulizia**

#### **Descrizione**

Il prodotto è pronto per eseguire l'operazione di pulitura.

#### **Azione consigliata**

Caricare il vassoio 1 con carta comune del formato indicato, quindi premere il pulsante  $\circ$ K.

#### **Cartuccia nero in esaurimento**

#### **Descrizione**

La durata residua della cartuccia di toner è prossima all'esaurimento.

#### **Azione consigliata**

La stampa può continuare, ma tenere disponibile una cartuccia di toner sostitutiva.

#### **Cartuccia nero non supportata Premere [OK] per continuare**

#### **Descrizione**

È stata rilevata la presenza di una cartuccia di toner non HP.

#### **Azione consigliata**

Premere il pulsante OK per continuare la stampa.

Se si ritiene di aver acquistato materiali di consumo HP, visitare il sito [www.hp.com/go/](http://www.hp.com/go/anticounterfeit) [anticounterfeit.](http://www.hp.com/go/anticounterfeit) L'assistenza o le riparazioni eventualmente necessarie in conseguenza dell'utilizzo di materiali di consumo non HP non sono coperte dalla garanzia HP.

#### **Cartuccia nero quasi esaurita**

#### **Descrizione**

La durata residua della cartuccia di toner si avvicina alla soglia minima. Un'opzione configurabile dal cliente su questo prodotto è "Richiedi tra 100 pagine, 200 pagine, 300 pagine, 400 pagine o mai". Questa opzione è fornita per comodità dei clienti e non garantisce che la qualità di stampa di queste pagine sarà accettabile.

#### **Azione consigliata**

Per garantire una qualità di stampa ottimale, HP consiglia di sostituire la cartuccia di toner quando viene visualizzato il messaggio. È possibile continuare a stampare finché non si nota una riduzione della qualità di stampa. La durata effettiva della cartuccia potrebbe variare.

Quando la cartuccia di toner HP è quasi esaurita, non è più coperta dalla Garanzia di protezione HP. Se si sceglie di continuare a utilizzare materiali di consumo HP quasi esauriti, eventuali difetti di stampa o problemi alle cartucce di stampa non saranno da attribuirsi a difetti di materiali o di fabbricazione ai sensi della dichiarazione di garanzia per le cartucce di stampa HP.

#### **Driver non valido Premere [OK]**

#### **Descrizione**

Il driver di stampa in uso non è corretto.

#### **Azione consigliata**

Selezionare il driver di stampa corretto.

#### **Err. periferica Premere [OK]**

#### **Descrizione**

Si è verificato un errore interno.

#### **Azione consigliata**

Premere il pulsante OK per riprendere il processo.

#### **Err. stampa Premere [OK]**

#### **Descrizione**

Il passaggio della carta all'interno del prodotto ha subito un ritardo.

#### **Azione consigliata**

Premere il pulsante OK per cancellare il messaggio.

Per evitare questo problema, provare le seguenti soluzioni:

- Regolare le guide della carta nel vassoio. Assicurarsi che la guida della carta anteriore spinga la carta contro il bordo posteriore del vassoio.
- Utilizzare carta conforme alle specifiche HP. Conservare la carta non ancora aperta nella confezione originale.
- Utilizzare il prodotto in un'area che ne soddisfi le specifiche ambientali.

#### **Errore 49 Spegn. e riacc.**

#### **Descrizione**

Si è verificato un errore interno nel prodotto.

#### **Azione consigliata**

Spegnere il prodotto, riaccenderlo dopo almeno 30 secondi e attendere che venga eseguita l'inizializzazione.

Se si utilizza un dispositivo di protezione, rimuoverlo. Collegare il prodotto direttamente alla presa a muro. Accendere il prodotto.

Se il messaggio non viene eliminato, contattare l'assistenza HP.

#### **Errore 51.XX Spegn. e riacc.**

#### **Descrizione**

Si è verificato un errore hardware interno nel prodotto.

#### **Azione consigliata**

Spegnere il prodotto, riaccenderlo dopo almeno 30 secondi e attendere che venga eseguita l'inizializzazione.

Se si utilizza un dispositivo di protezione, rimuoverlo. Collegare il prodotto direttamente alla presa a muro. Accendere il prodotto.

Se il messaggio non viene eliminato, contattare l'assistenza HP.

#### **Errore 54.XX Spegn. e riacc.**

#### **Descrizione**

Si è verificato un errore in un sensore interno del prodotto.

#### **Azione consigliata**

Spegnere il prodotto, riaccenderlo dopo almeno 30 secondi e attendere che venga eseguita l'inizializzazione.

Se si utilizza un dispositivo di protezione, rimuoverlo. Collegare il prodotto direttamente alla presa a muro. Accendere il prodotto.

Se il messaggio non viene eliminato, contattare l'assistenza HP.

#### **Errore 55.X Spegn. e riacc.**

#### **Descrizione**

Si è verificato un errore interno nel prodotto.

#### **Azione consigliata**

Spegnere il prodotto, riaccenderlo dopo almeno 30 secondi e attendere che venga eseguita l'inizializzazione.

Se si utilizza un dispositivo di protezione, rimuoverlo. Collegare il prodotto direttamente alla presa a muro. Accendere il prodotto.

Se il messaggio non viene eliminato, contattare l'assistenza HP.

#### **Errore 59.X Spegn. e riacc.**

#### **Descrizione**

Si è verificato un problema in uno dei motori del prodotto.

#### **Azione consigliata**

Spegnere il prodotto, riaccenderlo dopo almeno 30 secondi e attendere che venga eseguita l'inizializzazione.

Se si utilizza un dispositivo di protezione, rimuoverlo. Collegare il prodotto direttamente alla presa a muro. Accendere il prodotto.

Se il messaggio non viene eliminato, contattare l'assistenza HP.

#### **Errore 79 Spegn. e riacc.**

#### **Descrizione**

Si è verificato un errore firmware interno nel prodotto.

#### **Azione consigliata**

Spegnere il prodotto, riaccenderlo dopo almeno 30 secondi e attendere che venga eseguita l'inizializzazione.

Se si utilizza un dispositivo di protezione, rimuoverlo. Collegare il prodotto direttamente alla presa a muro. Accendere il prodotto.

Se il messaggio non viene eliminato, contattare l'assistenza HP.

#### **Errore di stampa, prem. [OK] Se l'errore persiste spegn./riacc.**

#### **Descrizione**

Il prodotto non è in grado di elaborare la pagina.

#### **Azione consigliata**

Premere il pulsante OK per riprendere il processo di stampa, ma la stampa potrebbe risentirne.

Se l'errore persiste, spegnere e riaccendere. Inviare nuovamente il processo.

#### **Errore materiale 10.x000**

#### **Descrizione**

Il chip di memoria della cartuccia di toner manca o non può essere letto.

- 10.0000 = Errore chip di memoria
- $10.1000 =$  Chip di memoria mancante

#### **Azione consigliata**

Reinstallare la cartuccia di toner.

Spegnere e riaccendere il prodotto.

Se il messaggio continua a essere visualizzato, sostituire la cartuccia di toner.

#### **Formato imprevisto nel vassoio <X> Caricare <formato> Premere [OK]**

#### **Descrizione**

Il prodotto ha rilevato carta non corrispondente alla configurazione del vassoio.

#### **Azione consigliata**

Caricare la carta corretta nel vassoio o configurarlo per il formato caricato.

#### **Fronte/retro manuale Caric. vassoio <X> Premere [OK]**

#### **Descrizione**

Il processo fronte-retro manuale ha stampato il primo lato; per stampare il secondo lato, è necessario caricare la pagina.

#### **Azione consigliata**

Caricare la pagina nel vassoio indicato con il lato da stampare verso l'alto e la parte superiore della pagina rivolta verso l'interno, quindi premere il pulsante OK.

#### **Inceppamento nel <posizione>**

#### **Descrizione**

Il prodotto ha rilevato un inceppamento.

#### **Azione consigliata**

Eliminare l'inceppamento dalla posizione indicata. La stampa del processo dovrebbe proseguire. In caso contrario, provare a ristampare il processo.

Se il messaggio non viene eliminato, contattare l'assistenza HP.

#### **Inceppamento nel vassoio <X> Eliminare l'inceppamento, quindi Premere [OK]**

#### **Descrizione**

Il prodotto ha rilevato un inceppamento.

#### **Azione consigliata**

Eliminare l'inceppamento dalla posizione indicata, quindi premere OK.

Se il messaggio non viene eliminato, contattare l'assistenza HP.

#### **Installare cartuccia nero**

#### **Descrizione**

La cartuccia di toner non è installata oppure è installata in modo errato nel prodotto.

#### **Azione consigliata**

Installare la cartuccia di toner.

#### **Installata cartuccia nero usata Premere [OK] per continuare**

#### **Descrizione**

Una cartuccia di toner ha raggiunto la soglia predefinita di esaurimento mentre era installata in un altro prodotto.

#### **Azione consigliata**

Premere il pulsante OK per cancellare il messaggio. La stampa può continuare, ma tenere disponibile una cartuccia di toner sostitutiva.

#### **Materiale di consumo HP originale installato**

#### **Descrizione**

Sono stati installati materiali HP originali.

#### **Azione consigliata**

Non è necessario eseguire alcuna operazione.

#### **Materiali di consumo in esaurimento**

#### **Descrizione**

Cartuccia di toner in esaurimento.

#### **Azione consigliata**

La stampa continua finché non viene visualizzato il messaggio Quasi esaurita. Tenere disponibile una cartuccia di toner sostitutiva.

### **Memoria insuff. Premere [OK]**

#### **Descrizione**

La memoria del prodotto è quasi esaurita.

#### **Azione consigliata**

Premere il pulsante OK per terminare il processo oppure premere il pulsante Annulla  $\times$  per annullarlo.

Suddividere il processo in più parti contenenti un numero minore di pagine.

#### **Pulizia in corso**

#### **Descrizione**

Il prodotto realizza periodicamente una procedura di pulizia per mantenere la migliore qualità di stampa.

#### **Azione consigliata**

Attendere il completamento del processo di stampa.

### **Rimuovere il materiale di imballaggio dalla cartuccia di toner**

#### **Descrizione**

È stato installato un fermo di trasporto sulla cartuccia di toner.

#### **Azione consigliata**

Tirare la linguetta arancione rimuovendo il fermo di trasporto dalla cartuccia.

#### **Sostituire cartuccia nero**

#### **Descrizione**

La cartuccia di toner è in via di esaurimento e la configurazione personalizzata del prodotto prevede l'arresto della stampa quando si raggiunge un livello insufficiente.

#### **Azione consigliata**

Per garantire una qualità di stampa ottimale, HP consiglia di sostituire la cartuccia di toner quando viene visualizzato il messaggio. È possibile continuare a stampare finché non si nota una riduzione della qualità di stampa. La durata effettiva della cartuccia potrebbe variare. Quando la cartuccia di toner HP è quasi esaurita, non è più coperta dalla Garanzia di protezione HP. Se si continuano a utilizzare materiali di consumo HP quasi esauriti, eventuali difetti di stampa o problemi alle cartucce di stampa non saranno da attribuirsi a difetti di materiali o di fabbricazione ai sensi della dichiarazione di garanzia per le cartucce di stampa HP.
#### **Sportello aperto**

#### **Descrizione**

Sportello frontale del prodotto aperto.

#### **Azione consigliata**

Chiudere lo sportello.

#### **Sportello posteriore aperto**

#### **Descrizione**

Sportello posteriore del prodotto aperto.

#### **Azione consigliata**

Chiudere lo sportello.

## **Alimentazione carta errata o inceppamenti**

### **Il prodotto non preleva la carta**

Se il prodotto non preleva la carta dal vassoio, provare una delle seguenti soluzioni.

- **1.** Aprire il prodotto e rimuovere tutti i fogli di carta inceppati.
- **2.** Caricare il vassoio con carta del formato corretto per il processo.
- **3.** Assicurarsi che le guide della carta nel vassoio siano regolate correttamente per il formato della carta. Regolare le guide fino a farle aderire alla risma facendo attenzione a non piegarla.
- **4.** Controllare sul pannello di controllo se il prodotto è in attesa della conferma di una richiesta di alimentazione manuale della carta. Caricare la carta e continuare.

#### **Il prodotto preleva più fogli di carta**

Se il prodotto preleva più fogli di carta dal vassoio, provare le seguenti soluzioni.

- **1.** Rimuovere la risma di carta dal vassoio, quindi piegarla, ruotarla di 180 gradi e capovolgerla. *Non aprire la carta a ventaglio.* Reinserire la risma di carta nel vassoio.
- **2.** Utilizzare solo carta compatibile con le specifiche HP per questo prodotto.
- **3.** Utilizzare carta non stropicciata, piegata o danneggiata. Se necessario, utilizzare carta di un'altra confezione.
- **4.** Accertarsi che il vassoio non sia sovraccarico. Se questo si verifica, rimuovere l'intera risma di carta dal vassoio, raddrizzarla e reinserire alcuni fogli di carta nel vassoio.
- **5.** Assicurarsi che le guide della carta nel vassoio siano regolate correttamente per il formato della carta. Regolare le guide fino a farle aderire alla risma facendo attenzione a non piegarla.

### **Prevenzione degli inceppamenti della carta**

Per ridurre il numero degli inceppamenti della carta, provare queste soluzioni.

- **1.** Utilizzare solo carta compatibile con le specifiche HP per questo prodotto.
- **2.** Utilizzare carta non stropicciata, piegata o danneggiata. Se necessario, utilizzare carta proveniente da un'altra confezione.
- **3.** Non caricare carta già stampata o fotocopiata.
- **4.** Accertarsi che il vassoio non sia sovraccarico. Se questo si verifica, rimuovere l'intera risma di carta dal vassoio, raddrizzarla e reinserire alcuni fogli di carta nel vassoio.
- **5.** Assicurarsi che le guide della carta nel vassoio siano regolate correttamente per il formato della carta. Regolare le guide fino a farle aderire alla risma facendo attenzione a non piegarla.
- **6.** Se si eseguono stampe su carta pesante, goffrata o perforata, utilizzare la funzione di alimentazione manuale e inserire i fogli uno alla volta.

## **Eliminazione degli inceppamenti**

### **Individuazione degli inceppamenti**

Gli inceppamenti possono verificarsi nei seguenti punti:

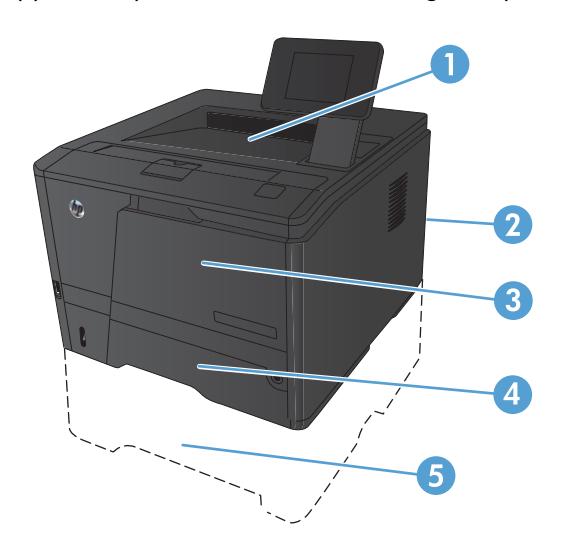

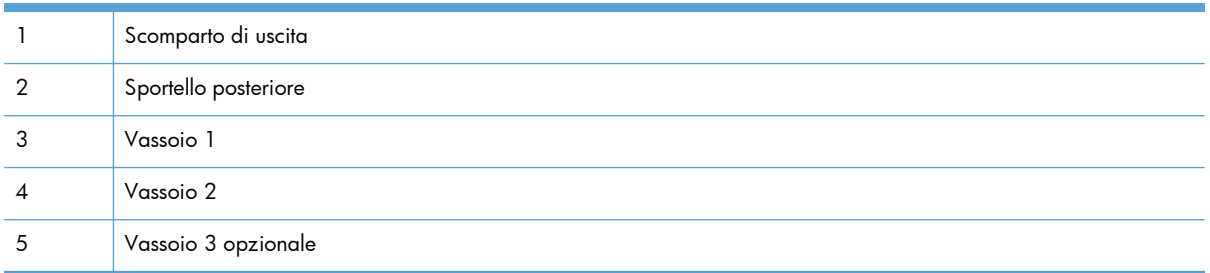

Dopo l'eliminazione di un inceppamento, è possibile che alcune tracce di toner restino all'interno del prodotto. Questo problema dovrebbe risolversi automaticamente dopo aver stampato alcuni fogli.

#### **Eliminazione di un inceppamento nel vassoio 1**

**NOTA:** se il foglio si è strappato, rimuovere tutti i frammenti prima di riprendere la stampa.

**1.** Se si riesce a vedere il foglio inceppato, tirarlo per rimuoverlo.

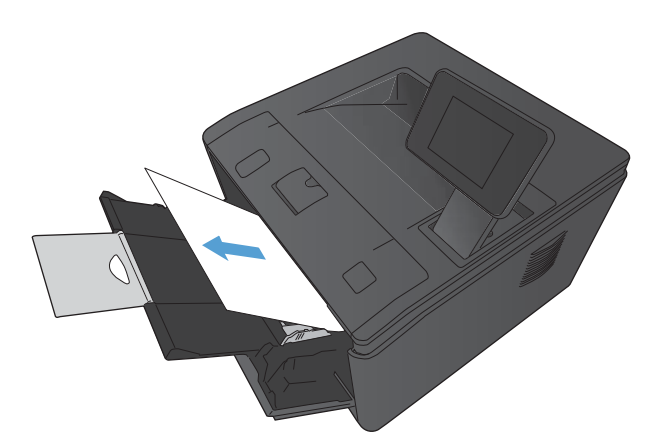

- 
- **2.** Se non si riesce a vedere il foglio inceppato, aprire lo sportello delle cartucce e rimuovere la cartuccia di stampa.

**3.** Tirare il foglio inceppato per rimuoverlo.

**ATTENZIONE:** non sollevare il foglio inceppato, assicurarsi di estrarlo tirandolo.

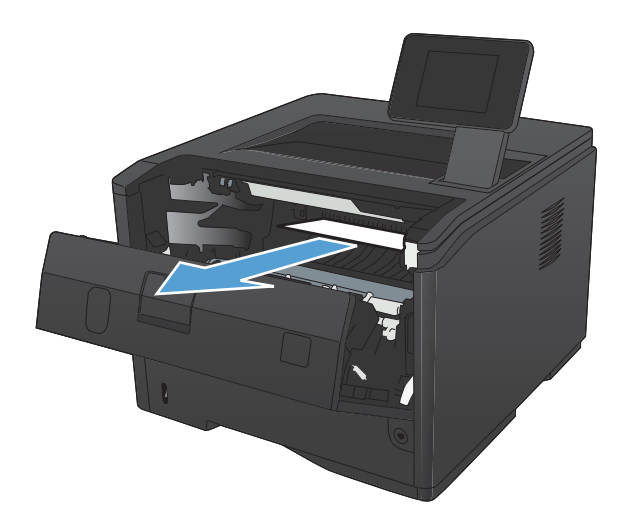

**4.** Reinstallare la cartuccia di stampa e chiudere lo sportello.

## **Eliminazione di un inceppamento nel vassoio 2**

**1.** Rimuovere il vassoio dal prodotto.

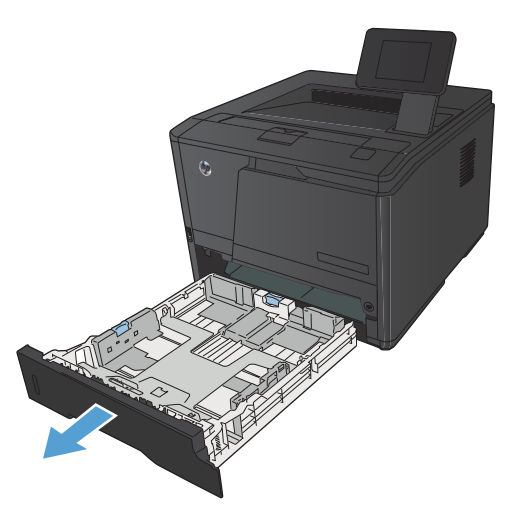

**2.** Tirare il foglio inceppato per rimuoverlo.

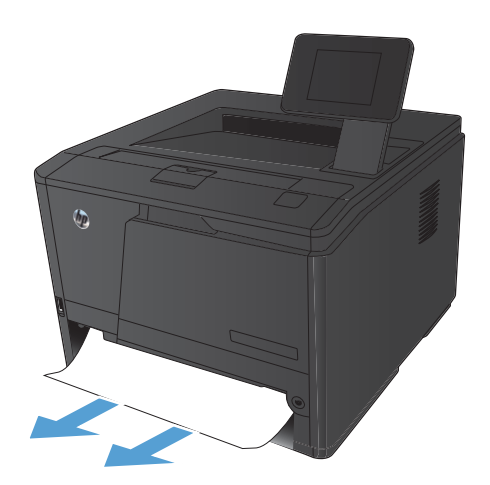

**3.** Reinstallare il vassoio.

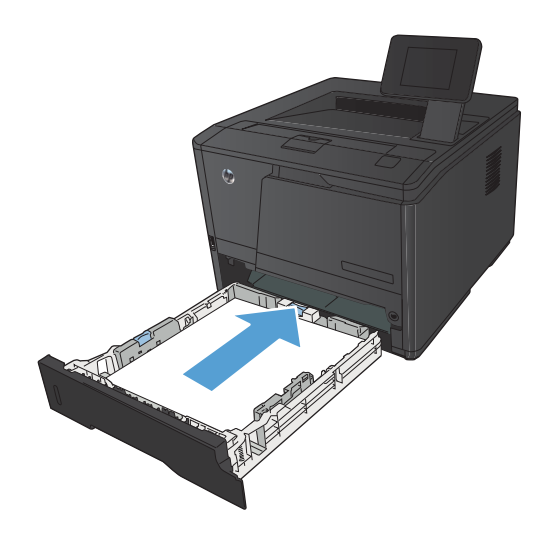

**4.** Premere il pulsante OK per continuare la stampa.

## **Eliminazione di un inceppamento nel vassoio 3**

**1.** Rimuovere il vassoio dal prodotto.

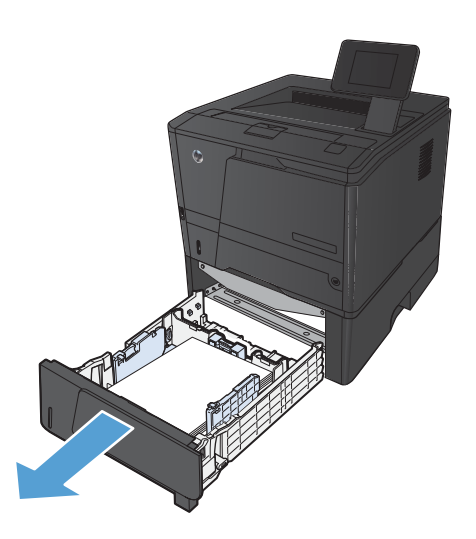

**2.** Tirare il foglio inceppato per rimuoverlo.

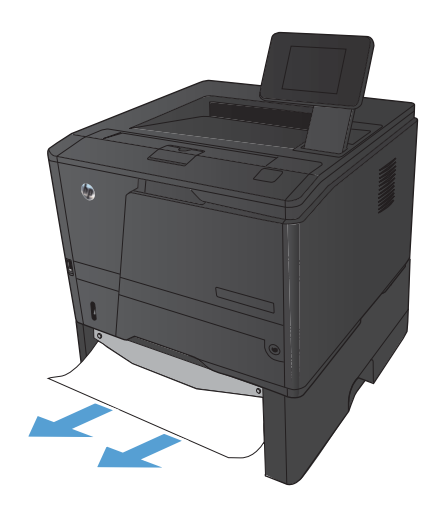

**3.** Reinstallare il vassoio.

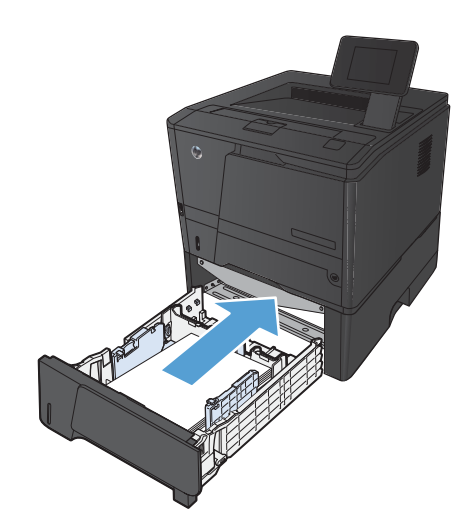

**4.** Premere il pulsante OK per continuare la stampa.

### **Eliminazione degli inceppamenti dallo scomparto di uscita**

ATTENZIONE: per rimuovere gli inceppamenti, non utilizzare oggetti appuntiti, quali pinzette o pinze ad ago. I danni causati da oggetti appuntiti non sono coperti dalla garanzia.

**1.** Afferrare la carta con entrambe le mani ed estrarla dal prodotto.

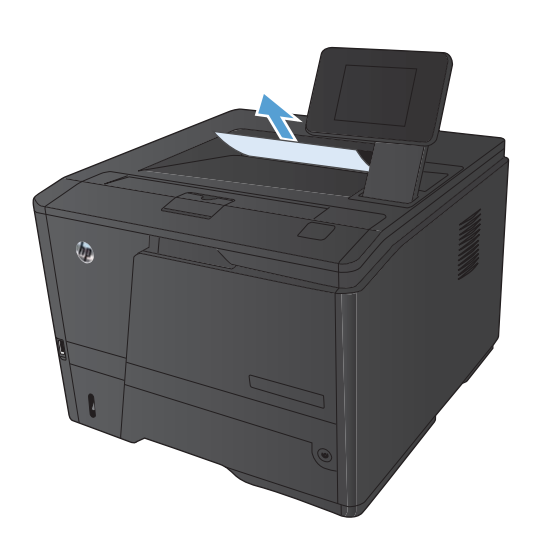

### **Eliminazione di un inceppamento nell'area dell'unità fronte/retro**

**1.** Aprire lo sportello posteriore.

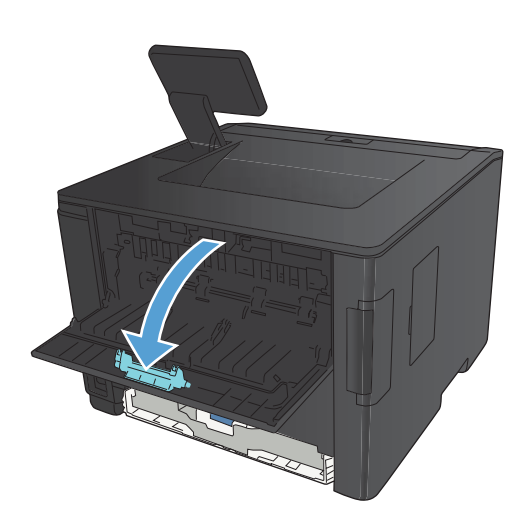

**2.** Rimuovere eventuali fogli inceppati.

**NOTA:** Se il foglio si è strappato, rimuovere tutti i frammenti prima di riprendere la stampa.

**ATTENZIONE:** Attendere che l'area del fusore si raffreddi prima di rimuovere l'inceppamento.

**3.** Chiudere lo sportello posteriore.

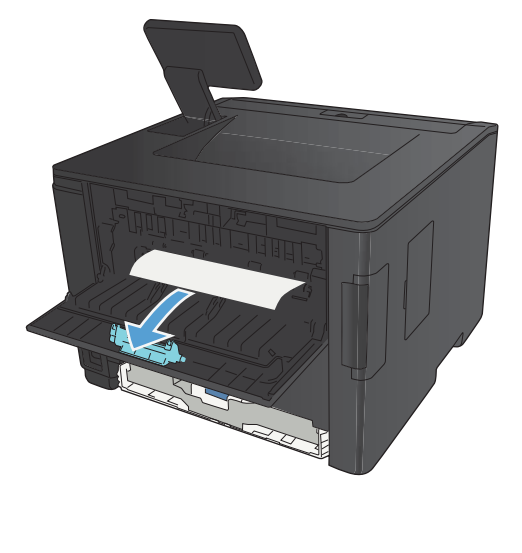

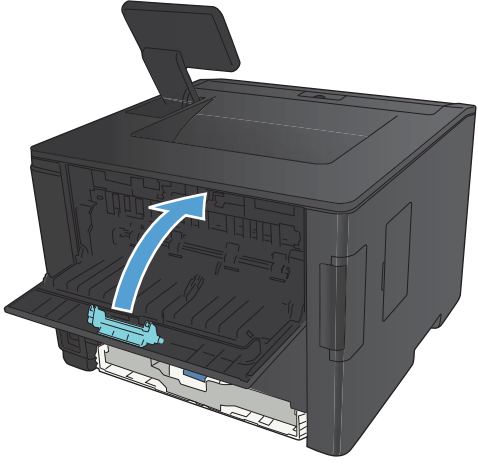

### **Eliminazione di un inceppamento nell'area del fusore**

**1.** Aprire lo sportello posteriore.

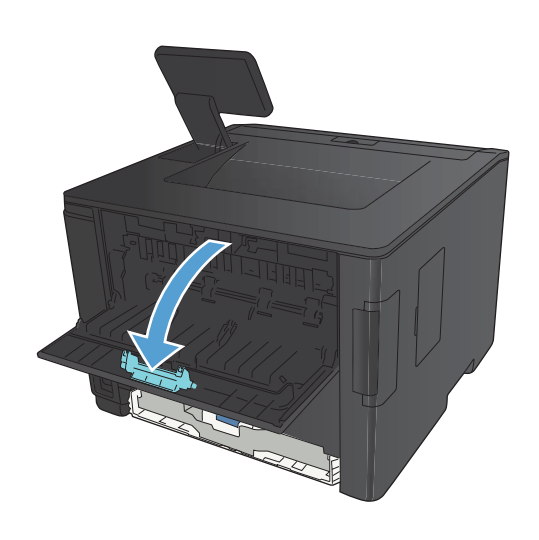

**2.** Rimuovere eventuali fogli inceppati.

**NOTA:** Se il foglio si è strappato, rimuovere tutti i frammenti prima di riprendere la stampa.

**ATTENZIONE:** Attendere che l'area del fusore si raffreddi prima di rimuovere l'inceppamento.

**3.** Chiudere lo sportello posteriore.

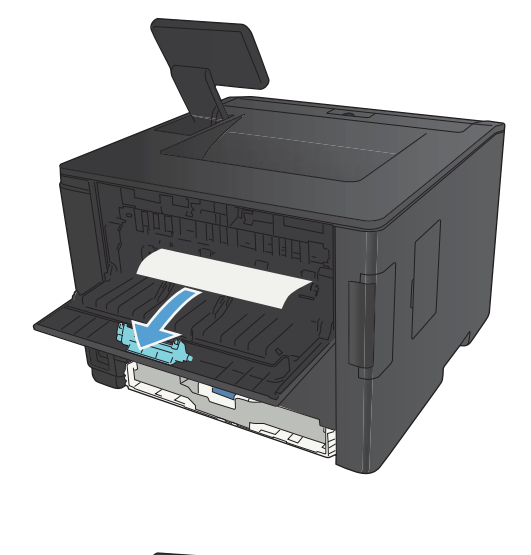

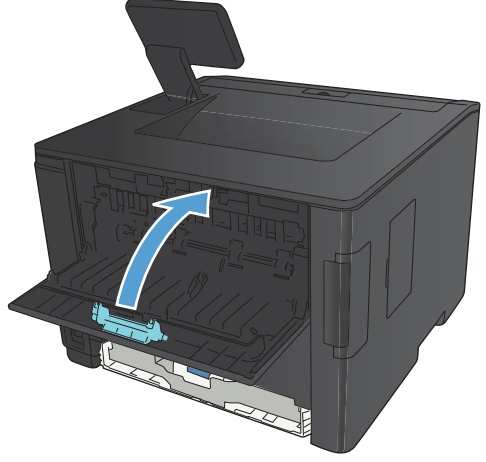

## **Migliorare la qualità di stampa**

#### **Modifica dell'impostazione del tipo di carta (Windows)**

Verificare l'impostazione del tipo di carta se si verifica uno dei seguenti problemi:

- Le pagine stampate presentano sbavature di toner.
- Le pagine stampate presentano segni ripetuti.
- Le pagine stampate sono arricciate.
- **Le pagine stampate presentano residui di toner.**
- Le pagine stampate presentano delle piccole aree non stampate.
- **1.** Nel programma software, selezionare l'opzione **Stampa**.
- **2.** Selezionare il prodotto, quindi fare clic sul pulsante **Proprietà** o **Preferenze**.
- **3.** Fare clic sulla scheda **Carta/qualità**.
- **4.** Dall'elenco a discesa **Tipo di carta**, fare clic sull'opzione **Altro...**.
- **5.** Espandere l'elenco di opzioni **Tipo:**.
- **6.** Espandere tutte le categorie dei tipi di carta finché non si trova il tipo di carta utilizzato.
- **7.** Selezionare l'opzione per il tipo di carta che si sta utilizzando, quindi fare clic sul pulsante **OK**.

#### **Controllo dell'impostazione del tipo di carta (Mac OS X)**

Verificare l'impostazione del tipo di carta se si verifica uno dei seguenti problemi:

- Le pagine stampate presentano sbavature di toner.
- Le pagine stampate presentano segni ripetuti.
- Le pagine stampate sono arricciate.
- Le pagine stampate presentano residui di toner.
- Le pagine stampate presentano delle piccole aree non stampate.
- **1.** Dal menu **File**, fare clic sull'opzione **Stampa**.
- **2.** Nel menu **Stampante**, selezionare questo prodotto.
- **3.** Nel menu **Copie e pagine**, fare clic sul pulsante **Imposta pagina**.
- **4.** Selezionare un formato dall'elenco a discesa **Formato carta** e fare clic sul pulsante **OK**.
- **5.** Aprire il menu **Finitura**.
- **6.** Selezionare un tipo dall'elenco a discesa **Tipo di supporto**.
- **7.** Fare clic sul pulsante **Stampa**.

#### **Controllo dello stato della cartuccia di toner**

#### **Stampa della pagina di stato dei materiali di consumo (pannello di controllo LCD)**

Le pagine di informazioni risiedono nella memoria del prodotto e consentono di individuare e risolvere i problemi del prodotto.

**NOTA:** se il linguaggio del prodotto non è stato impostato correttamente durante l'installazione, è possibile impostarlo manualmente in modo da stampare le pagine di informazione in uno dei linguaggi supportati. Modificare il linguaggio utilizzando il menu **Impost. sistema** sul pannello di controllo o il server Web incorporato.

- **1.** Sul pannello di controllo, premere il pulsante OK per aprire i menu.
- **2.** Aprire il menu **Report**.
- **3.** Per stampare il rapporto, selezionare la voce **Stato materiali di consumo**, quindi premere il pulsante OK.
- **4.** Consultare la pagina Stato materiali di consumo per controllare il numero approssimativo di pagine restanti e altre informazioni relative alla cartuccia di toner.

#### **Stampa della pagina di stato dei materiali di consumo (pannello di controllo con schermo a sfioramento)**

Le pagine di informazioni risiedono nella memoria del prodotto e consentono di individuare e risolvere i problemi del prodotto.

**NOTA:** se il linguaggio del prodotto non è stato impostato correttamente durante l'installazione, è possibile impostarlo manualmente in modo da stampare le pagine di informazione in uno dei linguaggi supportati. Modificare il linguaggio utilizzando il menu **Impost. sistema** sul pannello di controllo o il server Web incorporato.

- **1.** Nella schermata iniziale del pannello di controllo del prodotto, toccare il pulsante Impostazione .<br>...
- **2.** Toccare il pulsante **Report**.
- **3.** Toccare il pulsante **Stato materiali di consumo** per stampare il rapporto.

#### **Verifica dello stato dei materiali di consumo**

Controllare le seguenti informazioni nella pagina sullo stato dei materiali di consumo:

- Stima della percentuale di durata della cartuccia
- Pagine restanti previste
- Numeri di catalogo delle cartucce di toner HP
- Numero di pagine stampate

### **Stampa di una pagina di pulizia**

Stampare una pagina di pulizia per rimuovere la polvere e il toner in eccesso dal percorso carta, in presenza dei seguenti problemi:

- Sulle pagine stampate sono presenti macchie di toner.
- Sulle pagine stampate sono presenti sbavature di toner.
- Le pagine stampate presentano segni ripetuti.

#### **Stampa di una pagina di pulizia (pannello di controllo LCD)**

- **1.** Sul pannello di controllo, premere il pulsante OK per aprire i menu.
- **2.** Aprire i seguenti menu:
	- **Assistenza**
	- **Pagina pulizia**
- **3.** Caricare carta comune nel vassoio 1, quindi premere il pulsante OK per avviare il processo di pulizia.

Attendere il completamento del processo, quindi eliminare la pagina stampata.

#### **Stampa di una pagina di pulizia (pannello di controllo con schermo a sfioramento)**

- **1.** Nella schermata iniziale del pannello di controllo del prodotto, toccare il pulsante Impostazione **.**
- **2.** Toccare il menu **Assistenza**.
- **3.** Toccare il pulsante **Pagina pulizia**.
- **4.** Quando richiesto, caricare carta comune in formato Letter o A4.
- **5.** Premere il pulsante OK per avviare il processo di pulizia.

Attendere il completamento del processo, quindi eliminare la pagina stampata.

#### **Verifica della presenza di eventuali danni della cartuccia di toner**

**1.** Rimuovere la cartuccia di toner dal prodotto e verificare che il nastro sigillante sia stato rimosso.

- **2.** Verificare la presenza di eventuali danni nel chip della memoria.
- 
- 
- **3.** Esaminare la superficie del tamburo fotosensibile verde sulla parte inferiore della cartuccia di toner.

**ATTENZIONE:** non toccare il rullo (tamburo fotosensibile) sulla parte inferiore della cartuccia. Eventuali impronte lasciate sul tamburo fotosensibile possono causare problemi di qualità di stampa.

- **4.** Se sono presenti graffi, impronte o altri danni sul tamburo fotosensibile, sostituire la cartuccia di toner.
- **5.** Se il tamburo fotosensibile non appare danneggiato, agitare delicatamente la cartuccia di toner diverse volte e reinstallarla. Stampare alcune pagine per verificare che il problema sia stato risolto.

### **Controllo della carta e dell'ambiente di stampa**

#### **Uso di carta conforme alle specifiche consigliate da HP**

Utilizzare un tipo di carta diverso se si verificano i seguenti problemi:

- La stampa è troppo chiara o sembra sbiadita su alcune aree.
- Sulle pagine stampate sono presenti macchie di toner.
- Sulle pagine stampate sono presenti sbavature di toner.
- I caratteri stampati sembrano deformati.
- Le pagine stampate sono arricciate.

Utilizzare sempre il tipo e il peso della carta supportati da questo prodotto. Inoltre, attenersi alle seguenti istruzioni nella scelta della carta:

- Utilizzare carta di buona qualità che non presenti tagli, incisioni, lacerazioni, macchie, particelle estranee, polvere, stropicciature, fori, bordi ondulati o piegati.
- Non utilizzare carta su cui sono state eseguite stampe precedenti.
- Utilizzare carta specifica per stampanti laser. Non utilizzare carta esclusivamente indicata per le stampanti a getto d'inchiostro.
- Non utilizzare carta troppo ruvida. L'uso di carta più levigata offre generalmente una qualità di stampa migliore.

#### **Controllo dell'ambiente in cui viene utilizzato il prodotto**

Verificare che il prodotto funzioni entro le specifiche ambientali elencate nel documento Garanzia e informazioni di carattere legale del prodotto.

#### **Controllo delle impostazioni del processo di stampa**

#### **Verifica dell'impostazione EconoMode**

Questo prodotto dispone di un'opzione EconoMode per la stampa dei documenti in modalità bozza. L'utilizzo della modalità EconoMode può utilizzare meno toner. ma comporta una qualità di stampa inferiore. Per migliorare la qualità di stampa, verificare che l'impostazione EconoMode sia disattivata.

- **1.** Nel programma software, selezionare l'opzione **Stampa**.
- **2.** Selezionare il prodotto, quindi fare clic sul pulsante **Proprietà** o **Preferenze**.
- **3.** Fare clic sulla scheda **Carta/qualità**.
- **4.** Verificare che la casella di controllo **EconoMode** sia deselezionata. Se nella casella di controllo è presente un segno di spunta, fare clic su di essa per rimuoverlo.

HP sconsiglia l'utilizzo continuo della modalità EconoMode. Se si utilizza continuamente la modalità EconoMode, le parti meccaniche della cartuccia di stampa potrebbero usurarsi prima dell'esaurimento della cartuccia di toner. Se la qualità di stampa risulta ridotta e non più accettabile, si consiglia di sostituire la cartuccia di toner.

### **Utilizzo del driver di stampa più adatto alle proprie esigenze di stampa**

Se la pagina stampata presenta righe non previste nelle immagini, testo mancante, immagini mancanti, formattazione errata o font sostituiti, potrebbe essere necessario utilizzare un driver di stampa diverso.

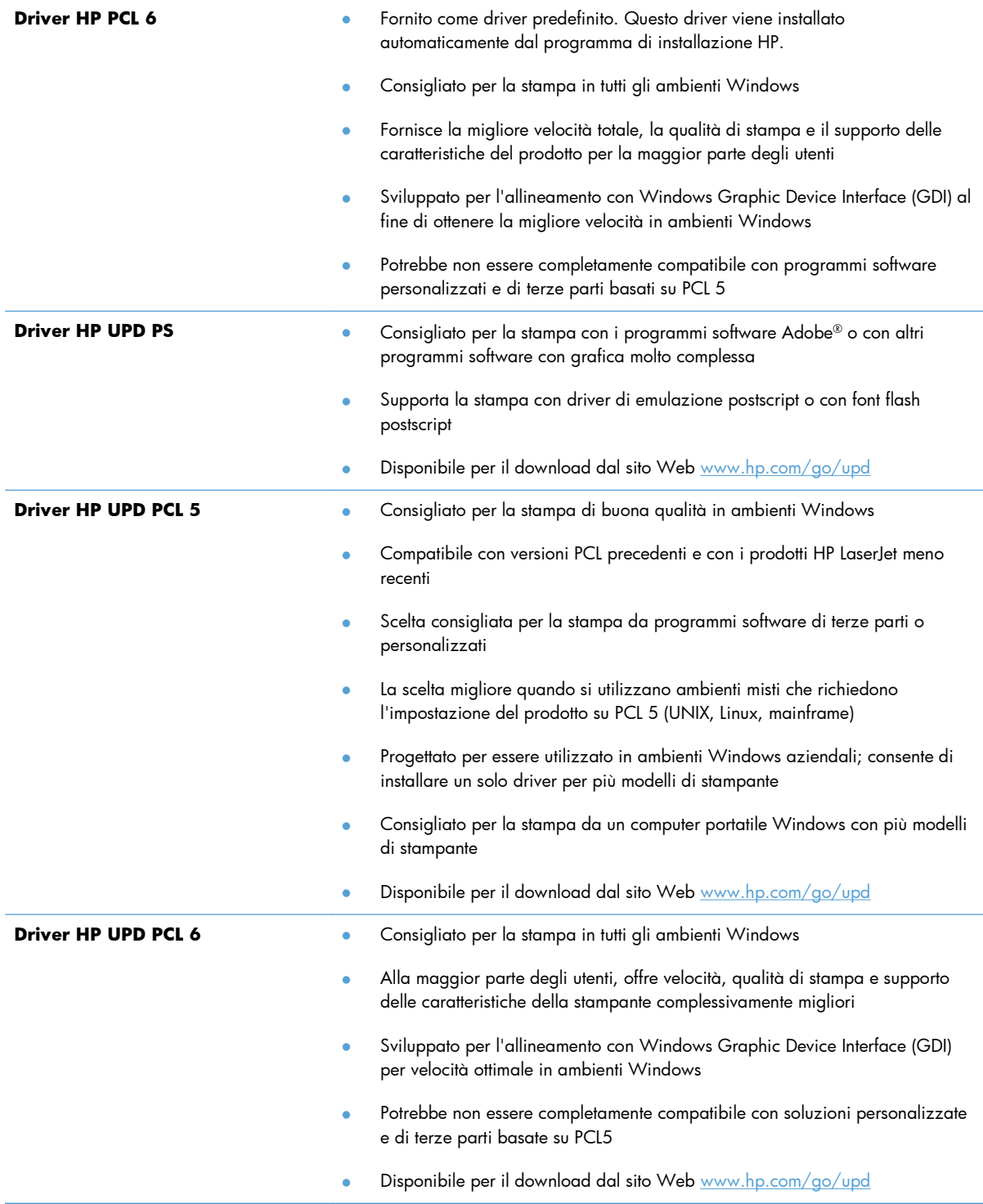

Scaricare i driver di stampa aggiuntivi dal seguente sito Web: [www.hp.com/support/ljm401series](http://www.hp.com/support/ljm401series).

## **Il prodotto non stampa o stampa lentamente**

#### **Il prodotto non stampa**

Se il prodotto non stampa, provare le seguenti soluzioni.

- **1.** Accertarsi che il prodotto sia acceso e che il pannello di controllo indichi che è pronto.
	- Se il pannello di controllo non indica che il prodotto è pronto, spegnere e riaccendere il prodotto.
	- Se il pannello di controllo indica che il prodotto è pronto, provare a inviare nuovamente il processo.
- **2.** Se il pannello di controllo indica che è stato rilevato un errore del prodotto, risolverlo e provare a inviare nuovamente il processo.
- **3.** Assicurarsi che tutti i cavi siano collegati correttamente. Se il prodotto è collegato a una rete, selezionare i seguenti elementi:
	- Verificare la spia situata accanto alla connessione di rete sul prodotto. Se la rete è attiva, la spia è verde.
	- Assicurarsi di utilizzare un cavo di rete e non un cavo telefonico per la connessione alla rete.
	- Assicurarsi che il router, l'hub o l'interruttore sia acceso e funzioni correttamente.
- **4.** Installare il software HP dal CD fornito con il prodotto o scaricare il driver di stampa più aggiornato dal sito Web [www.hp.com.](http://www.hp.com) L'uso di driver di stampa generici può determinare ritardi nell'eliminazione dei processi dalla coda di stampa.
- **5.** Nell'elenco delle stampanti sul computer, fare clic con il pulsante destro del mouse sul nome del prodotto, fare clic su **Proprietà** e aprire la scheda **Porte**.
	- Se si utilizza un cavo di rete per la connessione alla rete, assicurarsi che il nome della stampante presente nella scheda **Porte** corrisponda a quello prodotto sulla pagina di configurazione del prodotto.
	- Se si utilizza un cavo USB e ci si connette a una rete wireless, assicurarsi che venga selezionata la casella accanto a **Porta stampante virtuale per USB**.
- **6.** Se si utilizza un sistema di firewall personale sul computer, è possibile che blocchi la comunicazione con il prodotto. Provare a disattivare temporaneamente il firewall per verificare se è l'origine del problema.
- **7.** Se il computer o il prodotto è connesso a una rete wireless, problemi di bassa qualità del segnale o di interferenze potrebbero determinare dei ritardi nei processi di stampa.

### **Il prodotto stampa lentamente**

Se il prodotto stampa, ma risulta lento, provare le seguenti soluzioni.

- **1.** Assicurarsi che il computer sia conforme alle specifiche minime per questo prodotto. Per un elenco delle specifiche, visitare il sito Web: [www.hp.com/support/ljm401series](http://www.hp.com/support/ljm401series).
- **2.** Quando si configura il prodotto per la stampa su alcuni tipi di carta, ad esempio carta spessa, la stampa viene eseguita più lentamente in modo da consentire una corretta fusione del toner sulla carta. Se l'impostazione del tipo di carta non è corretta per il tipo di carta utilizzato, impostare il tipo di carta corretto. Inoltre, l'utilizzo della modalità di stampa d'archiviazione rallenterà la procedura di stampa del prodotto.
- **3.** Se il computer o il prodotto sono connessi a una rete wireless, una bassa qualità del segnale o un'interferenza potrebbero ritardare i processi di stampa.

## **Risoluzione dei problemi relativi alla stampa da un accessorio di memoria USB**

**NOTA:** Le informazioni contenute in questa sezione si riferiscono alla Stampante M401dn HP LaserJet Pro 400 e alla Stampante M401dw HP LaserJet Pro 400.

- Il menu Unità flash USB non si apre quando si inserisce l'accessorio USB
- Non è possibile stampare file dall'accessorio di memoria USB
- [Il file che si desidera stampare non è indicato nel menu Unità flash USB](#page-127-0)

#### **Il menu Unità flash USB non si apre quando si inserisce l'accessorio USB**

- **1.** È probabile che il prodotto non supporti l'accessorio di memoria USB o il file system in uso. Salvare i file su un accessorio di memoria USB standard che utilizza i file system FAT (Tabella di Allocazione File). Il prodotto supporta gli accessori di memoria USB FAT12, FAT16 e FAT32.
- **2.** Se è aperto un altro menu, chiuderlo e reinserire l'accessorio di memoria USB.
- **3.** L'accessorio di memoria USB può disporre di più partizioni (alcuni produttori installano all'interno degli accessori di memoria USB un software che consente di creare partizioni, simile a un CD). Formattare l'accessorio di memoria USB per rimuovere le partizioni o utilizzare un altro accessorio.
- **4.** L'accessorio di memoria USB potrebbe richiedere una quantità di alimentazione superiore rispetto a quella che il prodotto è in grado di fornire.
	- **a.** Rimuovere l'accessorio di memoria USB.
	- **b.** Spegnere e riaccendere il prodotto.
	- **c.** Utilizzare un accessorio di memoria USB che disponga della propria alimentazione o che sfrutti meno alimentazione.
- **5.** L'accessorio di memoria USB potrebbe non funzionare correttamente.
	- **a.** Rimuovere l'accessorio di memoria USB.
	- **b.** Spegnere e riaccendere il prodotto.
	- **c.** Provare a stampare da un altro accessorio di memoria USB.

#### **Non è possibile stampare file dall'accessorio di memoria USB**

- **1.** Accertarsi che il vassoio contenga della carta.
- **2.** Verificare la presenza di messaggi sul pannello di controllo. Se la carta è inceppata all'interno del prodotto, rimuovere l'inceppamento.

### <span id="page-127-0"></span>**Il file che si desidera stampare non è indicato nel menu Unità flash USB**

- **1.** È possibile che si stia tentando di stampare un tipo di file non supportato dalla funzione di stampa USB. Il prodotto supporta i tipi di file .PDF e .JPEG.
- **2.** È possibile che vi siano troppi file in una singola cartella dell'accessorio di memoria USB. Ridurre il numero di file nella cartella spostandoli in sottocartelle.
- **3.** È possibile che il set di caratteri utilizzato per il nome del file non sia supportato. In tal caso, il prodotto sostituisce i nomi dei file con caratteri di un set diverso. Rinominare i file utilizzando i caratteri ASCII.

## **Risoluzione dei problemi di connessione diretta**

Se il prodotto è collegato direttamente al computer, controllare il cavo.

- Verificare che il cavo sia collegato al computer e al prodotto.
- Verificare che il cavo non sia più lungo di 5 m. Provare a utilizzare un cavo più corto.
- Verificare se il cavo funziona correttamente collegandolo a un altro prodotto. Se necessario, sostituire il cavo.

## **Risoluzione dei problemi di rete cablata**

**NOTA:** Le informazioni contenute in questa sezione si riferiscono a tutti i modelli, ad eccezione della Stampante M401a HP LaserJet Pro 400 e della Stampante M401d HP LaserJet Pro 400.

Controllare i seguenti elementi per verificare che il prodotto comunichi con la rete. Prima di iniziare, stampare una pagina di configurazione dal pannello di controllo del prodotto e individuare l'indirizzo IP del prodotto riportato in questa pagina.

- Problemi di collegamento
- Il computer utilizza un indirizzo IP errato per il prodotto
- [Il computer non è in grado di comunicare con il prodotto](#page-130-0)
- [Il prodotto utilizza un collegamento errato e impostazioni duplex non corrette per la rete](#page-130-0)
- [Nuovi programmi software potrebbero provocare problemi di compatibilità](#page-130-0)
- [Il computer o la workstation potrebbe non essere impostata correttamente](#page-130-0)
- [Il prodotto è disattivato o altre impostazioni di rete non sono corrette](#page-131-0)

**NOTA:** HP non supporta il collegamento di rete peer-to-peer, dal momento che si tratta di una funzione dei sistemi operativi Microsoft e non dei driver di stampa HP. Per ulteriori informazioni, andare al sito Web Microsoft alla pagina [www.microsoft.com](http://www.microsoft.com).

### **Problemi di collegamento**

- **1.** Verificare che il prodotto sia collegato alla porta di rete corretta tramite un cavo della lunghezza corretta.
- **2.** Verificare che i collegamenti via cavo siano protetti.
- **3.** Controllare i collegamenti alla porta di rete nella parte posteriore del prodotto e verificare che la spia di attività color giallo ambra e quella verde sullo stato del collegamento siano accese.
- **4.** Se il problema persiste, utilizzare un altro cavo o un'altra porta sull'hub.

#### **Il computer utilizza un indirizzo IP errato per il prodotto**

- **1.** Aprire le proprietà della stampante e fare clic sulla scheda **Porte**. Verificare che sia stato selezionato l'indirizzo IP del prodotto corretto. L'indirizzo IP del prodotto è riportato nella pagina di configurazione dello stesso.
- **2.** Se il prodotto è stato installato tramite la porta TCP/IP standard di HP, selezionare la casella **Stampa sempre con questa stampante, anche se viene modificato il relativo indirizzo IP**.
- **3.** Se il prodotto è stato installato mediante una porta TCP/IP standard di Microsoft, utilizzare il nome host invece dell'indirizzo IP.
- <span id="page-130-0"></span>**4.** Se l'indirizzo IP è corretto, eliminare il prodotto e aggiungerlo di nuovo.
- **5.** Creare una nuova porta TCP/IP HP con l'indirizzo corretto.

#### **Il computer non è in grado di comunicare con il prodotto**

- **1.** Verificare la comunicazione di rete eseguendo il ping della rete.
	- **a.** Aprire un prompt di riga di comando sul computer. In Windows, fare clic su **Start**, **Esegui**, quindi digitare cmd.
	- **b.** Digitare ping seguito dall'indirizzo IP del prodotto.

Per Mac, aprire l'utilità Configurazione di rete, quindi indicare l'indirizzo IP nel campo corretto del riquadro **Ping**.

- **c.** Se nella finestra vengono visualizzati i tempi di round-trip (andata e ritorno), la rete funziona.
- **2.** Se il comando ping ha esito negativo, verificare che gli hub di rete siano attivi e che le impostazioni di rete, il prodotto e il computer siano configurati per la stessa rete.

**NOTA:** È anche possibile testare la connessione di rete provando ad aprire il server Web incorporato HP in un browser Web supportato.

#### **Il prodotto utilizza un collegamento errato e impostazioni duplex non corrette per la rete**

Hewlett-Packard consiglia di lasciare queste impostazioni in modalità automatica, che rappresenta l'impostazione predefinita. Se si modificano queste impostazioni, è necessario modificarle anche per la rete.

#### **Nuovi programmi software potrebbero provocare problemi di compatibilità**

Verificare che tutti i nuovi programmi software siano installati correttamente e che utilizzino il driver di stampa corretto.

### **Il computer o la workstation potrebbe non essere impostata correttamente**

- **1.** Controllare i driver di rete, i driver di stampa e il reindirizzamento di rete.
- **2.** Verificare che il sistema operativo sia configurato correttamente.

### <span id="page-131-0"></span>**Il prodotto è disattivato o altre impostazioni di rete non sono corrette**

- **1.** Esaminare la pagina di configurazione per verificare lo stato del protocollo di rete. Attivarlo se necessario.
- **2.** Riconfigurare le impostazioni di rete se necessario.

## **Risoluzione dei problemi di rete wireless**

**NOTA:** Le informazioni contenute in questa sezione si riferiscono solo alla Stampante M401dw HP LaserJet Pro 400.

#### **Lista di controllo per la connettività wireless**

- Verificare che il cavo di rete non sia collegato.
- Verificare che il prodotto e il router wireless siano accesi e alimentati. Verificare inoltre che il segnale radio wireless del prodotto sia attivo.
- Verificare che l'SSID (Service Set Identifier) sia corretto. Stampare una pagina di configurazione per determinare l'SSID. Se non si è certi che l'SSID sia corretto, eseguire nuovamente la configurazione per la rete wireless.
- Con le reti protette, verificare che le informazioni relative alla sicurezza siano corrette. Se tali informazioni sono errate, eseguire nuovamente la configurazione per la rete wireless.
- Se la rete wireless funziona correttamente, accedere a tale rete mediante altri computer. Se la rete dispone di un accesso Internet, effettuare una connessione a Internet in modalità wireless.
- Verificare che il metodo di crittografia (AES o TKIP) sia lo stesso per il prodotto e per il punto di accesso wireless (sulle reti che utilizzano la sicurezza WPA).
- Verificare che il prodotto rientri nell'intervallo della rete wireless. Per la maggior parte delle reti, il prodotto deve rientrare nell'intervallo di 30 m dal punto di accesso wireless (router wireless).
- Verificare che nessun ostacolo blocchi il segnale wireless. Rimuovere qualunque oggetto metallico di grandi dimensioni tra il punto di accesso e il prodotto. Accertarsi che pali, pareti o colonne di supporto contenenti metallo o cemento non separino il prodotto dal punto di accesso wireless.
- Verificare che il prodotto sia posizionato lontano da dispositivi elettronici che possano interferire con il segnale wireless. Molti dispositivi possono interferire con il segnale wireless, inclusi motori, telefoni cordless, telecamere per sistemi di sicurezza, altre reti wireless e alcuni dispositivi Bluetooth.
- Verificare che il driver di stampa sia installato sul computer.
- Verificare che sia stata selezionata la porta della stampante corretta.
- Verificare che il computer e il prodotto siano collegati alla stessa rete wireless.
- Per Mac OS X, verificare che il router wireless supporti Bonjour.

#### **Il prodotto non stampa dopo che è stata eseguita la configurazione della rete wireless**

- **1.** Verificare che il prodotto sia acceso e pronto.
- **2.** Disattivare eventuali firewall di terze parti presenti sul computer.
- **3.** Verificare che la rete wireless funzioni correttamente.
- **4.** Accertarsi che il computer funzioni correttamente. Se necessario, riavviare il computer.
- **5.** Provare a configurare manualmente il prodotto dal pannello di controllo.

### **Il prodotto non stampa e sul computer è installato un firewall di terze parti**

- **1.** Aggiornare il firewall con gli aggiornamenti più recenti forniti dal produttore.
- **2.** Se i programmi richiedono un accesso firewall durante l'installazione del prodotto o l'esecuzione di una stampa, accertarsi che i programmi siano autorizzati per l'esecuzione.
- **3.** Disattivare temporaneamente il firewall e installare il prodotto wireless sul computer. Attivare il firewall dopo aver completato l'installazione wireless.

#### **La connessione wireless non funziona dopo aver spostato il router wireless o il prodotto**

- **1.** Verificare che il router o il prodotto sia connesso alla stessa rete del computer.
- **2.** Stampare una pagina di configurazione.
- **3.** Confrontare l'SSID (Service Set Identifier) della pagina di configurazione con quello della configurazione della stampante per il computer.
- **4.** Se i numeri non corrispondono, le periferiche non sono connesse alla stessa rete. Eseguire nuovamente la configurazione wireless per il prodotto.

#### **Impossibile collegare più computer al prodotto per rete wireless**

- **1.** Verificare che gli altri computer rientrino nell'intervallo della rete wireless e che non vi siano ostacoli a bloccare il segnale. Per la maggior parte delle reti, l'intervallo di rete wireless è di 30 m dal punto di accesso wireless.
- **2.** Verificare che il prodotto sia acceso e pronto.
- **3.** Disattivare eventuali firewall di terze parti presenti sul computer.
- **4.** Verificare che la rete wireless funzioni correttamente.
- **5.** Accertarsi che il computer funzioni correttamente. Se necessario, riavviare il computer.

#### **Il prodotto wireless perde la comunicazione quando è collegato a una VPN**

● In genere, non è possibile collegarsi a una VPN e ad altre reti contemporaneamente.

#### **La rete non viene visualizzata nell'elenco delle reti wireless**

- Verificare che il router wireless sia acceso e riceva alimentazione.
- La rete potrebbe essere nascosta. È comunque possibile effettuare il collegamento a una rete nascosta.

#### **La rete wireless non funziona**

- **1.** Verificare che il cavo di rete non sia collegato.
- **2.** Per verificare se la rete ha perso la comunicazione, collegare ad essa altre periferiche.
- **3.** Verificare la comunicazione di rete eseguendo il ping della rete.
	- **a.** Aprire un prompt di riga di comando sul computer. In Windows, fare clic su **Start**, **Esegui**, quindi digitare cmd.
	- **b.** Digitare ping seguito dall'indirizzo IP del router.

Per Mac, aprire l'utilità Configurazione di rete, quindi indicare l'indirizzo IP nel campo corretto del riquadro **Ping**.

- **c.** Se nella finestra vengono visualizzati i tempi di round-trip (andata e ritorno), la rete funziona.
- **4.** Verificare che il router o il prodotto sia connesso alla stessa rete del computer.
	- **a.** Stampare una pagina di configurazione.
	- **b.** Confrontare l'SSID (Service Set Identifier) del rapporto di configurazione con quello della configurazione della stampante per il computer.
	- **c.** Se i numeri non sono uguali, le periferiche non sono connesse alla stessa rete. Eseguire nuovamente la configurazione wireless per il prodotto.

#### **Esecuzione di un test diagnostico della rete wireless**

Dal pannello di controllo del prodotto, è possibile eseguire un test diagnostico che fornisce informazioni sulle impostazioni di rete wireless del prodotto.

- **1.** Nella schermata iniziale del pannello di controllo del prodotto, toccare il pulsante Impostazione .
- **2.** Aprire i seguenti menu
	- **Impost. sistema**
	- **Diagnostica automatica**
- **3.** Toccare il pulsante **Esegui test di rete** per avviare il test. Il prodotto stampa una pagina di test che ne mostra i risultati.

#### **Riduzione delle interferenze su una rete wireless**

I seguenti suggerimenti consentono di ridurre le interferenze in una rete wireless:

- Tenere i dispositivi wireless lontani da grandi oggetti metallici, ad esempio armadietti, e altri dispositivi elettromagnetici, ad esempio forni a microonde e telefoni cordless. Questi oggetti possono interrompere il segnale radio.
- Tenere i dispositivi wireless lontani da grandi strutture in muratura e altri edifici. Questi oggetti posso assorbire le onde radio e ridurre la potenza del segnale.
- Posizionare il router wireless in una posizione centrale e visibile dai prodotti wireless della rete.

# **Risoluzione dei problemi software del prodotto in Windows**

### **Il driver di stampa relativo al prodotto non è presente nella cartella Stampante**

**1.** Reinstallare il software del prodotto.

**2.** Provare a inserire il cavo USB in una porta USB diversa del computer.

### **Durante l'installazione del software è stato visualizzato un messaggio di errore**

- **1.** Reinstallare il software del prodotto.
- **NOTA:** chiudere tutte le applicazioni in esecuzione. Per chiudere un'applicazione per la quale è disponibile un'icona nella barra delle applicazioni, fare clic con il pulsante destro del mouse su tale icona, quindi scegliere **Chiudi** o **Disattiva**.
- **2.** Verificare la quantità di spazio libero nell'unità in cui si sta installando il software del prodotto. Se necessario, liberare quanto più spazio possibile e reinstallare il software del prodotto.
- **3.** Se necessario, eseguire l'utilità di deframmentazione dischi e reinstallare il software del prodotto.

#### **Il prodotto è in modalità Pronto, ma non stampa**

- **1.** Stampare una pagina di configurazione e verificare le funzionalità del prodotto.
- **2.** Verificare che tutti i cavi siano posizionati correttamente e conformi alle specifiche. Includere in tale verifica i cavi di alimentazione e USB. Provare a utilizzare un nuovo cavo.
- **3.** Verificare che l'indirizzo IP sulla pagina di configurazione corrisponda a quella della porta del software. Utilizzare una delle seguenti procedure:

#### **Windows XP, Windows Server 2003, Windows Server 2008 e Windows Vista**

- **a.** Fare clic su **Start**.
- **b.** Fare clic su **Impostazioni**.
- **c.** Fare clic su **Stampanti e fax** (utilizzando la visualizzazione predefinita del menu Start) oppure su **Stampanti** (utilizzando la visualizzazione classica del menu Start).
- **d.** Fare clic con il pulsante destro del mouse sull'icona del driver del prodotto, quindi selezionare **Proprietà**.

**NOTA:** chiudere tutte le applicazioni in esecuzione. Per chiudere un'applicazione per la quale è disponibile un'icona nella barra delle applicazioni, fare clic con il pulsante destro del mouse su tale icona, quindi scegliere **Chiudi** o **Disattiva**.

- **e.** Fare clic sulla scheda **Porte**, quindi selezionare **Configura porta**.
- **f.** Verificare l'indirizzo IP, quindi fare clic su **OK** o **Annulla**.
- **g.** Se gli indirizzi IP non corrispondono, eliminare il driver e reinstallarlo utilizzando l'indirizzo IP corretto.
- **h.** Creare una nuova porta TCP/IP HP con l'indirizzo IP corretto.

#### **Windows 7**

- **a.** Fare clic su **Start**.
- **b.** Fare clic su **Dispositivi e stampanti**.
- **c.** Fare clic con il pulsante destro del mouse sull'icona del driver, quindi selezionare **Proprietà stampante**.
- **d.** Fare clic sulla scheda **Porte**, quindi selezionare **Configura porta**.
- **e.** Verificare l'indirizzo IP, quindi fare clic su **OK** o **Annulla**.
- **f.** Se gli indirizzi IP non corrispondono, eliminare il driver e reinstallarlo utilizzando l'indirizzo IP corretto.
- **g.** Creare una nuova porta TCP/IP HP con l'indirizzo IP corretto.
- **4.** Provare a utilizzare l'indirizzo IP per aprire il server Web incorporato HP in un browser Web supportato.

# **Risoluzione dei problemi software del prodotto (Mac OS X)**

- Il driver di stampa non è riportato nell'elenco Stampa e Fax o Print & Scan (Stampa e Scansione)
- Il nome del prodotto non viene visualizzato nell'elenco del prodotto Stampa e Fax o Print & Scan (Stampa e Scansione)
- Il driver di stampa non configura automaticamente il prodotto selezionato nell'elenco Stampa e Fax o Print & Scan (Stampa e Scansione)
- [Un processo di stampa non è stato inviato al prodotto desiderato](#page-139-0)
- [Una volta effettuato il collegamento con un cavo USB e selezionato il driver, il prodotto non viene](#page-139-0) [visualizzato nell'elenco Stampa e Fax o Print & Scan \(Stampa e Scansione\)](#page-139-0)
- [Si sta utilizzando un driver di stampa generico con una connessione USB](#page-140-0)

### **Il driver di stampa non è riportato nell'elenco Stampa e Fax o Print & Scan (Stampa e Scansione)**

- **1.** Accertarsi che il file .GZ del prodotto si trovi nella seguente cartella sul disco rigido: Library/ Printers/PPDs/Contents/Resources. Se necessario, reinstallare il software.
- **2.** Se il file GZ è presente nella cartella, il file PPD potrebbe essere danneggiato. Eliminare il file e reinstallare il software.

### **Il nome del prodotto non viene visualizzato nell'elenco del prodotto Stampa e Fax o Print & Scan (Stampa e Scansione)**

- **1.** Verificare che i cavi siano collegati correttamente e che il prodotto sia acceso.
- **2.** Utilizzare il pulsante **+** per aggiungere il prodotto all'elenco **Stampa e Fax** (**Print & Scan** (Stampa e Scansione) in Mac OS X v10.7).
- **3.** Sostituire il cavo USB o il cavo di rete con un cavo di alta qualità.

### **Il driver di stampa non configura automaticamente il prodotto selezionato nell'elenco Stampa e Fax o Print & Scan (Stampa e Scansione)**

- **1.** Verificare che i cavi siano collegati correttamente e che il prodotto sia acceso.
- **2.** Accertarsi che il file .GZ del prodotto si trovi nella seguente cartella sul disco rigido: Library/ Printers/PPDs/Contents/Resources. Se necessario, reinstallare il software.
- **3.** Se il file GZ è presente nella cartella, il file PPD potrebbe essere corrotto. Eliminare il file e reinstallare il software.
- <span id="page-139-0"></span>**4.** Utilizzare il pulsante **+** per aggiungere il prodotto all'elenco **Stampa e Fax** (**Print & Scan** (Stampa e Scansione) in Mac OS X v10.7).
- **5.** Sostituire il cavo USB o il cavo di rete con un cavo di alta qualità.

#### **Un processo di stampa non è stato inviato al prodotto desiderato**

- **1.** Aprire la coda di stampa e riavviare il processo di stampa.
- **2.** È probabile che un altro prodotto con nome uguale o simile abbia ricevuto il processo di stampa. Per controllare il nome del prodotto, stampare una pagina di configurazione. Verificare che il nome riportato nella pagina di configurazione corrisponda al nome del prodotto nell'elenco **Stampa e Fax** (**Print & Scan** (Stampa e Scansione) in Mac OS X v10.7).

### **Una volta effettuato il collegamento con un cavo USB e selezionato il driver, il prodotto non viene visualizzato nell'elenco Stampa e Fax o Print & Scan (Stampa e Scansione)**

#### **Risoluzione di problemi di software**

- **1.** Verificare che il sistema operativo Mac sia Mac OS X v10.5 o versione successiva.
- **2.** Utilizzare il pulsante **+** per aggiungere il prodotto all'elenco **Stampa e Fax** (**Print & Scan** (Stampa e Scansione) in Mac OS X v10.7).

#### **Risoluzione di problemi hardware**

- **1.** Accertarsi che il prodotto sia acceso.
- **2.** Verificare che il cavo USB sia collegato correttamente.
- **3.** Assicurarsi di utilizzare il cavo USB ad alta velocità adatto.
- **4.** Assicurarsi che non vi siano troppe periferiche USB che assorbono energia dalla catena. Scollegare tutte le periferiche dalla catena e collegare il cavo direttamente alla porta USB del computer.
- **5.** Verificare se più di due hub USB non alimentati sono collegati in sequenza. Scollegare tutte le periferiche dalla catena e collegare il cavo direttamente alla porta USB del computer.

**NOTA:** la tastiera iMac è un hub USB non alimentato.

### <span id="page-140-0"></span>**Si sta utilizzando un driver di stampa generico con una connessione USB**

Se è stato collegato il cavo USB prima di aver installato il software, potrebbe essere in uso un driver di stampa generico anziché il driver specifico del prodotto.

- **1.** Eliminare il driver di stampa generico.
- **2.** Reinstallare il software dal CD del prodotto. Non collegare il cavo USB finché non viene richiesto dal programma di installazione del software.
- **3.** Se sono installate più stampanti, verificare di aver selezionato la stampante corretta nel menu a discesa **Formato per** nella finestra di dialogo **Stampa**.

## **Rimozione del software (Windows)**

#### **Windows XP**

- **1.** Fare clic su **Start**, quindi su **Programmi**.
- **2.** Fare clic su **HP**, quindi sul nome del prodotto.
- **3.** Fare clic su **Disinstalla**, quindi seguire le istruzioni riportate sullo schermo per rimuovere il software.

#### **Windows Vista e Windows 7**

- **1.** Fare clic su **Start**, quindi su **Tutti i programmi**.
- **2.** Fare clic su **HP**, quindi sul nome del prodotto.
- **3.** Fare clic su **Disinstalla**, quindi seguire le istruzioni riportate sullo schermo per rimuovere il software.

## **Rimozione del software (Mac OS X)**

È necessario disporre dei diritti di amministratore per rimuovere il software.

- **1.** Scollegare il prodotto dal computer.
- **2.** Aprire **Applicazioni**.
- **3.** Selezionare **Hewlett Packard**.
- **4.** Selezionare **Programma di disinstallazione di HP**.
- **5.** Selezionare il prodotto dall'elenco delle periferiche, quindi fare clic sul pulsante **Disinstalla**.
- **6.** Una volta disinstallato il software, riavviare il computer e svuotare il Cestino.
# <span id="page-144-0"></span>**6 Materiali di consumo e accessori**

- [Ordinazione di parti, accessori e materiali di consumo](#page-145-0)
- [Istruzioni HP per i materiali di consumo non originali HP](#page-145-0)
- [Sito Web HP contro la contraffazione](#page-145-0)

# <span id="page-145-0"></span>**Ordinazione di parti, accessori e materiali di consumo**

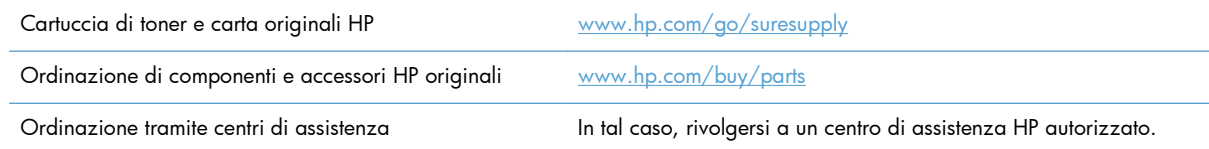

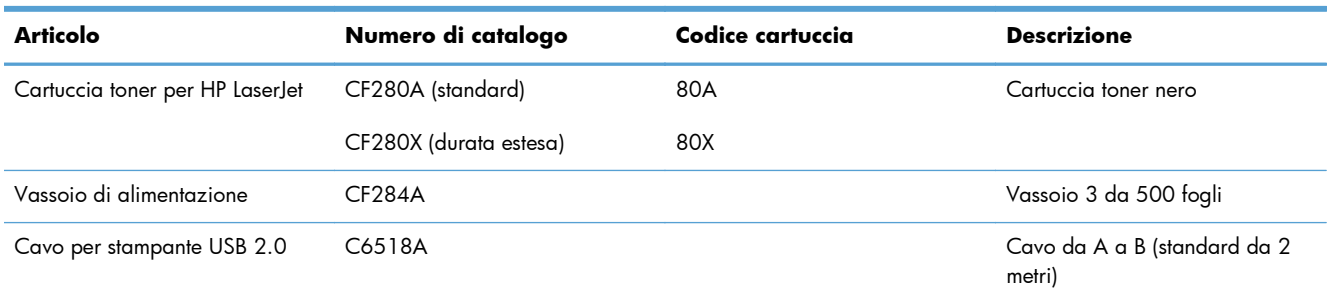

# **Istruzioni HP per i materiali di consumo non originali HP**

Hewlett-Packard Company sconsiglia l'uso di cartucce di toner non HP, siano esse nuove o ricostruite.

**MOTA:** Per i prodotti per stampanti HP, l'uso di una cartuccia di toner non HP o di una cartuccia di toner ricaricata non influisce sulla garanzia del cliente o su qualsivoglia contratto di supporto HP con il cliente. Tuttavia, se i danni o i guasti al prodotto sono attribuibili all'uso di una cartuccia di toner non HP o ricaricata, HP imputerà i costi relativi al tempo di manodopera e ai materiali richiesti per l'esecuzione dell'intervento di riparazione del prodotto.

# **Sito Web HP contro la contraffazione**

Se durante l'installazione di una cartuccia di toner HP un messaggio visualizzato sul pannello di controllo avvisa che non si tratta di una cartuccia HP, consultare il sito Web  $\frac{\text{www.hp.com/qo}}{ }$ [anticounterfeit.](http://www.hp.com/go/anticounterfeit) In questo modo sarà possibile stabilire se la cartuccia è originale e individuare la soluzione adeguata per risolvere il problema.

È possibile che la cartuccia di toner utilizzata non sia HP originale nei seguenti casi:

- La pagina di stato dei materiali di consumo segnala che sono stati installati materiali non HP.
- Si verificano diversi problemi con la cartuccia di toner
- L'aspetto della cartuccia di stampa è anomalo, ad esempio la confezione è differente da quelle normalmente utilizzate da HP.

# **Indice analitico**

# **A**

Accessori ordinazione [133,](#page-144-0) [134](#page-145-0) Accessori memoria USB stampa da [55](#page-66-0) Adattamento dei documenti Mac [46](#page-57-0) Adattamento documenti Windows [40](#page-51-0) AirPrint [54](#page-65-0) Alloggiamento per cavo di sicurezza posizione [3](#page-14-0) ambiente carta [110](#page-121-0) ambiente di stampa [110](#page-121-0) Annullamento processo di stampa (Mac) [49](#page-60-0) processo di stampa (Windows) [47](#page-58-0) Anticontraffazione, materiali di consumo [134](#page-145-0) Applicazioni download [60](#page-71-0)

# **B**

**Blocco** prodotto [69](#page-80-0) Buste formati supportati [12](#page-23-0)

# **C**

Caricamento carta vassoio di alimentazione [15](#page-26-0) **Carta** formati supportati [12](#page-23-0) inceppamenti [98](#page-109-0) ordinazione [134](#page-145-0) pagine per foglio (Mac) [45](#page-56-0)

selezione [110](#page-121-0) tipi supportati [14](#page-25-0) Carta speciale per copertine stampa (Mac) [46](#page-57-0) stampa (Windows) [38](#page-49-0) Carta, copertine stampa (Mac) [46](#page-57-0) stampa (Windows) [38](#page-49-0) **Cartucce** non HP [134](#page-145-0) riciclaggio [76](#page-87-0) cartucce conservazione [76](#page-87-0) Cartucce di toner conservazione [76](#page-87-0) non HP [134](#page-145-0) riciclo [76](#page-87-0) **Cartuccia** numeri di catalogo [134](#page-145-0) pagina di stato materiali di consumo [8](#page-19-0) sostituzione [77](#page-88-0) Cartuccia di toner controllo dello stato [108](#page-119-0) impostazioni soglia minima [74](#page-85-0) numeri di catalogo [134](#page-145-0) pagina di stato materiali di consumo [8](#page-19-0) rilascio sportello, posizione [2](#page-13-0) sostituzione [77](#page-88-0) utilizzo quando in esaurimento [74](#page-85-0) verifica di eventuali danni [109](#page-120-0) Casella degli strumenti periferica HP, utilizzo [65](#page-76-0) Cavo USB, numero di catalogo [134](#page-145-0)

Collegamenti (Windows) creazione [29](#page-40-0) uso [28](#page-39-0) Connessione USB risoluzione dei problemi [117](#page-128-0) Conservazione cartucce di toner [76](#page-87-0) Coperchio anteriore posizione [2](#page-13-0) Creazione di stampe di qualità per l'archiviazione pannello di controllo con schermo a sfioramento [51](#page-62-0) pannello di controllo LCD [51](#page-62-0)

# **D**

Dimensioni pagine adattamento delle dimensioni dei documenti (Mac) [46](#page-57-0) adattamento delle dimensioni dei documenti (Windows) [40](#page-51-0) Disinstallazione del software per Windows [130](#page-141-0) Disinstallazione, software per Mac [131](#page-142-0) display schermo a sfioramento [5](#page-16-0) Driver impostazioni (Mac) [43](#page-54-0) modifica delle impostazioni (Mac) [26](#page-37-0) modifica delle impostazioni (Windows) [24](#page-35-0) pagina utilizzo [8](#page-19-0) preimpostazioni (Mac) [43](#page-54-0) Driver della stampante (Mac) impostazioni [43](#page-54-0)

Driver della stampante (Windows) modifica delle impostazioni [24](#page-35-0) supportati [22](#page-33-0) Driver di stampa scelta [111](#page-122-0) Driver di stampa (Mac) impostazioni [43](#page-54-0) modifica delle impostazioni [26](#page-37-0) Driver di stampa HP PCL 6 [112](#page-123-0) Driver di stampa HP UPD PCL 5 [112](#page-123-0) Driver di stampa HP UPD PCL 6 [112](#page-123-0) Driver di stampa HP UPD PS [112](#page-123-0)

#### **E**

Elenco di font PCL [8](#page-19-0) Elenco di font PS [8](#page-19-0) Errori software [125](#page-136-0)

#### **F**

Filigrane stampa (Mac) [49](#page-60-0) stampa (Windows) [48](#page-59-0) Font elenchi, stampa [8](#page-19-0) Formati carta selezione (Mac) [49](#page-60-0) selezione (Windows) [47](#page-58-0) selezione di formati personalizzati (Mac) [49](#page-60-0) selezione di formati personalizzati (Windows) [47](#page-58-0) Freccia destra pannello di controllo con schermo a sfioramento [5](#page-16-0) pannello di controllo LCD [4](#page-15-0) Freccia indietro pannello di controllo LCD [4](#page-15-0) Freccia sinistra pannello di controllo con schermo a sfioramento [5](#page-16-0) pannello di controllo LCD [4](#page-15-0)

#### **G**

Gateway predefinito, impostazione [61](#page-72-0)

gateway predefinito, impostazione [62](#page-73-0) Gateway, impostazione predefinita [61](#page-72-0) gateway, impostazione predefinita [62](#page-73-0) gestione della rete [61](#page-72-0) Guida in linea, pannello di controllo [87](#page-98-0) Guida, pannello di controllo [87](#page-98-0)

# **H**

HP ePrint impostazione [52](#page-63-0), [53](#page-64-0) uso [52](#page-63-0) HP Web Jetadmin [68](#page-79-0)

# **I**

Impostazioni driver [24](#page-35-0) driver (Mac) [26](#page-37-0) predefinite di fabbrica, ripristino [86](#page-97-0) preimpostazioni del driver (Mac) [43](#page-54-0) rapporto di rete [8](#page-19-0) Impostazioni della velocità di collegamento [63](#page-74-0) Impostazioni di risparmio energetico [71](#page-82-0) Impostazioni EconoMode [71](#page-82-0) controllo [111](#page-122-0) Impostazioni predefinite di fabbrica, ripristino [86](#page-97-0) Impostazioni predefinite, ripristino [86](#page-97-0) Impostazioni processi di stampa controllo [111](#page-122-0) Inceppamenti individuazione [99](#page-110-0) prevenzione [98](#page-109-0) rilevamento della quantità [8](#page-19-0) scomparto di uscita, eliminazione [104](#page-115-0) Inceppamenti carta posizione [99](#page-110-0) Indirizzo IPv4 [61](#page-72-0) indirizzo IPv4 [62](#page-73-0) Interferenze rete wireless [124](#page-135-0)

Intervallo di pausa attivazione [71](#page-82-0) disattivazione [71](#page-82-0)

#### **J**

Jetadmin, HP Web [68](#page-79-0)

# **L**

Lucidi tipi supportati [14](#page-25-0)

#### **M**

Mac impostazioni del driver [26,](#page-37-0) [43](#page-54-0) problemi, risoluzione [127](#page-138-0) utility HP [67](#page-78-0) Maschera di sottorete [61](#page-72-0), [62](#page-73-0) Materiali di consumo contraffazione [134](#page-145-0) impostazioni soglia minima [74](#page-85-0) non HP [134](#page-145-0) numeri di catalogo [134](#page-145-0) ordinazione [133,](#page-144-0) [134](#page-145-0) riciclaggio [76](#page-87-0) sostituzione cartuccia di toner [77](#page-88-0) stato, visualizzazione con l'utility HP per Mac [67](#page-78-0) utilizzo quando in esaurimento [74](#page-85-0) Materiali di consumo contraffatti [134](#page-145-0) Materiali di consumo non HP [134](#page-145-0) Menu Applicazioni [60](#page-71-0) menu Rapporti [8](#page-19-0), [9](#page-20-0) Menu, pannello di controllo mappa, stampa [8](#page-19-0) messaggi di errore, pannello di controllo [88](#page-99-0) messaggi, pannello di controllo [88](#page-99-0)

# **N**

Numeri di catalogo cartuccia di toner [134](#page-145-0) Numero di modello posizione [3](#page-14-0) Numero di serie posizione [3](#page-14-0)

# **O**

Opuscoli stampa (Mac) [46](#page-57-0) stampa (Windows) [41](#page-52-0) Ordinazione materiali di consumo e accessori [134](#page-145-0) Ordinazione di materiali di consumo siti Web [133](#page-144-0) **Orientamento** modifica (Mac) [45](#page-56-0) modifica (Windows) [36](#page-47-0) Orientamento della pagina modifica (Mac) [45](#page-56-0) modifica (Windows) [36](#page-47-0) Orientamento orizzontale modifica (Mac) [45](#page-56-0) modifica (Windows) [36](#page-47-0) Orientamento verticale modifica (Mac) [45](#page-56-0) modifica (Windows) [36](#page-47-0)

# **P**

Pagina di configurazione [8](#page-19-0) Pagina di stato dei materiali di consumo stampa [108](#page-119-0) pagina di stato dei materiali di consumo [8](#page-19-0) Pagina servizi [8](#page-19-0) Pagina utilizzo [8](#page-19-0) Pagine per foglio Mac [45](#page-56-0) selezione (Windows) [34](#page-45-0) Pagine stampate [8](#page-19-0) Pannello di controllo guida [87](#page-98-0) mappa dei menu, stampa [8](#page-19-0) menu Rapporti [8](#page-19-0), [9](#page-20-0) messaggi, risoluzione dei problemi [88](#page-99-0) posizione [2](#page-13-0) pulsanti e spie [4](#page-15-0) tipi di messaggi [88](#page-99-0) Pannello di controllo con schermo a sfioramento pulsanti e spie [5](#page-16-0) schermata iniziale [7](#page-18-0)

Pannello di controllo LCD pulsanti e spie [4](#page-15-0) Percorso della carta , pulizia [109](#page-120-0) Più pagine per foglio Mac [45](#page-56-0) stampa (Windows) [34](#page-45-0) Porta di rete posizione [3](#page-14-0) Porta USB per operazioni occasionali posizione [2](#page-13-0) Porte posizione [3](#page-14-0) Porte di interfaccia posizione [3](#page-14-0) Preimpostazioni (Mac) [43](#page-54-0) preimpostazioni (Mac) [43](#page-54-0) Presa di alimentazione posizione [3](#page-14-0) Problemi di prelievo della carta risoluzione [98](#page-109-0) Processo di stampa annullamento (Mac) [49](#page-60-0) annullamento (Windows) [47](#page-58-0) Pulizia percorso carta [109](#page-120-0) Pulsante Annulla pannello di controllo con schermo a sfioramento [5](#page-16-0) pannello di controllo LCD [4](#page-15-0) pulsante Applicazioni [7](#page-18-0) pulsante Connessione wireless [7](#page-18-0) Pulsante di accensione posizione [2](#page-13-0) Pulsante Imposta pannello di controllo con schermo a sfioramento [7](#page-18-0) pulsante Imposta [4](#page-15-0) Pulsante Indietro pannello di controllo con schermo a sfioramento [5](#page-16-0) pulsante Informazioni [7](#page-18-0) pulsante Inizio [5](#page-16-0) pulsante Materiali di consumo [7](#page-18-0) Pulsante OK [4](#page-15-0) pulsante Rete [7](#page-18-0) Pulsante Servizi Web [7](#page-18-0) pulsante USB [7](#page-18-0)

Pulsanti pannello di controllo con schermo a sfioramento [5](#page-16-0) pannello di controllo LCD [4](#page-15-0) pulsanti del pannello di controllo [4](#page-15-0)

# **Q**

Qualità di stampa miglioramento [107](#page-118-0)

# **R**

Rapporti Elenco font PCL [8](#page-19-0) Elenco font PCL6 [8](#page-19-0) Elenco font PS [8](#page-19-0) Pagina consumi [8](#page-19-0) Pagina dimostrativa [8](#page-19-0) Pagina servizi [8](#page-19-0) Rapporto configurazione [8](#page-19-0) Riepilogo rete [8](#page-19-0) Stato materiali di consumo [8](#page-19-0) Struttura menu [8](#page-19-0) Rete impostazioni, modifica [61](#page-72-0) impostazioni, visualizzazione [61](#page-72-0) nome prodotto, modifica [62](#page-73-0) password, impostazione [69](#page-80-0) password, modifica [69](#page-80-0) test wireless [123](#page-134-0) Rete wireless risoluzione dei problemi [121](#page-132-0) test diagnostico [123](#page-134-0) Reti gateway predefinito [61,](#page-72-0) [62](#page-73-0) impostazioni rapporti [8](#page-19-0) indirizzo IPv4 [61,](#page-72-0) [62](#page-73-0) installazione del prodotto [58](#page-69-0) maschera di sottorete [61,](#page-72-0) [62](#page-73-0) pagina di configurazione [8](#page-19-0) Riciclaggio dei materiali di consumo [76](#page-87-0) Ridimensionamento dei documenti Mac [46](#page-57-0) Ridimensionamento documenti Windows [40](#page-51-0) Rilascio sportello, posizione [2](#page-13-0) Ripristino delle impostazioni predefinite di fabbrica [86](#page-97-0)

Risoluzione dei problemi alimentazione della carta [98](#page-109-0) con alimentazione carta [98](#page-109-0) connessione USB [117](#page-128-0) elenco di controllo [84](#page-95-0) inceppamenti [98](#page-109-0) Mac [127](#page-138-0) messaggi del pannello di controllo [88](#page-99-0) nessuna risposta [113](#page-124-0) problemi di rete [118](#page-129-0) problemi di Windows [125](#page-136-0) problemi relativi alla stampa da un accessorio di memoria USB [115](#page-126-0) rete cablata [118](#page-129-0) rete wireless [121](#page-132-0) risposta lenta [114](#page-125-0) Ritardo spegnimento impostazione [72](#page-83-0)

#### **S**

Schermata iniziale, pannello di controllo [7](#page-18-0) Scomparti, uscita inceppamenti, eliminazione [104](#page-115-0) Scomparto di uscita posizione [2](#page-13-0) Server Web HP incorporato apertura [61](#page-72-0), [62,](#page-73-0) [69](#page-80-0) modifica del nome prodotto [62](#page-73-0) modifica della password [69](#page-80-0) modifica delle impostazioni di rete [61](#page-72-0) Server Web incorporato apertura [61](#page-72-0), [62,](#page-73-0) [69](#page-80-0) modifica del nome prodotto [62](#page-73-0) modifica della password [69](#page-80-0) modifica delle impostazioni di rete [61](#page-72-0) Servizi Web applicazioni [60](#page-71-0) attivazione [60](#page-71-0) Servizi Web HP applicazioni [60](#page-71-0) attivazione [52,](#page-63-0) [60](#page-71-0)

Siti Web denuncia di frodi [134](#page-145-0) ordinazione di materiali di consumo [133](#page-144-0) Sito Web contro le frodi [134](#page-145-0) Sito Web HP per la denuncia di frodi [134](#page-145-0) Software disinstallazione per Mac [131](#page-142-0) disinstallazione per Windows [130](#page-141-0) HP Web Jetadmin [68](#page-79-0) problemi [125](#page-136-0) utility HP per Mac [67](#page-78-0) Soluzione problemi relativi alla stampa da un accessorio di memoria USB [115](#page-126-0) sostituzione della cartuccia di toner [77](#page-88-0) Spia di attenzione pannello di controllo con schermo a sfioramento [5](#page-16-0) pannello di controllo LCD [4](#page-15-0) Spia e pulsante della Guida pannello di controllo con schermo a sfioramento [5](#page-16-0) spia gialla [4](#page-15-0) spia LED [4](#page-15-0) Spia Pronta pannello di controllo con schermo a sfioramento [5](#page-16-0) Spia Pronto pannello di controllo LCD [4](#page-15-0) spia verde [4](#page-15-0) spia wireless [5](#page-16-0) Spie pannello di controllo con schermo a sfioramento [5](#page-16-0) pannello di controllo LCD [4](#page-15-0) spie del pannello di controllo [4](#page-15-0) Sportello posteriore posizione [3](#page-14-0) Stampa da accessori memoria USB [55](#page-66-0) impostazioni (Mac) [43](#page-54-0) rapporti prodotto [8](#page-19-0), [9](#page-20-0) Stampa da USB [55](#page-66-0) Stampa di n pagine per foglio selezione (Windows) [34](#page-45-0)

Stampa di qualità per l'archiviazione creazione [51](#page-62-0) Stampa fronte/retro impostazioni automatiche (Mac) [43](#page-54-0) impostazioni automatiche (Windows) [31](#page-42-0) impostazioni manuali (Mac) [44](#page-55-0) impostazioni manuali (Windows) [32](#page-43-0) Stampa fronte/retro (su entrambi i lati) impostazioni automatiche (Mac) [43](#page-54-0) impostazioni automatiche (Windows) [31](#page-42-0) impostazioni manuali (Mac) [44](#page-55-0) impostazioni manuali (Windows) [32](#page-43-0) Stampa fronte/retro automatica (su entrambi i lati) con Mac [43](#page-54-0) con Windows [31](#page-42-0) Stampa fronte/retro, modifica [63](#page-74-0) Stampa N-up Mac [45](#page-56-0) Stampa su entrambi i lati impostazioni automatiche (Mac) [43](#page-54-0) impostazioni automatiche (Windows) [31](#page-42-0) impostazioni manuali (Mac) [44](#page-55-0) impostazioni manuali (Windows) [32](#page-43-0) **Stato** materiali di consumo, stampa rapporto [8](#page-19-0) schermata iniziale, pannello di controllo [7](#page-18-0) utility HP, Mac [67](#page-78-0) stato del prodotto [7](#page-18-0) Supporti pagine per foglio (Mac) [45](#page-56-0)

# **T**

TCP/IP configurazione manuale dei parametri IPv4 [61,](#page-72-0) [62](#page-73-0) Test diagnostico rete wireless [123](#page-134-0) Tipi di carta selezione (Mac) [45](#page-56-0) selezione (Windows) [37](#page-48-0) tipi di carta supportati [14](#page-25-0) Tipo carta controllo delle impostazioni [107](#page-118-0)

# **U**

USB, porta posizione [3](#page-14-0) Utility di riconfigurazione HP installazione di rete [58](#page-69-0) Utility HP per Mac apertura [67](#page-78-0) Bonjour [67](#page-78-0) funzioni [67](#page-78-0) Utility HP, Mac [67](#page-78-0)

# **V**

Vassoi formati carta supportati [12](#page-23-0) inceppamenti, eliminazione [101](#page-112-0), [103](#page-114-0) tipi di carta supportati [14](#page-25-0) Vassoi di alimentazione caricamento [15](#page-26-0) Vassoio 1 caricamento [15](#page-26-0) inceppamenti, eliminazione [99](#page-110-0) posizione [2](#page-13-0) Vassoio 2 caricamento [15](#page-26-0) posizione [2](#page-13-0) Vassoio 3 caricamento [15](#page-26-0) Vassoio di alimentazione caricamento [15](#page-26-0) posizione [2](#page-13-0)

#### **W**

**Windows** impostazioni del driver [24](#page-35-0)

© 2014 Hewlett-Packard Development Company, L.P.

www.hp.com

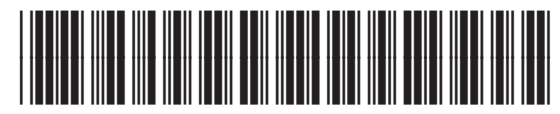

CF270-91018

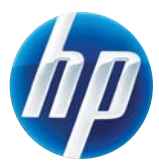